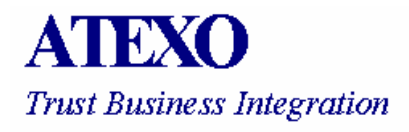

# **ENTITE PUBLIQUE**

## **Solution LOCAL TRUST MPE de dématérialisation des marchés publics**

**GUIDE D'UTILISATION – AGENTS D'ENTITE PUBLIQUE**

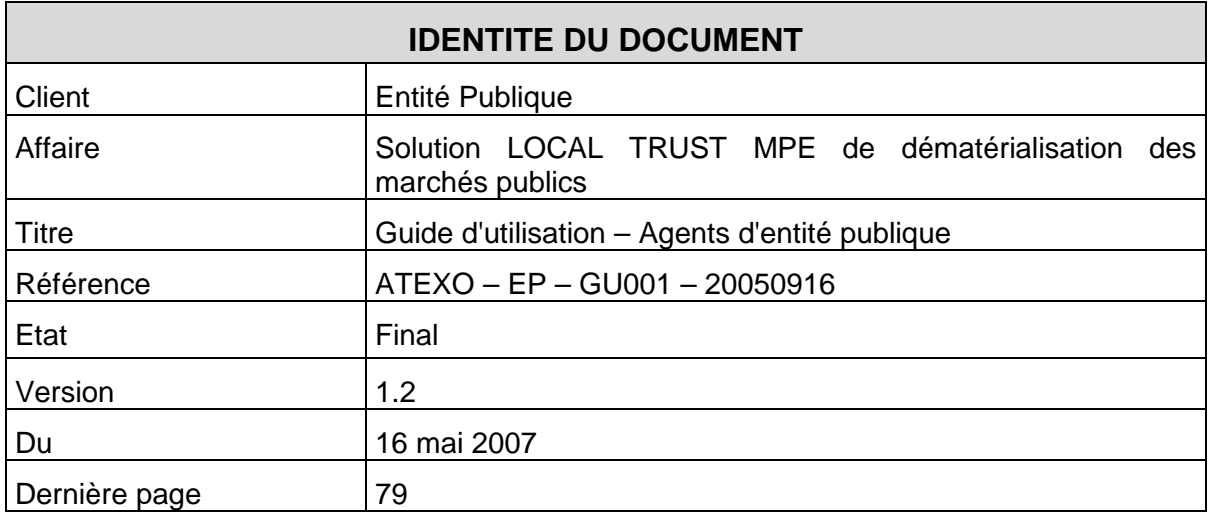

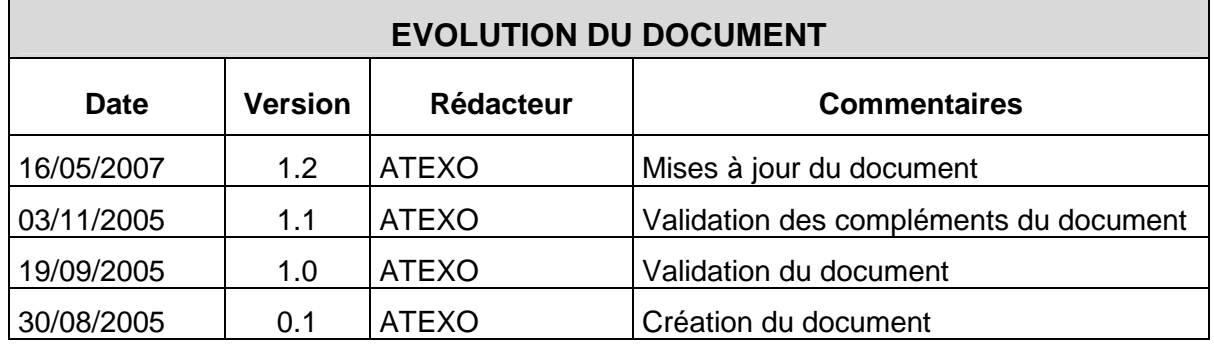

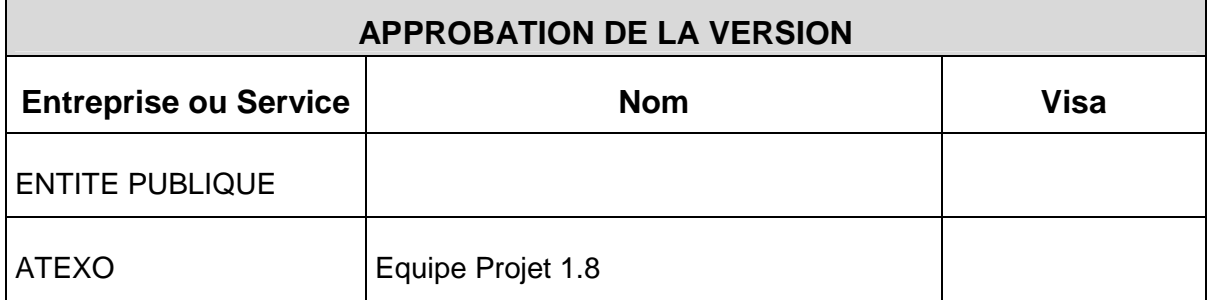

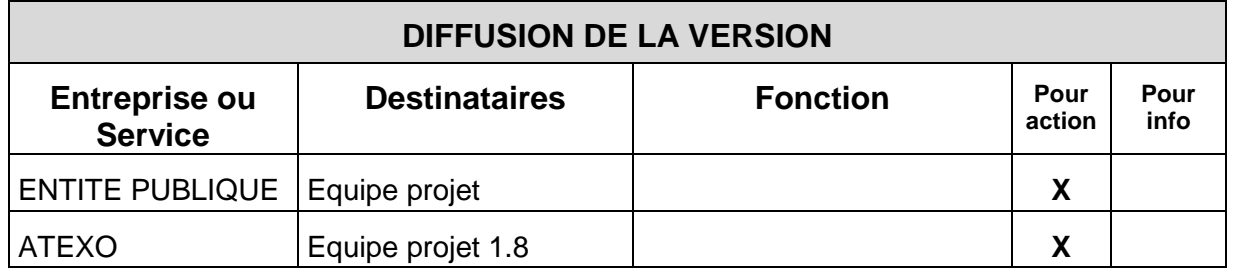

ATEXO - EP - GU001 - 20050916

### Table des matières

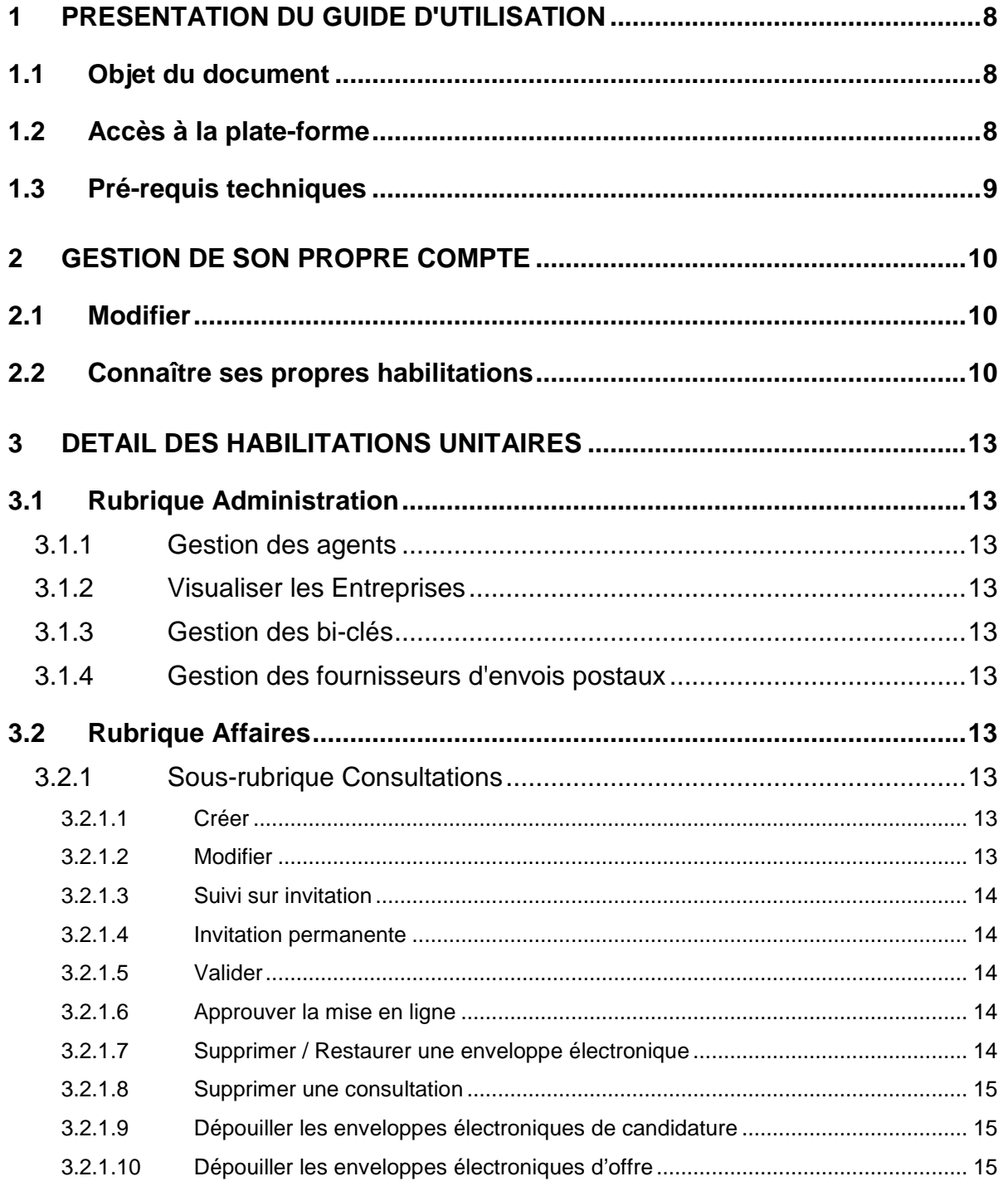

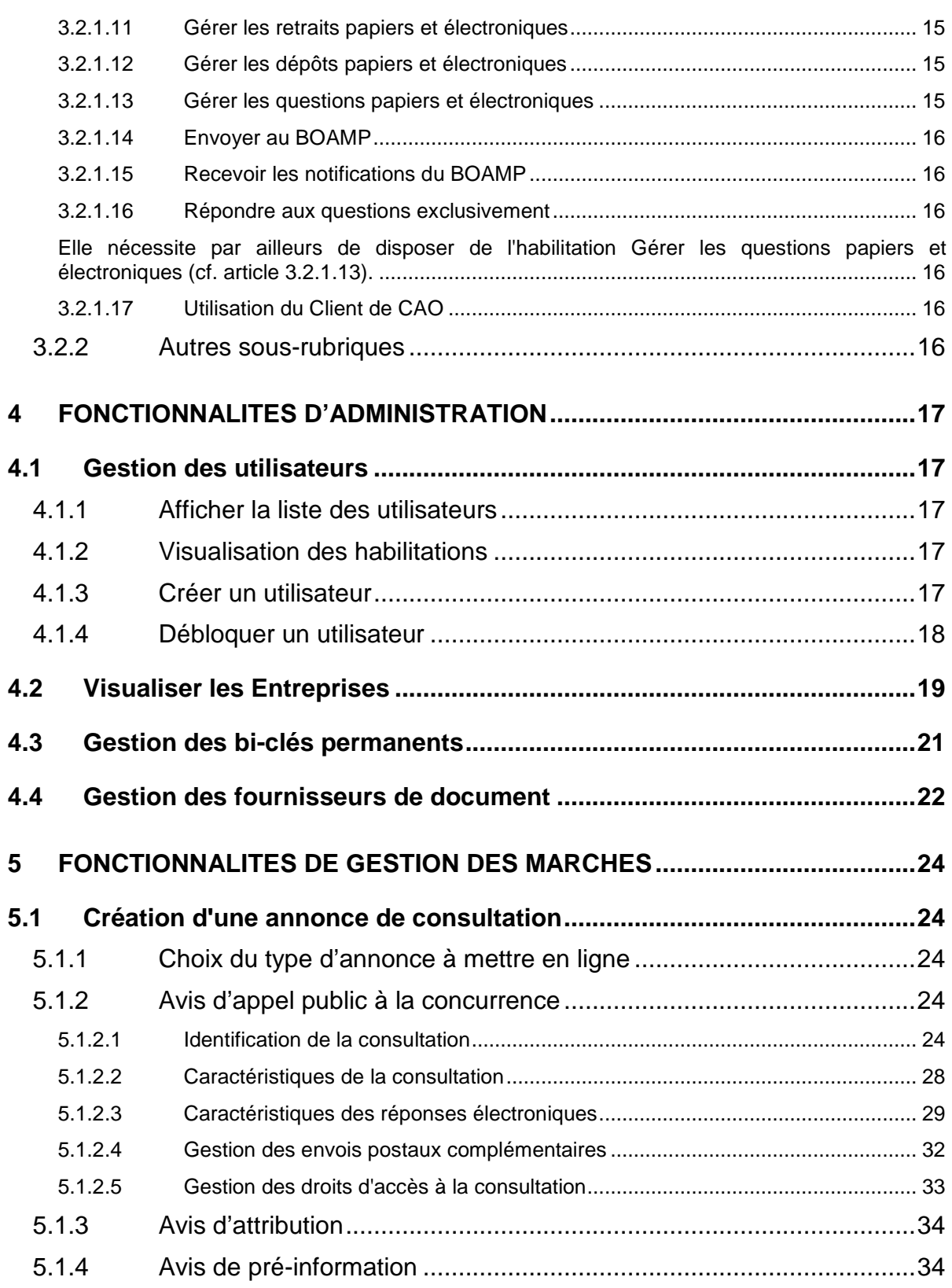

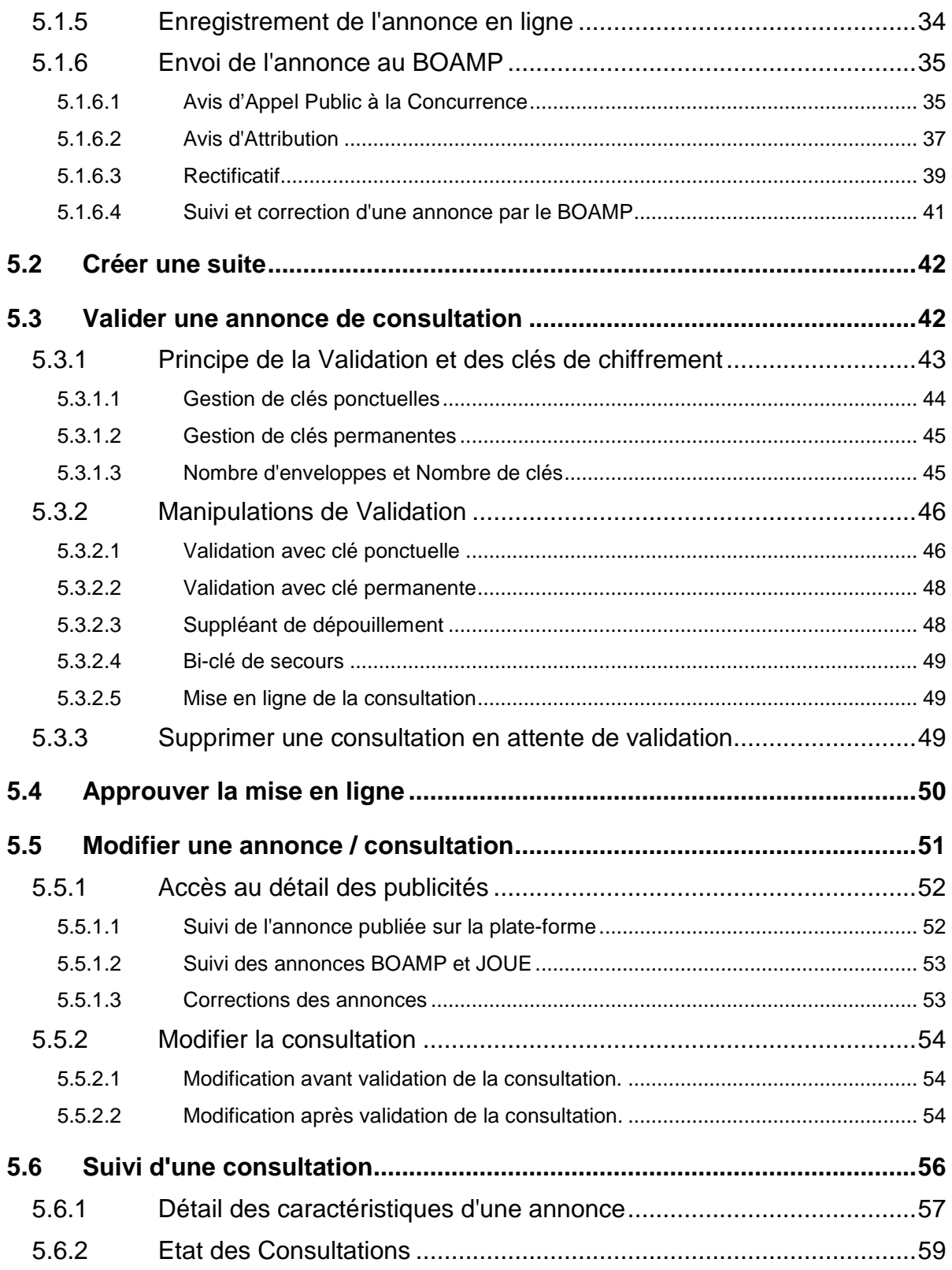

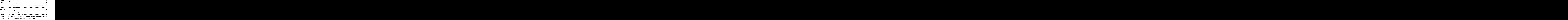

5.7.4

#### **1 PRESENTATION DU GUIDE D'UTILISATION**

#### **1.1 Objet du document**

Ce guide s'adresse aux Agents de l'Entité Publique qui utilisent la solution de dématérialisation des marchés publics LOCAL TRUST MPE.

Ce document détaille les modes d'utilisation de la plate-forme pour les Agents de l'Entité Publique.

Ce guide doit permettre aux Agents une utilisation simple de la plate-forme. Elle a été conçue pour être très intuitive rapidement maîtrisée. Dans la suite du document, les écrans accessibles par les utilisateurs sont décrits en détail ainsi que les différentes fonctionnalités proposées.

Ces principales fonctionnalités sont :

- La création d'une consultation : identification de la consultation (catégorie, référence, titre, date de clôture, etc.), définition des types et nombre d'enveloppes de réponse, définition de la publicité (accès libre ou restreint), définition des champs récapitulatifs à remplir par les soumissionnaires, etc.
- La modification d'une consultation : modification d'une DCE, suivi des publicités, information automatique des opérateurs économique, etc.
- Le suivi d'une consultation : suivi des opérateurs économique ayant téléchargé le DCE, envoi d'un courrier électronique général, suivi du nombre de réponses reçues, accès aux informations de dépouillement (le cas échéant), etc.
- L'encadrement des opérations de dépouillement d'une consultation : ouverture (ou refus) des enveloppes de candidature, suppression unitaire des offres (lots) en cas d'élimination à l'issu de l'examen de l'enveloppe de candidature, ouverture des enveloppes d'offres (lot par lot le cas échéant), accès au tableau de synthèse des réponses. Toutes ces opérations nécessitent par ailleurs de disposer physiquement des clés de déchiffrement des enveloppes électroniques (clés ponctuelles définies procédure par procédure ou clé permanente de personne habilitée : Pouvoir adjudicateur, Président de CAO, etc.).

#### **1.2 Accès à la plate-forme**

Un Agent ou Elu de l'Entité publique (ci-après dénommé « utilisateur ») accède à la plate-forme comme suit :

- Connexion à l'adresse : https://url\_de\_la\_plate\_forme/agent
- Saisie de l'identifiant /mot de passe de l'utilisateur

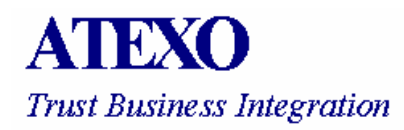

Une fois identifié et connecté, l'utilisateur accède à la page d'accueil, et aux différentes fonctionnalités pour lesquelles il est habilité (cf. articles 2.2 et 4.1.2).

L'accès par identifiant / mot de passe se verrouille automatiquement après trois tentatives de connexion consécutives erronées, afin de sécuriser l'authentification. L'UAE devra contacter l'UAE habilité à gérer les comptes de la plate-forme afin de déverrouiller son compte (cf. article 4.1.4).

#### **1.3 Pré-requis techniques**

La solution de dématérialisation des marchés publics permet aux utilisateurs d'accéder à la plate-forme via un navigateur Internet Explorer 6 (ou plus) sous système d'exploitation Windows (ou plus), sans autre équipement nécessaire, et d'être authentifiés de manière simple, par identifiant et mot de passe.

Selon les configurations, la plate-forme peut effectuer un filtrage des adresses IP entrantes, limitant ainsi l'accès de la plate-forme aux utilisateurs depuis leurs postes de travail déclarés comme faisant partie des plages d'adresses IP renseignées.

L'accès par identifiant / mot de passe se verrouille automatiquement après trois tentatives de connexion consécutives erronées, afin de sécuriser l'authentification. L'utilisateur devra contacter l'utilisateur habilité à gérer les comptes de la plateforme afin de déverrouiller son compte (cf. article 4.1.4).

La liste détaillée des pré-requis techniques d'accès à la plate-forme (autres navigateurs et autres systèmes d'exploitation) est présentée dans la rubrique "Prérequis techniques" en pied de page de chaque page de l'application LOCAL TRUST MPE.

#### **2 GESTION DE SON PROPRE COMPTE**

Le menu Mon Compte permet de Modifier (ou visualiser) les caractéristiques d'inscription de l'utilisateur (Personne Agent ou Elu), et de visualiser ses propres habilitations.

#### **2.1 Modifier**

Le Lien Mon Compte donne l'accès à la page ci-dessous (copie d'écran) qui permet à l'utilisateur de visualiser les informations générales de son compte utilisateur sur la plate-forme (cliquer sur Annuler pour sortir de cette page sans modification). Il peut également les modifier au travers de cette interface, en cliquant sur Enregistrer en fin de saisie.

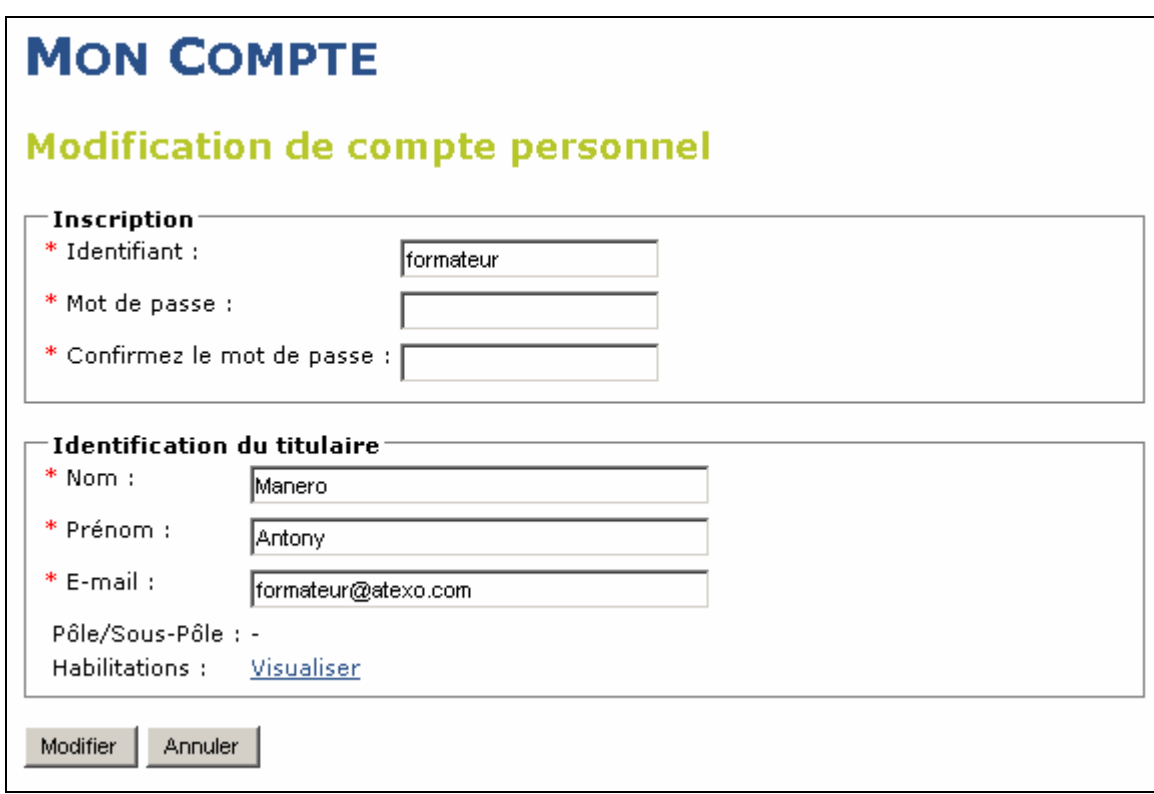

#### **2.2 Connaître ses propres habilitations**

Au sein du menu Mon compte figure le lien Habilitations : visualiser. Les informations présentées sont les suivantes (cf. copie d'écran ci-dessous) :

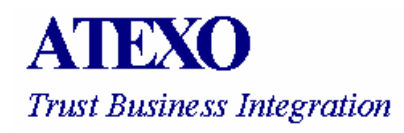

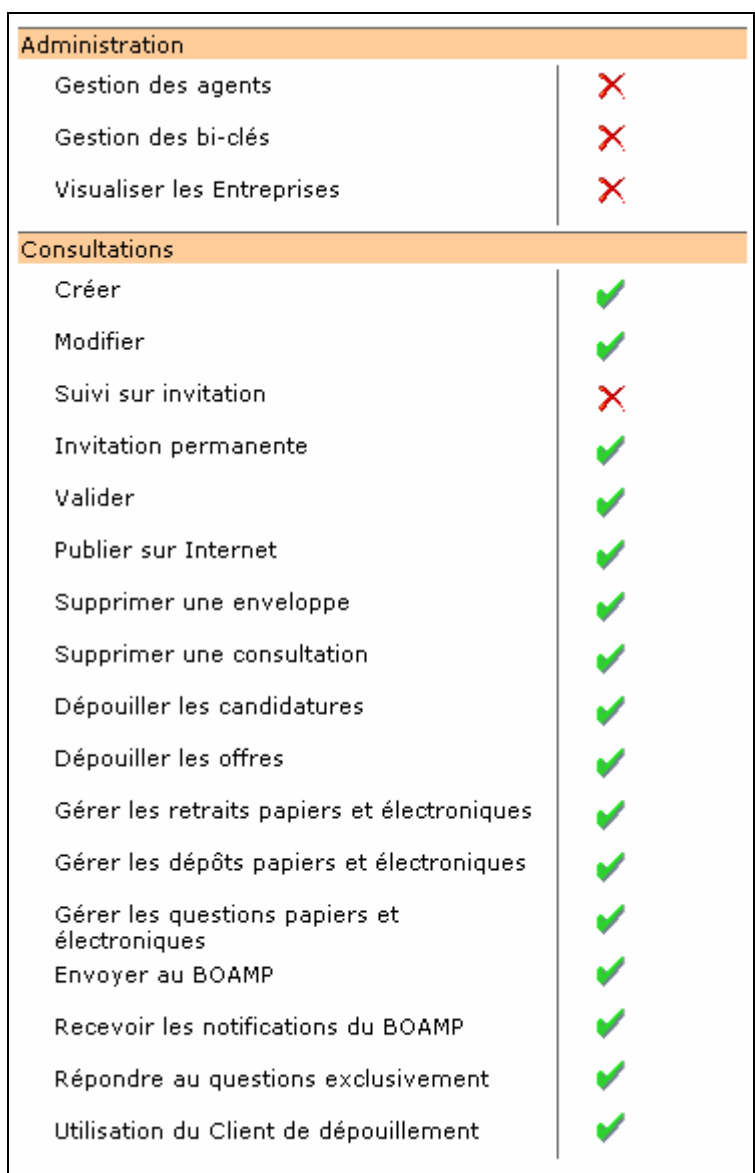

Il s'agit d'informations en lecture seule (un utilisateur ne peut pas changer ses propres habilitations au travers de cette interface). Le détail des habilitations unitaires est présenté à l'article 3.

La fonctionnalité d'accès aux comptes des utilisateurs (Création, Modification, Suppression) par un utilisateur disposant de l'habilitation "Gestion des agents" permet d'agir sur des profils prédéterminés (cf. article 4.1).

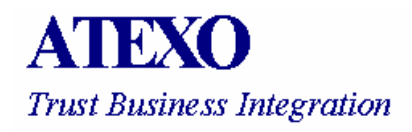

La modification de ces habilitations par l'entité publique elle-même est une fonctionnalité accessible uniquement au travers du module de Super-administration de la plate-forme.

#### **3 DETAIL DES HABILITATIONS UNITAIRES**

Les habilitations unitaires sont réparties en plusieurs rubriques :

- Rubrique Administration
- Rubrique Affaires

#### **3.1 Rubrique Administration**

#### 3.1.1 Gestion des agents

Cette habilitation autorise un utilisateur à créer, modifier, supprimer et débloquer un utilisateur inscrit sur la plate-forme (cf. article 4.1).

#### 3.1.2 Visualiser les Entreprises

Cette habilitation autorise un utilisateur à visualiser les informations relatives aux Utilisateurs Entreprises et aux opérateurs économique inscrits sur la plate-forme (cf. article 4.2).

#### 3.1.3 Gestion des bi-clés

Cette habilitation autorise un utilisateur à créer, modifier ou supprimer un bi-clé permanent (cf. article 4.3).

#### 3.1.4 Gestion des fournisseurs d'envois postaux

Cette habilitation autorise un utilisateur à ajouter, modifier ou supprimer les fournisseurs d'envois postaux complémentaires (cf. article 4.4).

#### **3.2 Rubrique Affaires**

#### 3.2.1 Sous-rubrique Consultations

#### 3.2.1.1 Créer

Cette habilitation autorise un utilisateur à créer une consultation, un avis d'attribution ou un avis de pré-information (cf. article 5.1).

#### 3.2.1.2 Modifier

Cette habilitation autorise un utilisateur à modifier les informations relatives à une annonce de la plate-forme (cf. article 5.5).

Cette habilitation ne porte que sur les consultations pour lesquelles l'utilisateur dispose d'un droit d'accès (cf. article 5.1.2.5).

#### 3.2.1.3 Suivi sur invitation

Cette habilitation autorise un utilisateur à suivre l'évolution d'une consultation : nombre de retrait de dossier, de question, de réponse électronique, etc. (cf. article 5.6).

Cette habilitation ne porte que sur les consultations pour lesquelles l'utilisateur dispose d'un droit d'accès accordé ponctuellement (cf. article 5.1.2.5) ou lié à une habilitation d'invitation permanente (cf. article 3.2.1.4).

#### 3.2.1.4 Invitation permanente

Cette habilitation permet de donner à un utilisateur un droit d'accès systématique aux consultations de son Pôle / sous-pôle. Pour ces consultations, l'utilisateur aura accès aux seules fonctionnalités pour lesquelles il dispose par ailleurs des habilitations nécessaires.

#### 3.2.1.5 Valider

Cette habilitation autorise un utilisateur à valider une consultation (cf. article 5.3).

Selon le facteur déclenchant de la mise en ligne (date fixe, événement lié au BOAMP, événement de validation), la, validation d'une consultation peut avoir pour effet la mise en ligne de la consultation.

L'opération de Validation porte exclusivement sur les consultations avec clés de chiffrement, et entraîne en particulier la création des clés de chiffrement ponctuelles ou l'affectation de clés de chiffrement permanentes selon le mode choisi par l'Entité publique.

Cette habilitation ne porte que sur les consultations pour lesquelles l'utilisateur dispose d'un droit d'accès (cf. article 5.1.2.5) et à condition que l'utilisateur appartienne au pôle en charge de la validation de l'annonce (cf. article 5.1.2.2.3).

#### 3.2.1.6 Approuver la mise en ligne

Cette habilitation autorise un utilisateur à approuver la mise en ligne d'une consultation sans clé de chiffrement (cf. article 5.4).

Cette habilitation ne porte que sur les consultations pour lesquelles l'utilisateur dispose d'un droit d'accès (cf. article 5.1.2.5) et à condition que l'utilisateur appartienne au pôle en charge de la validation de l'annonce (cf. article 5.1.2.2.3).

#### 3.2.1.7 Supprimer / Restaurer une enveloppe électronique

Cette habilitation autorise un utilisateur à supprimer définitivement une enveloppe électronique (opération irréversible, cf. article 5.7.4) écartée lors du dépouillement (réponse refusée, lot non ouvert suite à candidature insuffisante, etc.).

Elle permet également de restaurer une enveloppe électronique écartée lors du dépouillement, afin de la réinsérer dans le processus de dépouillement.

Cette habilitation ne porte que sur les consultations pour lesquelles l'utilisateur dispose d'un droit d'accès (cf. article 5.1.2.5).

#### 3.2.1.8 Supprimer une consultation

Cette habilitation autorise un utilisateur à supprimer définitivement une consultation (5.8).

Cette habilitation ne porte que sur les consultations pour lesquelles l'utilisateur dispose d'un droit d'accès (cf. article 5.1.2.5).

#### 3.2.1.9 Dépouiller les enveloppes électroniques de candidature

Cette habilitation autorise un utilisateur à accéder aux dépouillements des enveloppes de candidature (cf. article 5.7.1).

Cette habilitation ne porte que sur les consultations pour lesquelles l'utilisateur dispose d'un droit d'accès (cf. article 5.1.2.5).

#### 3.2.1.10 Dépouiller les enveloppes électroniques d'offre

Cette habilitation autorise un utilisateur à accéder aux dépouillements des enveloppes d'offre (cf. article 5.7.1).

Cette habilitation ne porte que sur les consultations pour lesquelles l'utilisateur dispose d'un droit d'accès (cf. article 5.1.2.5).

#### 3.2.1.11 Gérer les retraits papiers et électroniques

Cette habilitation autorise un utilisateur à accéder aux registres des retraits (cf. article 5.6.3) des consultations pour lesquelles l'utilisateur dispose d'un droit d'accès (cf. article 5.1.2.5).

Cet accès aux registres nécessite par ailleurs l'habilitation de Suivi qui permet l'accès au tableau général des consultations (cf. article 3.2.1.3).

#### 3.2.1.12 Gérer les dépôts papiers et électroniques

Cette habilitation autorise un utilisateur à accéder aux registres des dépôts (cf. article 5.6.6) des consultations pour lesquelles l'utilisateur dispose d'un droit d'accès (cf. article 5.1.2.5).

Cet accès aux registres nécessite par ailleurs l'habilitation de Suivi qui permet l'accès au tableau général des consultations (cf. article 3.2.1.3).

#### 3.2.1.13 Gérer les questions papiers et électroniques

Cette habilitation autorise un utilisateur à accéder aux registres des questions (cf. article 5.6.4) des consultations pour lesquelles l'utilisateur dispose d'un droit d'accès (cf. article 5.1.2.5).

Cet accès aux registres nécessite par ailleurs l'habilitation de Suivi qui permet l'accès au tableau général des consultations (cf. article 3.2.1.3).

#### 3.2.1.14 Envoyer au BOAMP

Cette habilitation autorise un utilisateur à envoyer les avis de publicités aux BOAMP et aux JOUE (cf. article 5.1.6).

Cette habilitation ne porte que sur les consultations pour lesquelles l'utilisateur dispose d'un droit d'accès (cf. article 5.1.2.5).

#### 3.2.1.15 Recevoir les notifications du BOAMP

Cette habilitation permet à un utilisateur d'être destinataire des messages d'information du BOAMP sur le changement d'état (Envoyer / En cours de publication / Publié) des annonces transmises au BOAMP via la plate-forme.

Cette habilitation ne porte que sur les consultations pour lesquelles l'utilisateur dispose d'un droit d'accès (cf. article 5.1.2.5).

#### 3.2.1.16 Répondre aux questions exclusivement

Cette habilitation autorise un utilisateur à accéder, depuis le registre des questions, à la fonctionnalité de réponse aux questions, sans pour autant avoir accès à la fonctionnalité générale de modification de la consultation.

Cette habilitation ne porte que sur les consultations pour lesquelles l'utilisateur dispose d'un droit d'accès (cf. article 5.1.2.5).

Elle nécessite par ailleurs de disposer de l'habilitation Gérer les questions papiers et électroniques (cf. article 3.2.1.13).

#### 3.2.1.17 Utilisation du Client de CAO

Cette habilitation permet à un utilisateur de réaliser les opérations de dépouillement hors ligne, à l'aide du logiciel Poste Client de CAO, après avoir rapatrié les consultations de la plate-forme vers une base de données locale liée au Poste Client de CAO.

Cette habilitation ne porte que sur les consultations pour lesquelles l'utilisateur dispose d'un droit d'accès (cf. article 5.1.2.5).

#### 3.2.2 Autres sous-rubriques

Différents modules applicatifs peuvent être mis en œuvre sur la plate-forme d'une Entité publique. De nouvelles habilitations peuvent alors conditionner l'accès aux fonctionnalités de tel ou tel module.

Pour chaque module, les habilitations associées sont présentées dans la notice spécifique du module.

#### **4 FONCTIONNALITES D'ADMINISTRATION**

Ces fonctionnalités sont accessibles uniquement aux utilisateurs disposant des habilitations adéquates.

#### **4.1 Gestion des utilisateurs**

#### 4.1.1 Afficher la liste des utilisateurs

En cliquant sur le lien Afficher, l'utilisateur accède à un tableau récapitulatif des Agents. Il a la possibilité de supprimer ou de modifier le compte d'un Agent en cliquant sur le lien Supprimer ou Modifier, sur la ligne correspondant à l'Agent sélectionné. Il peut aussi visualiser les habilitations du compte (cf. article 4.1.2).

#### **ADMINISTRATION** Gérer les utilisateurs **Identifiant** Nom **Prénom** pôle/sous-pôle **Action** William William Modifier Arquette Supprimer Clarise Starling Clarise Modifier Supprimer Modifier Patricia Pullman Patricia Supprimer

#### 4.1.2 Visualisation des habilitations

Les fonctionnalités de gestion des marchés publics sont multiples. Les utilisateurs y accédant peuvent avoir des droits applicatifs limités, selon le souhait de leur encadrement.

Ces droits limités sont liés aux habilitations unitaires données à l'utilisateur, et implémentées par leur encadrement (via le Module de Super-administration ou via un changement de paramétrage).

#### 4.1.3 Créer un utilisateur

En cliquant sur le lien Créer de la rubrique Gérer les utilisateurs, l'utilisateur accède aux fonctionnalités de création d'un utilisateur. Il renseigne les champs d'identification et leur attribue un couple Identifiant – Mot de passe.

L'utilisateur créé dispose alors d'un ensemble prédéfini. La modification unitaire de ces habilitations se fait soit via le Module de Super-administration (si l'Entité publique en dispose), soit techniquement par un changement de paramétrage en base de données.

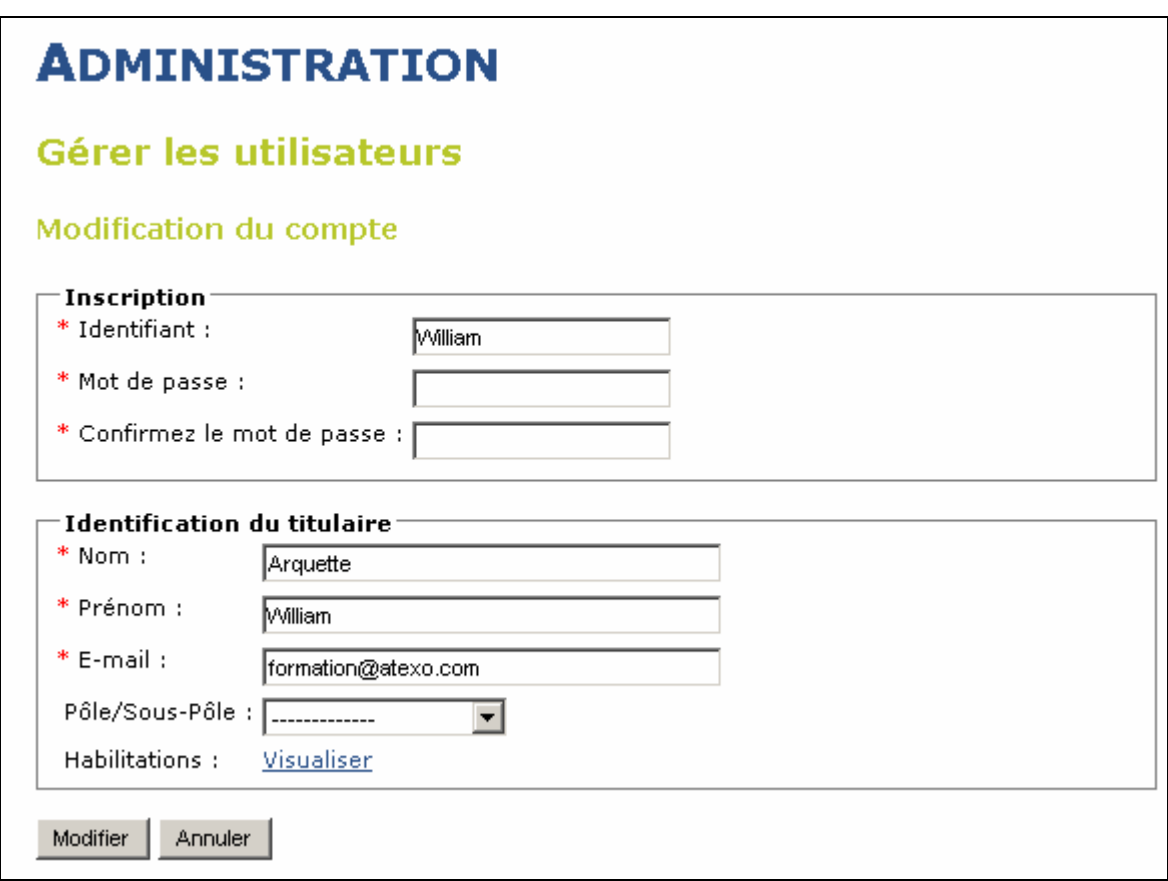

La création d'un utilisateur entraîne l'envoi immédiat d'un courrier électronique à celui-ci, l'invitant à prendre contact avec la personne ayant créé le compte pour avoir connaissance de son couple Identifiant – Mot de passe.

Le mot de passe n'est pas communiqué via le courrier électronique pour des raisons de sécurité.

Il est conseillé aux utilisateurs nouvellement créés de modifier leur mot de passe au premier accès à leur compte.

#### 4.1.4 Débloquer un utilisateur

Un utilisateur s'authentifie par un couple Identifiant / Mot de passe. Afin d'augmenter la sécurité, un compte utilisateur est bloqué de façon automatique suite à trois tentatives d'identification erronées. Le compte ainsi bloqué peut être remis en fonctionnement par l'intervention de la personne habilitée pour créer des comptes utilisateurs sur demande de l'utilisateur concerné.

En cliquant sur le lien Débloquer, la personne habilitée accède à la liste des utilisateurs dont le compte a été provisoirement désactivé.

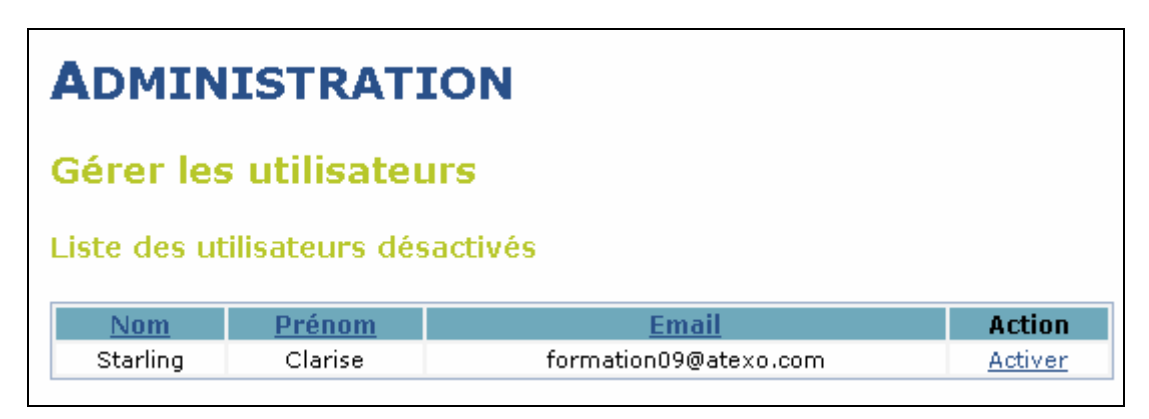

En cliquant sur le lien Activer correspondant au compte utilisateur bloqué, l'utilisateur habilité réactive le compte concerné.

#### **4.2 Visualiser les Entreprises**

Cette fonctionnalité est accessible uniquement aux utilisateurs habilités, indépendamment du degré de rattachement (Pôle ou Sous-pôle).

La recherche peut porter sur :

- Les Entreprises (sièges sociaux) uniquement
- Les Utilisateurs Entreprises uniquement (à partir des coordonnées des établissements auxquels ils appartiennent)
- Les Entreprises et les Utilisateurs Entreprises

Les critères de recherche (filtre) peuvent être :

- Sur le nom
- Géographiques (Ville, Code postal, Département, etc.)
- Sur les critères d'abonnement aux alertes (catégories, mots clés)

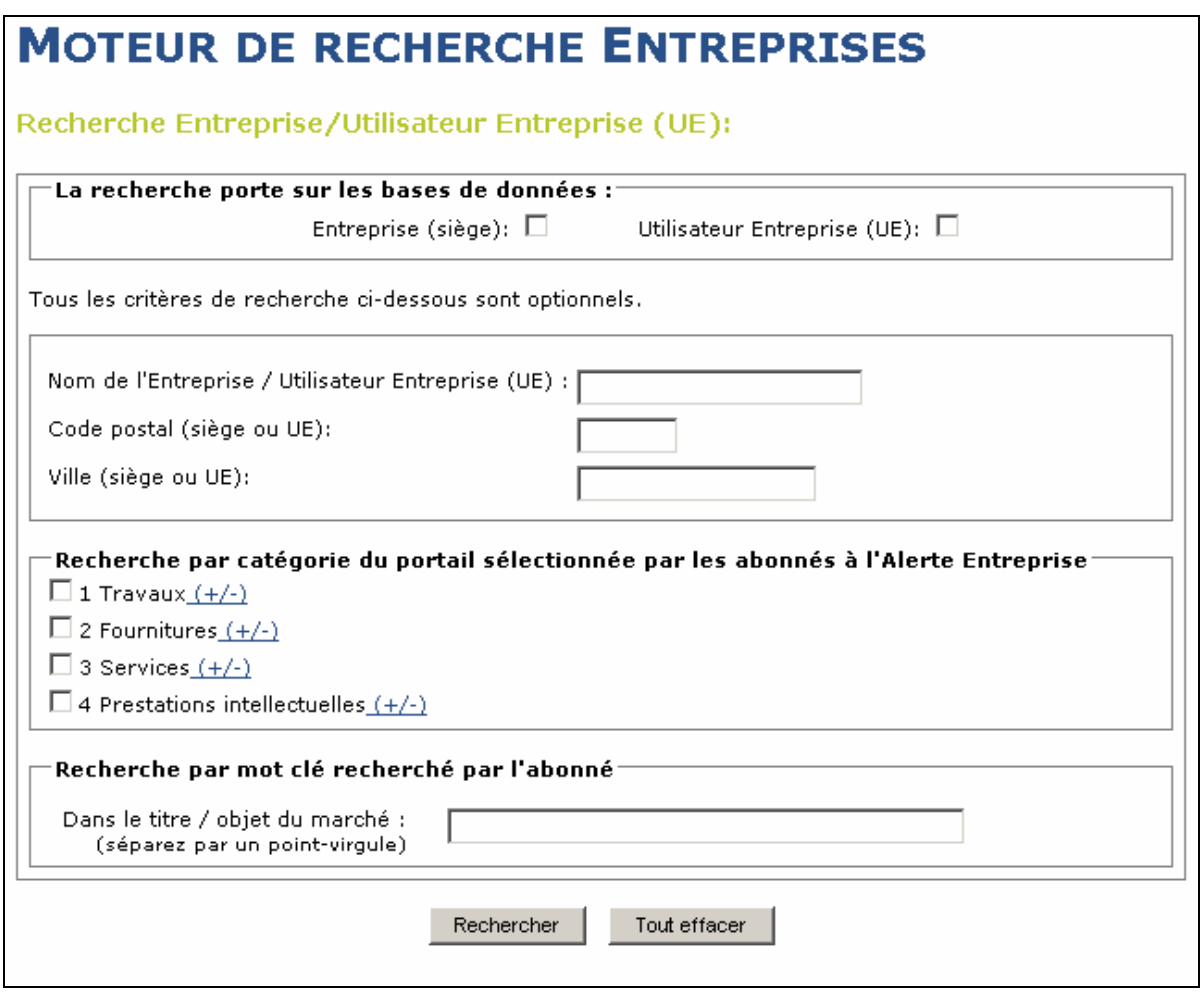

Selon le résultat attendu (Entreprises / Utilisateurs Entreprises / Entreprises et UE), un tableau de présente les informations attendues :

Les résultats, présentés sous forme de tableau, peuvent être exportés (lien Exporter) sous forme de tableur Excel.

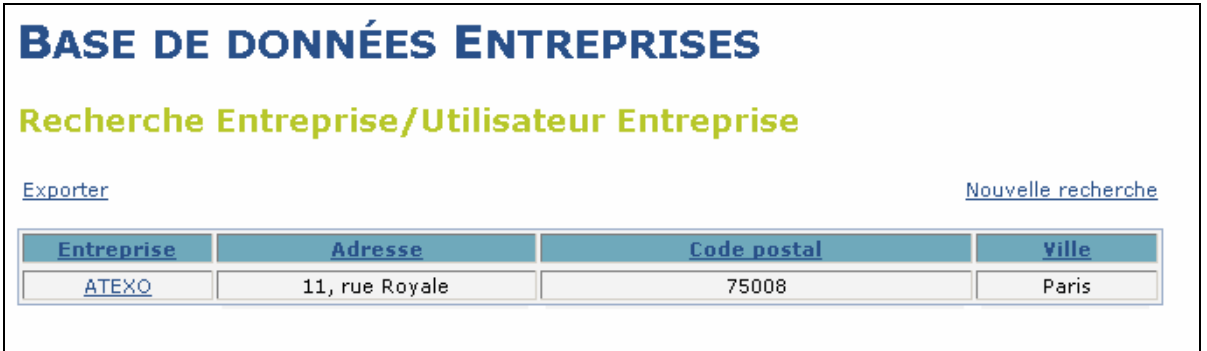

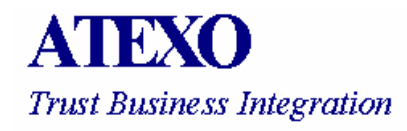

Les résultats présentant des noms d'individus (Utilisateurs Entreprises) permettent l'envoi de courrier électronique individuel (en cliquant sur le nom de la personne au sein du tableau) ou de courrier électronique collectif à l'ensemble des Utilisateurs Entreprises mentionnés dans le tableau. A l'aide du lien Envoyer un e-mail à tous les Utilisateurs Entreprises (UE) ; les adresses électroniques des destinataires figurent alors dans les champs "Copie invisible" du courrier électronique de telle sorte que les destinataires n'aient pas connaissance des autres destinataires du courrier.

En cliquant sur le nom de l'opérateur économique, l'utilisateur peut visualiser les informations générales de l'opérateur économique, et la liste de l'ensemble des Utilisateurs Entreprises (UE) de cet opérateur économique, ainsi que les critères de recherche des UE de cet opérateur économique, inscrits à l'alerte automatique (Catégories, mots clés).

#### **4.3 Gestion des bi-clés permanents**

Cette fonctionnalité fait l'objet d'un module spécifique.

Cette fonctionnalité est accessible uniquement aux utilisateurs habilités indépendamment du degré de rattachement (Pôle ou Sous-pôle).

La plate-forme de dématérialisation des marchés publics permet de gérer des biclés permanentes de personnes habilitées au sein d'un magasin de clés permanentes intégré à la plate-forme. Ainsi, il sera possible de créer un bi-clé personnel sur différents supports (une carte vierge, un bi clé logicielle ou sur une clé USB cryptographique) ce qui permettra de :

- Crypter les réponses des soumissionnaires avec la clé publique d'une personne habilitée (au lieu d'une clé publique créée spécifiquement pour le marché et stockée sur une carte à puce par exemple)
- Décrypter les réponses uniquement avec la clé privée de la personne habilitée dont la clé publique a servi au cryptage (stockée sur une carte à puce ou une clé USB cryptographique par exemple)

Les principes de clés ponctuelles et de clés permanentes sont présentés en détail aux articles 5.3.1.1 et 5.3.1.2.

#### **Ajout d'un bi-clé permanent**

L'utilisateur saisit les informations concernant le propriétaire (personne habilitée à ouvrir des enveloppes électroniques) de ce nouveau bi-clé (Titre, Nom, Prénom, Email) puis il doit :

- Générer un nouveau bi-clé sur le support de son choix.
	- o Carte à puce,

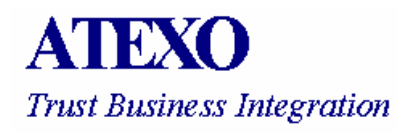

- o Clé USB cryptographique,
- o Support logiciel (magasin de certificat du poste de travail)
- Ou associer un bi-clé préexistant de la personne habilitée à ouvrir des enveloppes électroniques
	- o Dans ce cas, le bouton Valider ouvre le magasin Windows des certificats, dans lequel le certificat à associer à ce compte est à sélectionner
	- o Cette opération permet de vérifié que le bi-clé sélectionné permet bien de réaliser des opérations de chiffrement et de déchiffrement.

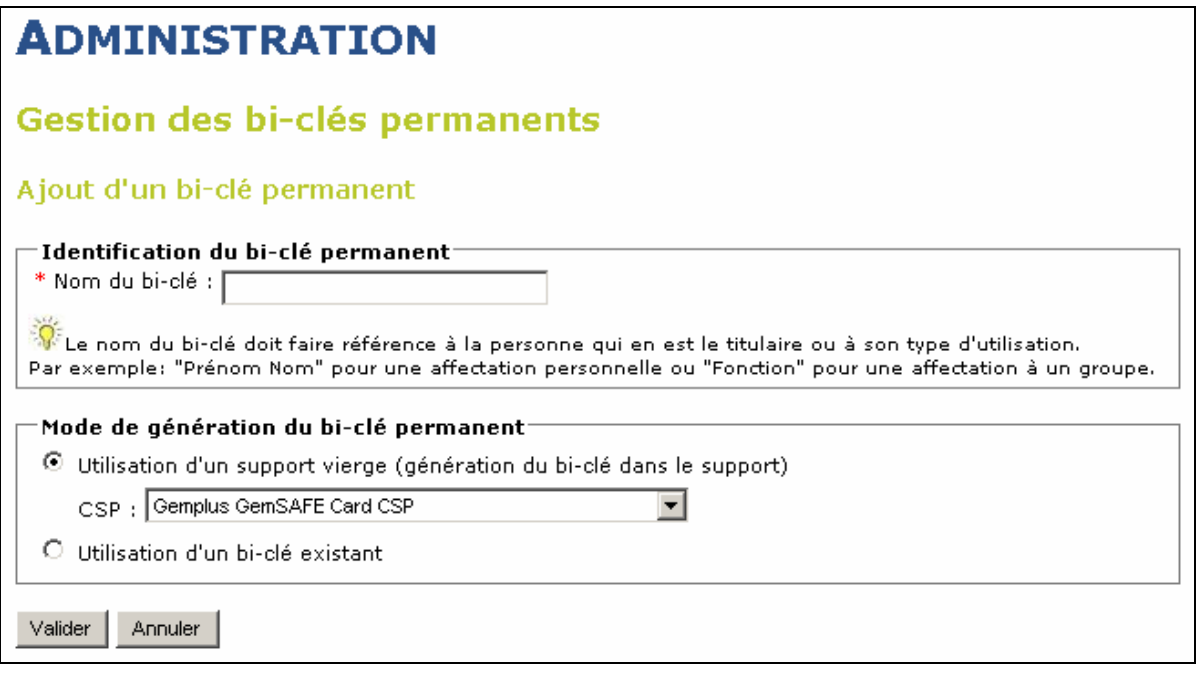

#### **4.4 Gestion des fournisseurs de document**

Cette fonctionnalité fait l'objet d'un module spécifique.

Cette fonctionnalité est accessible uniquement aux utilisateurs habilités indépendamment du degré de rattachement (pôle ou sous-pôle).

L'utilisateur peut créer sur la plate-forme une liste de Fournisseurs de documents qui travaillent couramment avec l'entité publique en définissant pour chacun d'eux un nom et une adresse électronique (service interne à l'Entité publique ou prestataire externe de reprographie).

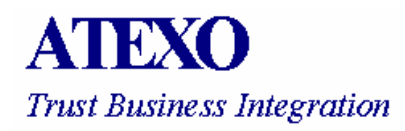

Ces Fournisseurs de documents pourront être désignés par les utilisateurs au moment de la création de leur consultation, afin que les opérateurs économique puissent obtenir directement auprès d'eux les plans sélectionnés.

L'utilisateur a également la possibilité de supprimer ou de modifier un Fournisseur de document en cliquant sur le lien Supprimer ou Modifier sur la ligne correspondant au Fournisseur de document sélectionné :

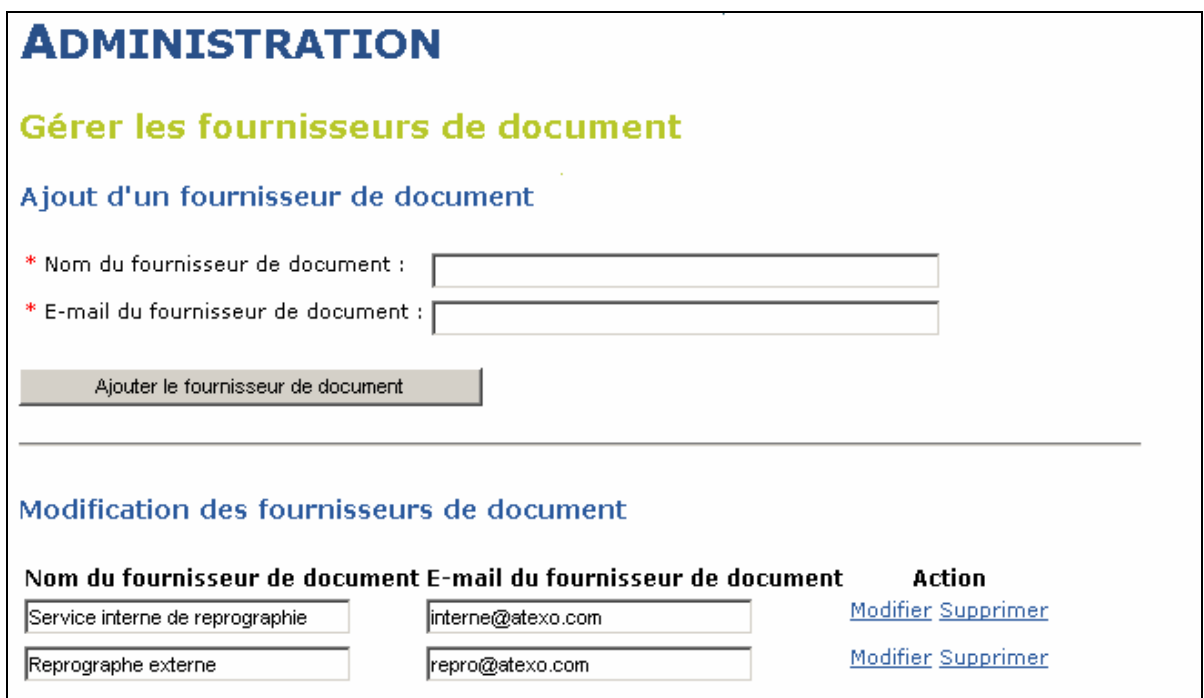

#### **5 FONCTIONNALITES DE GESTION DES MARCHES**

#### **5.1 Création d'une annonce de consultation**

Cette fonctionnalité est proposée aux utilisateurs disposant de l'habilitation Créer (cf. article 3.2.1.1).

En cliquant sur le lien Créer, un Utilisateur interne accède au formulaire de création d'une annonce de consultation.

Cette étape intervient après avoir finalisé la préparation de l'annonce et des éléments associés :

- Données qui figureront dans l'Avis d'Appel Public à la Concurrence (AAPC),
- Description de la prestation souhaitée (dans le cadre des marchés sans formalités par exemple).
- Pièces constitutives du DCE (CCTP, CCAP, règlement de consultation, etc.) le cas échéant.

La plate-forme n'est en effet pas un outil d'aide à la rédaction des pièces de DCE ou des avis de publicité, mais un média de communication de ces informations aux destinataires souhaités (organes de publication, soumissionnaires, etc.).

#### 5.1.1 Choix du type d'annonce à mettre en ligne

Selon le Type d'annonce sélectionné dans le formulaire de création d'une annonce de consultation, les champs des parties Identification de la consultation, caractéristiques de la consultation et Caractéristiques des réponses électroniques s'adaptent dynamiquement.

Trois types d'annonces sont disponibles :

- Avis d'appel public à la concurrence
- Avis d'attribution,
- Avis de pré-information

#### 5.1.2 Avis d'appel public à la concurrence

#### 5.1.2.1 Identification de la consultation

L'utilisateur doit saisir tous les champs de la partie Identification de la consultation (Catégorie, Référence, Type de procédure, date de mise en ligne, date de clôture, Objet du marché).

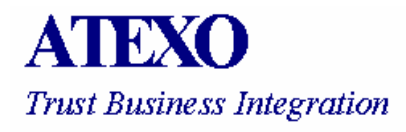

Si la procédure comporte plusieurs lots, une catégorie par lot pourra être précisée dans la description des lots (cf. article 5.1.2.3.3).

#### 5.1.2.1.5 Titre

Le Titre (facultatif) peut être composé au maximum de 200 caractères (environ 3 lignes).

#### 5.1.2.1.6 Objet du marché

L'objet du marché est un champ texte décrivant le marché.

#### 5.1.2.1.7 Date de mise en ligne

L'utilisateur a quatre possibilités pour la mise en ligne de son annonce ; ces différentes possibilités sont proposées selon le paramétrage de l'application choisi par l'Entité publique.

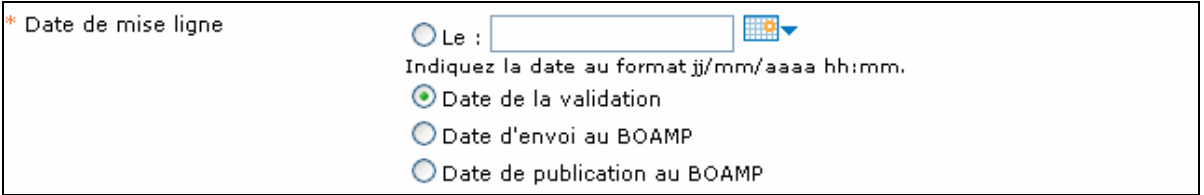

Les quatre possibilités sont :

- Date de mise à une date choisie par l'utilisateur : L'utilisateur indique la date et heure souhaitée de mise en ligne
	- o La mise en ligne effective de cette consultation se fera une fois cette date choisie par l'utilisateur passée et une fois que la consultation sera validée par un utilisateur habilité
- Date de la validation : La mise en ligne effective de cette consultation se fera lors de l'événement de validation de la consultation par un utilisateur habilité
- Date d'envoi au BOAMP : La mise en ligne effective de la consultation se ferra une fois l'avis de publicité envoyé au BOAMP via la plate-forme et une fois la consultation validée par un utilisateur habilité
- Date de publication au BOAMP : La mise en ligne effective de la consultation se ferra une fois l'avis de publicité publié sur le site du BOAMP et une fois la consultation validée par un utilisateur habilité

#### 5.1.2.1.8 Fichier d'annonce ou d'avis

L'utilisateur peut compléter son annonce avec un fichier (format libre) ou un dossier (format ZIP) d'annonce/avis.

Dans le cas où l'utilisateur ne dispose d'aucun document lié à la consultation au moment de la publication, il peut choisir l'option Fichier issu du formulaire BOAMP (cf. article 5.1.6).

- Ce fichier sera généré à partir des informations renseignées dans le formulaire BOAMP de la plate-forme, qui génèrera automatiquement un fichier PDF de l'Avis de Publicité et le rendra disponible en téléchargement par les opérateurs économique.
- La transmission effective de l'annonce au BOAMP n'est pas requise pour générer ce PDF : cette fonctionnalité permet de se servir du formalisme BOAMP sans pour autant y transmettre les annonces

Dans le cas d'un fichier importé, la plate-forme n'impose aucune contrainte sur le format des documents qui constituent le fichier d'annonce ou d'avis : les formats de fichiers transmis aux opérateurs économiques peuvent être: \*. pdf, \*. doc, \*.xls, \*.csv, \*.cad, etc.

#### 5.1.2.1.9 Dossier de consultation (DCE)

Ce dossier au format ZIP représente soit le DCE soit toute pièce descriptive de la prestation.

La plate-forme n'impose aucune contrainte sur le format des documents d'annonce/avis ou le règlement de consultation ou sur les documents qui constituent le dossier de consultation au format ZIP : Les formats de fichiers transmis aux opérateurs économiques peuvent être: \*.pdf, \*.doc, \*.xls, \*.csv, \*.cad, etc.

Lorsque l'utilisateur saisit (bouton Parcourir) le dossier de DCE à joindre à l'annonce en cours, il a la possibilité de cocher la case "Téléchargement partiel du DCE autorisé" afin que les s puissent ne sélectionner qu'une partie du DCE et non la totalité.

#### 5.1.2.1.10 Règlement de consultation

L'utilisateur peut également compléter son annonce avec un fichier (format libre) ou dossier (format ZIP) dont le contenu serait le Règlement de consultation contrairement au DCE, le RC ne nécessitera pas d'authentification préalable de l'entreprise pour être téléchargé.

#### 5.1.2.1.11 Complément

Cette fonctionnalité fait l'objet d'un module spécifique.

L'utilisateur peut également compléter son annonce avec un fichier (format libre) ou dossier (format ZIP) dont le contenu serait un Dossier complémentaire de la prestation (contrairement au DCE, le Dossier de complément ne nécessitera pas d'authentification préalable de l'entreprise pour être téléchargé).

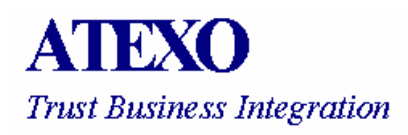

Les formats de fichiers transmis aux opérateurs économique dans ce Dossier complémentaire peuvent être: \*.pdf, \*.doc, \*.xls, \*.csv, \*.cad, etc.

5.1.2.2 Caractéristiques de la consultation

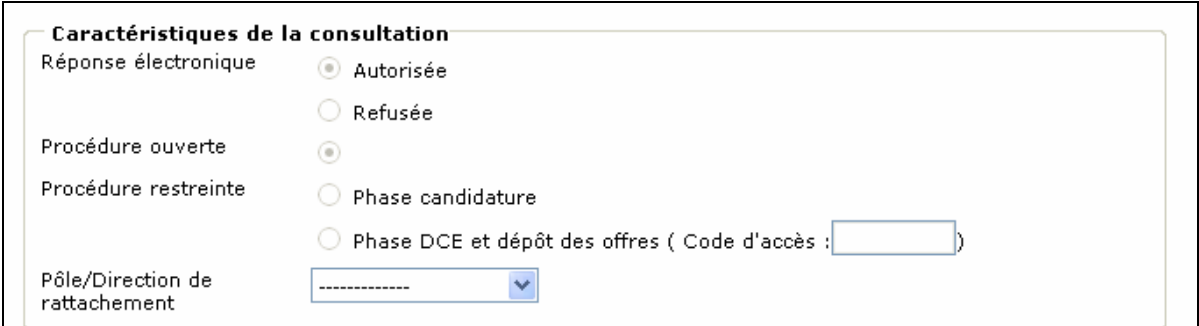

Selon les critères sélectionnés précédemment (type de procédure et nombre de lots notamment), certains choix sont réalisés par défaut et parfois non modifiables.

5.1.2.2.1 Réponse électronique

Cette rubrique indique si les opérateurs économique peuvent répondre électroniquement à cette consultation. Si le bouton Refusée est coché, les opérateurs économique peuvent télécharger le dossier de consultation et poser des questions via la plate-forme, mais n'auront pas accès à la fonctionnalité de remise de réponse électronique (si le paramétrage de la plate-forme l'autorise, dans les cas acceptés par le Code des Marchés Publics).

#### 5.1.2.2.2 Publicité sur la plate-forme

Deux modes sont possibles :

•

- Ce code d'accès peut être composé au maximum 8 caractères alphanumériques.
- Le code d'accès est transmis aux opérateurs économique indépendamment de la plate-forme, afin de pouvoir être adressé également aux opérateurs économique ayant déposé leur candidature par voie papier.

#### 5.1.2.2.3 Pôle / Sous-pôle de validation (rattachement)

L'utilisateur doit indiquer quel Pôle ou Sous-pôle aura la charge de la validation de son annonce, qui conditionne la mise en ligne pour les opérateurs économique (cette indication est déterminée par les règles internes de fonctionnement de chaque entité publique : pôle dont est issu la consultation, ou pôle transversal en charge des marchés publics, etc.).

#### 5.1.2.3 Caractéristiques des réponses électroniques

Selon les critères sélectionnés précédemment (type de procédure, réponse électronique autorisée ou non, etc.), certains choix sont réalisés par défaut et parfois non modifiables.

#### 5.1.2.3.1 Signature électronique des plis

Ce paramètre indique si les opérateurs économique doivent signer à l'aide d'un certificat électronique leur réponse. Si le bouton Non est coché (cas spécifique de certaines procédures comme les procédures adaptées) les opérateurs économique seront dispensées de signer de façon électronique leur réponse.

#### 5.1.2.3.2 Chiffrement des plis

Ce paramètre indique si, lors de la validation de la consultation, une affectation de clé de chiffrement des plis est réalisée.

- En cas de "Oui" (cas le plus courant, obligatoire pour les procédures formalisées), c'est un utilisateur en charge de la validation qui procède à l'affectation des clés de chiffrement, avec des clés permanentes de personnes habilitées (cf. article 5.3.2.2) ou avec des clés de chiffrement ponctuelles liées uniquement à la présente consultation (cf. article 5.3.2.1)
- En cas de "Non", la transmission des plis de réponse reste néanmoins sécurisée par le protocole SSL (chiffrement des échanges avec la plateforme) ; la mise en ligne peut aussi être soumise à la validation d'un utilisateur habilité à approuver la mise en ligne.

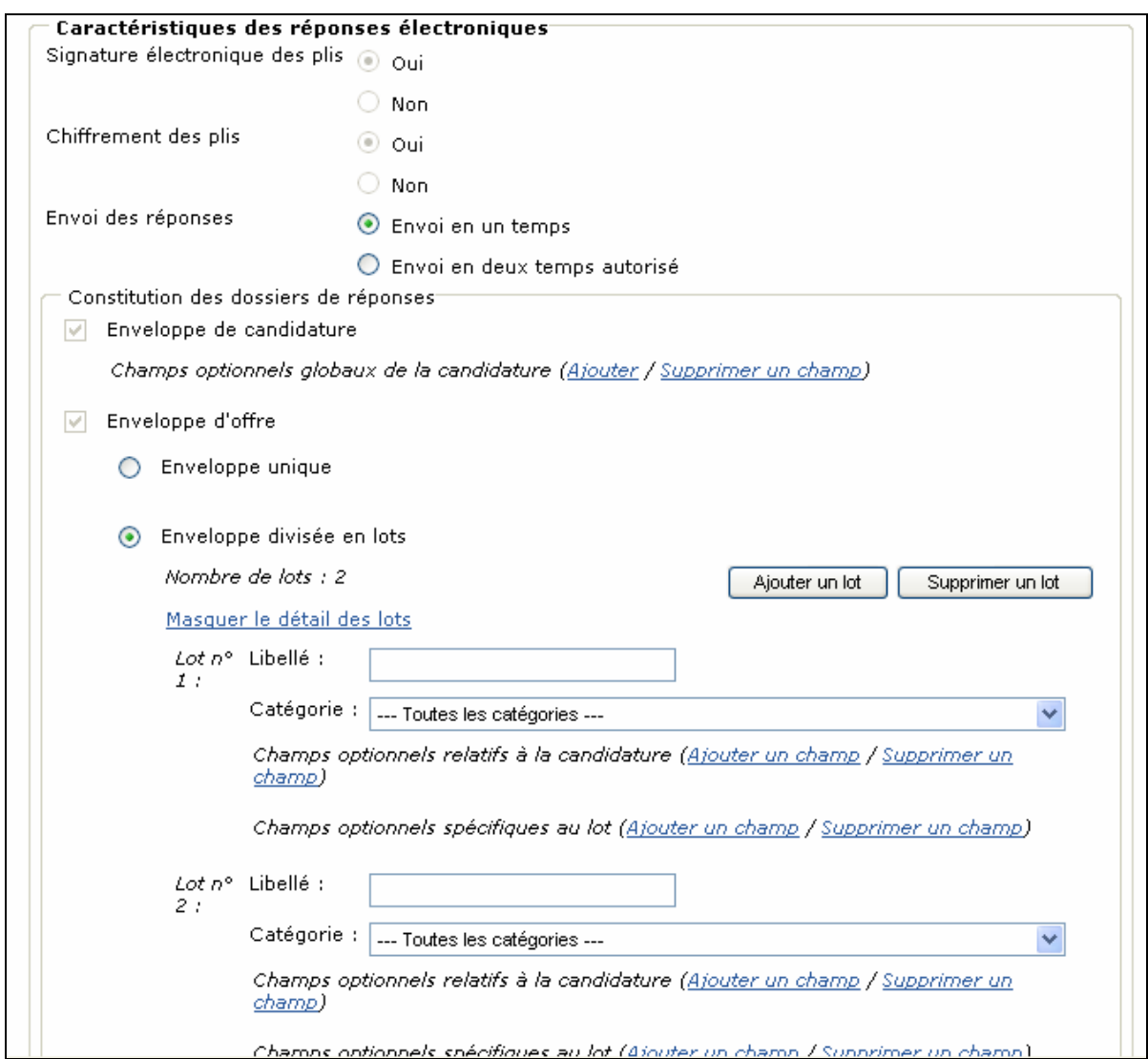

#### 5.1.2.3.3 Constitution des dossiers de réponses

L'utilisateur sélectionne les types d'enveloppes électroniques attendues dans les réponses des soumissionnaires. La sélection de ces enveloppes est cumulable.

- 1 enveloppe de candidature
- 1 enveloppe d'offre
	- o Enveloppe unique
	- o Enveloppe divisée en lots (nombre de sous-plis à préciser en cas d'allotissement, si supérieur ou égal à 2)

- L'utilisateur peut ajouter un lot en cliquant sur le bouton Ajouter un lot, ou supprimer un lot en cliquant sur le bouton Supprimer un lot.
- L'utilisateur peut indiquer un libellé du lot et une catégorie pour décrire de facon succincte chaque lot.
- 1 enveloppe d'anonymat

#### Exemple :

Dans le cas d'une procédure restreinte en "Phase de candidature", il sélectionnera 1 enveloppe de candidature.

Dans le cas d'une procédure restreinte en "Phase d'offre", il sélectionnera 1 enveloppe d'offre et indiquera s'il s'agit d'une enveloppe unique ou d'une enveloppe divisée en lots et indiquera le nombre de sous plis que doit contenir cette enveloppe d'offre (si supérieur ou égal à 2).

Dans le cas d'une procédure ouverte "Appel d'offres d'ouvert", il sélectionnera 1 enveloppe de candidature et 1 enveloppe d'offre, et indiquera s'il s'agit d'une enveloppe unique ou d'une enveloppe divisée en lots, et indiquera le nombre de sous plis que doit contenir cette enveloppe d'offre (si supérieur ou égal à 2).

Dans le cas d'une procédure de concours (avec troisième enveloppe), il sélectionnera 1 enveloppe de candidature et/ou 1 enveloppe d'offre (et indiquera s'il s'agit d'une enveloppe unique ou d'une enveloppe divisée en lots, et indiquera le nombre de sous plis que doit contenir cette enveloppe d'offre si supérieur ou égal à 2) et 1 enveloppe d'anonymat (3<sup>ème</sup> enveloppe).

#### 5.1.2.3.4 Gestion des champs optionnels

Cette fonctionnalité fait l'objet d'un module spécifique.

L'utilisateur a la possibilité de définir des champs caractéristiques pour chaque enveloppe, qui seront renseignés par le soumissionnaire lors de la remise de sa réponse (ex : Prix total Euros TTC, Délai en semaines, etc.).

Les valeurs renseignées par le soumissionnaire apparaîtront à l'issue du dépouillement des réponses.

L'intérêt de cette option consiste à permettre, lors de l'ouverture des plis en CAO, une vision synthétique des réponses selon les critères jugés pertinents par l'acheteur public.

#### Exemple :

• Enveloppe de candidature : l'utilisateur pourra définir autant de champs caractéristiques concernant la candidature qu'il désire. Les valeurs

renseignées par le soumissionnaire apparaîtront à l'issue du dépouillement de l'enveloppe de candidature (ex : Chiffre d'affaires, Effectif, Certification ISO, etc.).

- Enveloppe d'offre
	- o Enveloppe unique : l'utilisateur pourra définir autant de champs caractéristiques à l'offre qu'il désire. Les valeurs renseignées par le soumissionnaire apparaîtront à l'issue du dépouillement de l'enveloppe d'offre (ex : Prix TTC, Délai en semaines, etc.).
	- o Enveloppe divisée en lots : l'utilisateur pourra pour chaque lots définir autant de champs caractéristiques à la candidature ou à l'offre qu'il désire
		- Les valeurs renseignées par le soumissionnaire pour les champs relatifs à la candidature apparaîtront à l'issue du dépouillement de l'enveloppe de candidature
		- Les champs relatifs à l'offre pour un lot donné apparaîtront à l'issue du dépouillement de l'enveloppe d'offre du lot concerné.
- Enveloppe d'anonymat : l'utilisateur pourra définir autant de champs caractéristiques concernant l'enveloppe d'anonymat qu'il désire. Les valeurs renseignées par le soumissionnaire apparaîtront à l'issue du dépouillement de l'enveloppe d'anonymat.
- 5.1.2.4 Gestion des envois postaux complémentaires

Cette fonctionnalité fait l'objet d'un module spécifique.

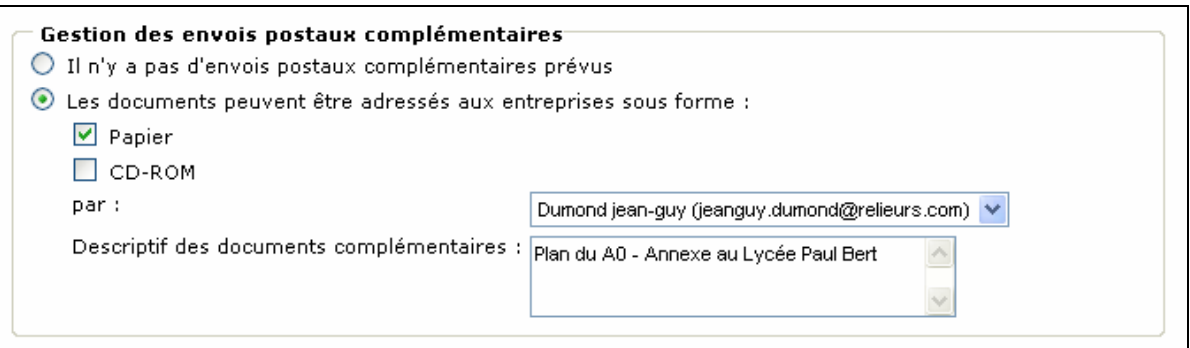

- L'entité publique a créé sur la plate-forme une liste de Fournisseurs de document qui travaillent couramment avec l'entité publique (service interne ou externe à l'entité publique, cf. article 4.4).
- Consultation par consultation, l'utilisateur a la possibilité de proposer aux opérateurs économique la demande directe de documents au Fournisseur de document choisi (menu déroulant)

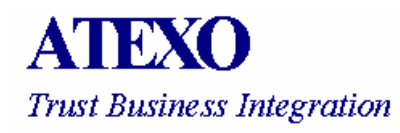

- o L'utilisateur indique le format des plans que peut demander l'entreprise : papier et/ou CD-ROM
- o L'utilisateur indique le Fournisseur de document parmi la liste (menu déroulant) des Fournisseurs de document renseignés par l'entité publique (cf. article 4.4).
- o L'utilisateur décrit s'il le souhaite dans la zone de texte le contenu des documents (ex : Plan  $A =$  Plan Masse, Plan B = Plan de situation, Plan C = Plan projeté, etc.). Ainsi, l'entreprise pourra ne demander qu'une partie des documents décrits ici par l'utilisateur.
- 5.1.2.5 Gestion des droits d'accès à la consultation

La liste des gestionnaires de la consultation est pré-renseignée des noms des utilisateurs disposant de l'habilitation d'invitation permanente (cf. article 3.2.1.4).

Si l'utilisateur créateur de la consultation ne dispose pas de l'habilitation d'invitation permanente, il reçoit sur la consultation un droit de suivi avec habilitations.

Les utilisateurs disposant de l'habilitation Suivi sur invitation (cf. Guide d'utilisation - Super-administrateur LTMPE) peut recevoir sur la consultation un droit de suivi seul. Ce droit de suivi ne lui permet que d'effectuer les opérations disponibles dans le menu Suivre (cf. article 3.2.1.4).

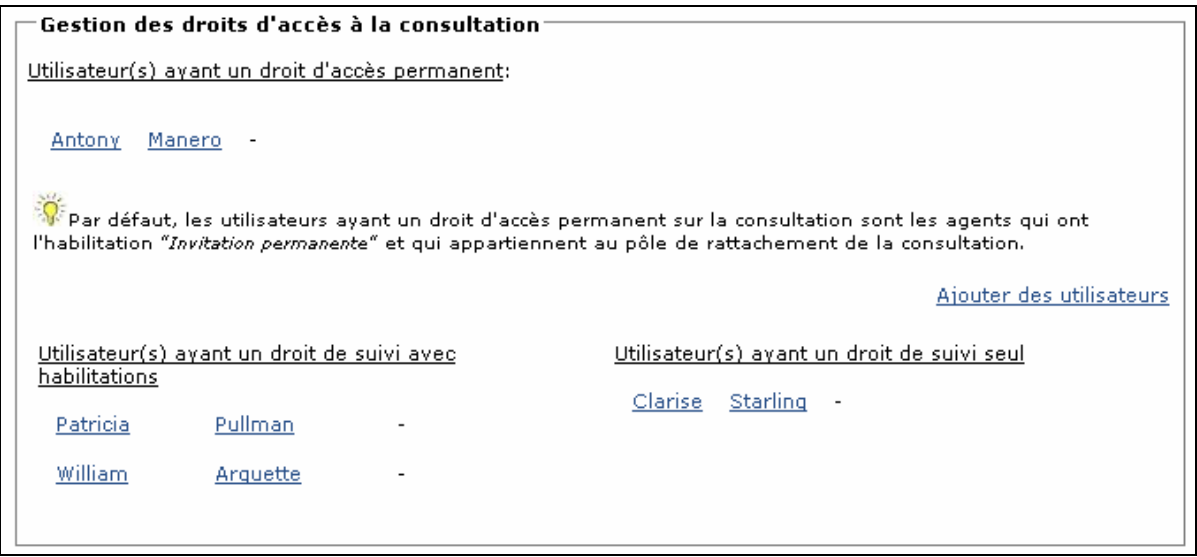

L'utilisateur peut ajouter à la liste des gestionnaires de la consultation d'autres personnes en cliquant sur le lien Ajouter des utilisateurs. La liste sera ainsi complétée des utilisateurs sélectionnés (cases à cocher), qui agiront sur cette consultation pour leurs habilitations respectives.

L'utilisateur peut également visualiser les habilitations de chaque utilisateur invité ; il pourra ainsi choisir des utilisateurs en sachant le rôle qu'ils pourront avoir dans la gestion de la consultation.

#### 5.1.3 Avis d'attribution

Le processus de saisie d'un Avis d'attribution est semblable à celui d'un Avis d'Appel Public à la Concurrence, sans toutefois certaines parties liées aux modalités de réponse électronique.

Les seules rubriques à renseigner sont :

- Identification de l'annonce (analogue à l'article 5.1.2.1)
- Caractéristiques de l'annonce, réduites au mécanisme de validation (analogue à l'article 5.1.2.2)
- Gestion des droits d'accès à la consultation (analogue à l'article 5.1.2.5)

#### 5.1.4 Avis de pré-information

Le processus de saisie d'un Avis de pré-information est semblable à celui d'un Avis d'Appel Public à la Concurrence, sans toutefois certaines parties liées aux modalités de réponse électronique.

Les seules rubriques à renseigner sont :

- Identification de l'annonce (analogue à l'article 5.1.2.1)
- Caractéristiques de l'annonce, réduites au mécanisme de validation (analogue à l'article 5.1.2.2)
- Gestion des droits d'accès à la consultation (analogue à l'article 5.1.2.5)

#### 5.1.5 Enregistrement de l'annonce en ligne

Une fois la saisie effectuée de tous les éléments de l'annonce, l'utilisateur peut :

- Soit terminer la demande de mise en ligne en cliquant sur le bouton **Enregistrer**
- Soit poursuivre la demande par la création de l'annonce au BOAMP (et JOUE) correspondante en cliquant sur le bouton Enregistrer et préparer l'envoi au BOAMP (cf. article 5.1.6)

Si le choix d'une mise en ligne à la validation de la consultation a été demandé, la consultation est enregistrée sur la plate-forme et sera présentée à un utilisateur ayant l 'habilitation de validation. Tant que la consultation n'est pas validée, elle n'est pas visible sur le site des Utilisateurs externes (opérateurs économique).

Les opérations précédentes ayant été réalisées, l'utilisateur est informé que sa demande de publication a bien été prise en compte.

#### 5.1.6 Envoi de l'annonce au BOAMP

#### 5.1.6.1 Avis d'Appel Public à la Concurrence

Lorsque l'utilisateur clique sur le bouton Valider et préparer l'envoi au BOAMP, il accède à une page intermédiaire, qui propose les différents avis pouvant être envoyés.

Ce menu permet de choisir le type d'avis souhaité parmi les 4 types d'avis possibles :

- Envoi d'un AAPC au BOAMP uniquement.
- Envoi d'un avis de marché au BOAMP et au JOUE.
- Envoi d'un avis de concours au BOAMP et au JOUE.
- Envoi d'un avis de MAPA au BOAMP (> 90 000 €).

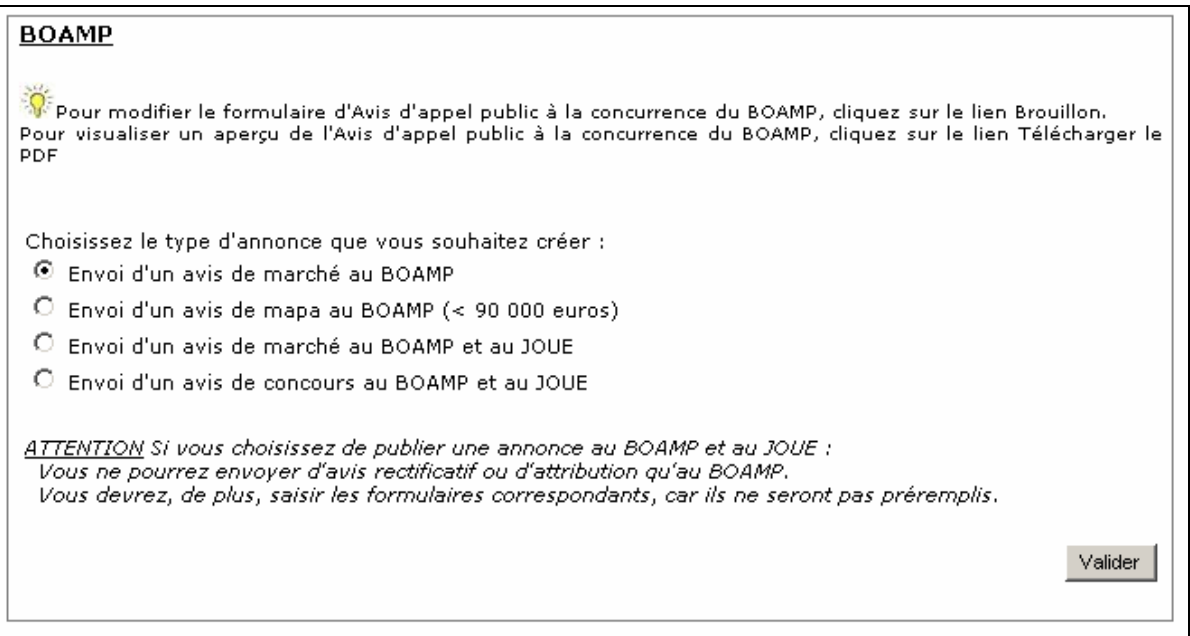

 Dans le cas d'une annonce publiée au BOAMP et au JOUE, les avis rectificatif ou d'attribution ne pourrons être envoyés qu'au BOAMP.

- L'utilisateur coche le type d'avis souhaité.
- Puis clique sur le bouton « Valider » afin de pouvoir renseigner les informations relatives au marché dans le formulaire.

Ce formulaire contient plusieurs sections correspondant aux sections définies par la Direction des Journaux Officiels. Au chargement du formulaire, seules les sections

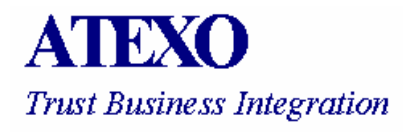
**Guide d'utilisation – Agents d'entité** publique

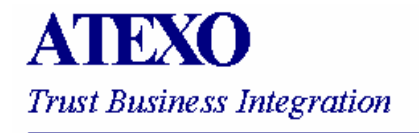

Le formulaire de saisie présente les éléments relatifs à l'avis initial :

- Caractéristiques de l'avis auprès du BOAMP : numéro de parution, numéro de l'annonce, date de publication. Dans le cas où la consultation aurait été publiée avant la migration, ces informations ne figurent pas en base de données, il faut donc les remplir de la manière suivante :
	- o Description réduite de l'avis : objet du marché, type de marché (travaux, fournitures, services), classification CPV
	- o Rappel des critères d'attribution du marché
	- o Type de procédure : appel d'offres ouvert, appel d'offres restreint, …
	- o Département de publication

L'utilisateur peut alors saisir les informations relatives à l'avis d'attribution proprement dit :

- Dans le cas d'un marché unique, l'utilisateur devra indiquer si le marché est :
	- o Infructueux
	- o Sans suite
	- o Attribué : dans ce cas, l'utilisateur devra indiquer le titulaire du marché ainsi que le montant du marché
- Dans le cas d'un marché séparé en lot, l'utilisateur devra indiquer pour chaque lot s'il est :
	- o Infructueux
	- o Sans suite
	- o Attribué : dans ce cas, l'utilisateur devra indiquer le titulaire du lot ainsi que le montant du lot

S'il le souhaite, l'utilisateur peut également préciser les informations suivantes :

- La date d'attribution (obligatoire si le marché est attribué)
- Le nombre d'offres reçues
- Le nombre de participants
- La ou les primes attribuées (H.T.)

A la fin de la saisie du formulaire, l'utilisateur a la possibilité d'effectuer les opérations suivantes :

• Envoyer au BOAMP : la plate-forme constitue un fichier XML et le transmet au BOAMP

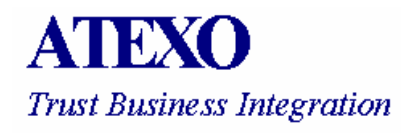

- o Un fichier PDF qui reprend tous les éléments saisis est alors généré automatiquement et mis à disposition des utilisateurs et des opérateurs économique.
- o Lorsque l'Avis d'attribution est envoyé au BOAMP, celui-ci effectue de manière asynchrone un certain nombre de vérifications sur le document transmis. La plate-forme vérifie régulièrement et automatiquement les résultats de ces vérifications et en informe par email les utilisateurs habilités à cet effet (cf. article 3.2.1.15). En cas d'erreur signalée par le BOAMP, l'utilisateur a la possibilité de reprendre la saisie du formulaire de saisie afin de corriger et renvoyer l'Avis d'attribution. L'Avis d'attribution mis à jour est automatiquement disponible en téléchargement par les opérateurs économique.
- Enregistrer : Les éléments saisis sont enregistrés mais ne sont pas envoyés au BOAMP. L'utilisateur a la possibilité de reprendre la saisie du formulaire dans un deuxième temps. Le dossier à disposition des opérateurs économique n'est pas mis à jour dans ce cas.
- Enregistrer et modifier l'avis : Les éléments saisis sont enregistrés mais ne sont pas envoyés au BOAMP. Le fichier d'avis proposé en téléchargement aux opérateurs économique est remplacé par l'aperçu de l'annonce au format PDF.
- Annuler : Aucune action n'est effectuée. Les éventuelles données saisies (données initiales ou modifications) ne sont pas prises en compte.

### 5.1.6.3 Rectificatif

L'envoi de rectificatifs d'annonces est accessible par l'intermédiaire du menu de Modifier des consultations en cliquant sur le lien Détails se trouvant sous la rubrique Publicité ("Pub").

Cette fonctionnalité est accessible si les conditions suivantes sont rassemblées :

- L'AAPC / Avis d'attribution a été envoyé au site du BOAMP via la plate-forme
- L'AAPC / Avis d'attribution est publié sur le site du BOAMP

Si ces conditions sont réunies, l'utilisateur pourra accéder au formulaire d'envoi de rectificatifs en cliquant sur un lien Passer un avis rectificatif au BOAMP.

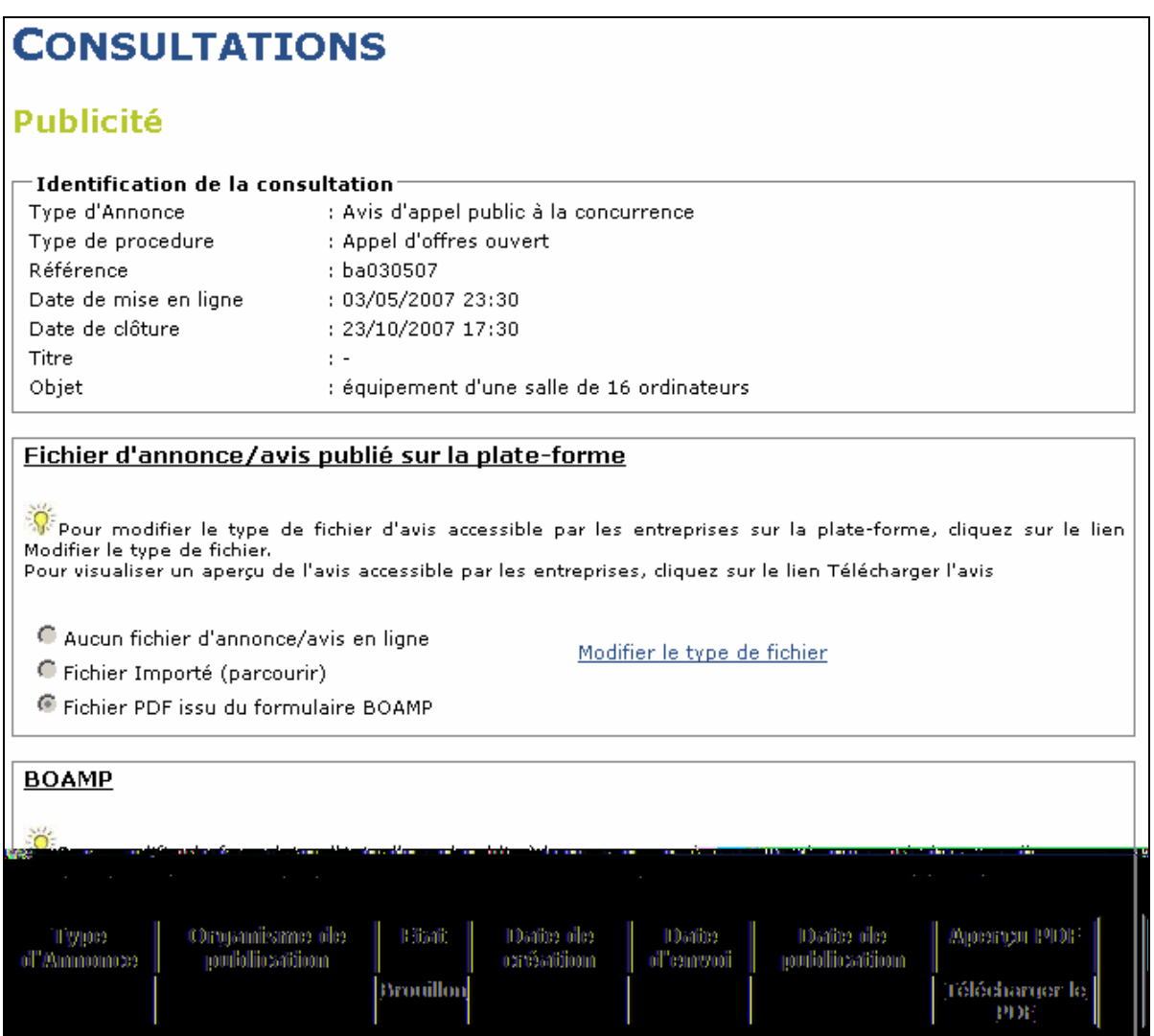

Le formulaire de saisie présente les éléments relatifs à l'avis initial :

- Caractéristiques de l'avis auprès du BOAMP : numéro de parution, numéro de l'annonce, date de publication. Dans le cas où la consultation aurait été publiée avant la migration, ces informations ne figurent pas en base de données, il faut donc les remplir de la même manière que pour les avis d'attribution
- Description : objet du marché, type de marché (travaux, fournitures, services), classification CPV, lieu d'exécution et de livraison
- Type de procédure : appel d'offres ouvert, appel d'offres restreint, …
- Département de publication

L'utilisateur peut envoyer deux types de rectificatifs :

- Rectificatif de rubrique : l'utilisateur doit indiquer la rubrique concernée en toutes lettres et indiquer la nouvelle valeur ou le nouveau texte que devra présenter cette rubrique
- Rectificatif de délais : l'utilisateur doit choisir dans une liste déroulante, la date à modifier :
	- o Date de réception des candidatures
	- o Date de réception des offres
	- o Date d'envoi de l'invitation à présenter une offre
	- o Date de remise des candidatures

L'utilisateur peut saisir des rectificatifs supplémentaires (entre 1 et 50) en cliquant à nouveau sur Passer un avis rectificatif au BOAMP.

A la fin de la saisie du formulaire, l'utilisateur a la possibilité d'effectuer les opérations suivantes :

- Envoyer au BOAMP : la plate-forme constitue un fichier XML et le transmet au BOAMP
	- o Un fichier PDF qui reprend tous les éléments saisis est alors généré automatiquement et mis à disposition des utilisateurs, des administrateurs et des opérateurs économique.
	- o Lorsque l'Avis rectificatif est envoyé au BOAMP, celui-ci effectue de manière asynchrone un certain nombre de vérifications sur le document transmis. La plate-forme vérifie régulièrement et automatiquement les résultats de ces vérifications et en informe par email les utilisateurs habilités à cet effet (cf. article 3.2.1.15). En cas d'erreur signalée par le BOAMP, l'utilisateur a la possibilité de reprendre la saisie du formulaire de saisie afin de corriger et renvoyer l'Avis rectificatif. L'Avis rectificatif mis à jour est automatiquement disponible en téléchargement par les opérateurs économique.
- Annuler : Aucune action n'est effectuée. Les éventuelles données saisies (données initiales ou modifications) ne sont pas prises en compte.

### 5.1.6.4 Suivi et correction d'une annonce par le BOAMP

Une fois un avis envoyé, il est soumis à une vérification "juridique" par le service éditorial du BOAMP. Cette vérification est réalisée une fois par jour. Ainsi, la plateforme effectue tous les jours un suivi des AAPC envoyés auprès du BOAMP. Si un AAPC comporte une erreur, la plate-forme envoie un courrier électronique aux responsables de la consultation disposant de l'habilitation requise (cf. article 3.2.1.15), dans lequel leur sont indiquées les erreurs que comporte l'annonce transmise.

### **5.2 Créer une suite**

En cliquant sur le lien Créer une suite, l'utilisateur accède à la liste des consultations pour lesquelles il dispose d'un droit d'accès.

De cet écran, il peut sélectionner la consultation pour laquelle il désire créer une suite. Il accède ainsi au formulaire de création d'une nouvelle annonce pré-remplie par les informations relatives à la consultation qui fait l'objet d'une suite (référence, objet du marché, etc.).

Cette fonctionnalité pourra par exemple être utilisée

- Pour établir la seconde phase d'une procédure restreinte à partir de la première phase,
- Pour publier un avis d'attribution après une phase de consultation (AAPC)

Cette fonctionnalité évite une re-saisie des informations relatives à une consultation donnée.

### **5.3 Valider une annonce de consultation**

En cliquant sur Valider, l'utilisateur accède à un formulaire de recherche des consultations en attente de validation.

L'utilisateur peut afficher l'intégralité des consultations en cliquant sur le lien Afficher l'intégralité des consultations, ou établir une recherche des consultations selon différents critères : référence, type de procédure, etc.

L'utilisateur accède ensuite au tableau de résultat de la recherche.

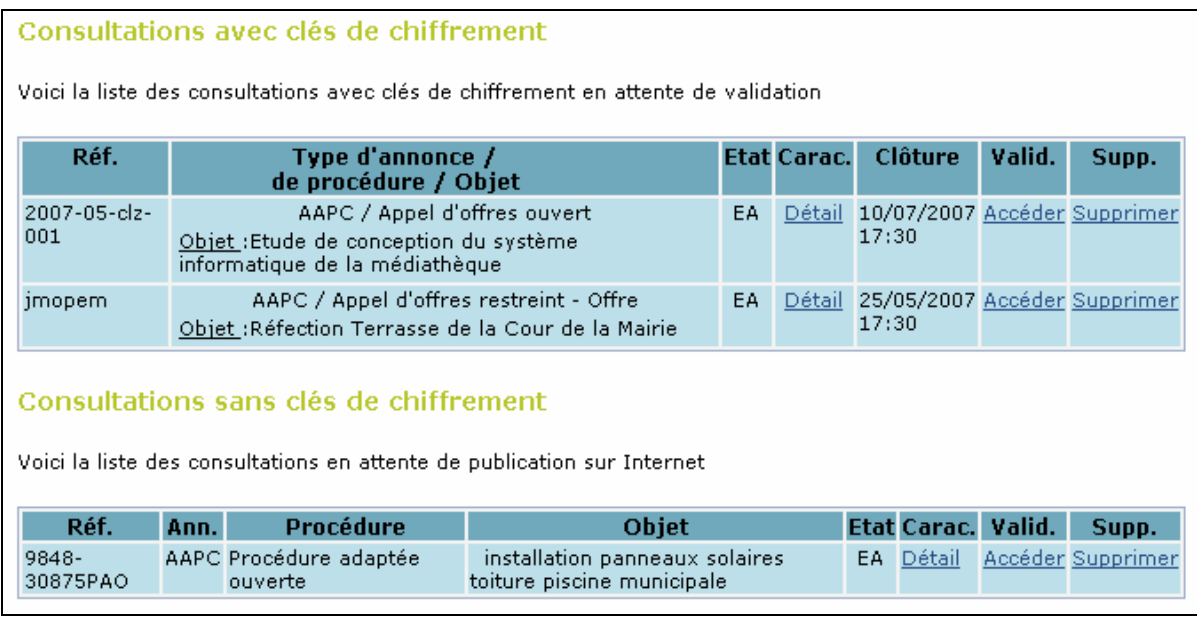

Les consultations à valider sont divisées en deux types :

- Consultations avec clés de chiffrement Ce type de validation (obligatoire pour les procédures formalisé) nécessite l'utilisation de clés de chiffrement.
- Consultations sans clés de chiffrement Ce type de validation (autorisé pour les procédures adaptées) n'utilise pas de clés de chiffrement, la validation est donc simplifiée.

A pour chaque type, l'utilisateur a plusieurs actions possibles :

- Visualiser les caractéristiques d'une consultation (cf. article 5.6.1)
- Accéder à l'opération de Validation d'une consultation (cf. articles 5.3.1)
	- o Cette fonctionnalité est propose aux utilisateurs disposant de l'habilitation Valider (cf. 3.4.2)
	- o NB : Le présent article détaille la Validation des consultations avec clés de chiffrement : la validation des annonces / consultation sans clé de chiffrement est possible au sein du menu Valider, mais est présentée spécifiquement dans le cadre de la fonction Approuver la mise en ligne (cf. article 5.4) qui est créée spécifiquement pour les annonces sans clé de chiffrement (consultation en procédure adaptée, annonce sans réponse électronique attendue, etc.).
- Supprimer une consultation en attente de validation (cf. article 5.3.3)

#### 5.3.1 Principe de la Validation et des clés de chiffrement

Le procédé de Validation est obligatoire pour les procédures formelles, et peut également être utilisé pour les procédures adaptées.

Le principe de validation avec clé de chiffrement par type d'enveloppe est le suivant :

- La confidentialité des réponses doit être garantie jusqu'à la procédure d'ouverture des plis : séance d'ouverture des premières enveloppes pour les enveloppes de candidatures, CAO pour les enveloppes d'offres
- Cette confidentialité repose sur un mécanisme de chiffrement (cryptage) des enveloppes électroniques des soumissionnaires, avec des clés de cryptage contrôlées par l'entité publique
- Le contrôle par l'entité publique des clés de déchiffrement (permettant le décryptage des enveloppes électronique) peut se faire selon deux principes d'organisation différents, détaillés ci-après :
	- o Clés ponctuelles, crées procédure par procédure, conservées de façon strictement analogue aux réponses papier reçues pour les consultations (cf. article 5.3.1.1)

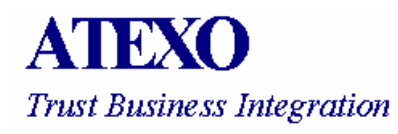

o Clés permanentes conservées par les personnes habilitées à dépouiller (cf. article 5.3.1.2)

### 5.3.1.1 Gestion de clés ponctuelles

Le principe des clés ponctuelles est de créer spécifiquement au moment de la validation de la mise en ligne d'un marché, le bi-clé (couple clé publique / clé privée) qui permettra pour un type d'enveloppe donné les opérations de cryptage et de décryptage.

- La clé publique, transmise automatiquement à la plate-forme, permettra au soumissionnaire de crypter sa réponse (de façon transparente pour lui) via la page de réponse
- La clé privée, conservée de façon sécurisée par l'entité publique, permettra à celle-ci de dépouiller (décrypter) la réponse électronique dans la réunion prévue à cet effet (séance d'ouverture des premières enveloppes, CAO, jury, etc.)

La fiabilité du processus repose sur la sécurité (fiabilité) de conservation de la clé privée de déchiffrement (décryptage) des enveloppes électroniques : il faut en effet s'assurer que personne n'accède aux réponses électroniques avant l'heure, y compris les personnes habilitées (le Président de CAO n'a ses pouvoirs d'ouverture des offres que pendant la durée des CAO et non en dehors de celles-ci).

#### **Organisation recommandée de conservation des clés ponctuelles :**

- Créer les bi-clés ponctuels via la plate-forme sur des supports physiques (carte à puce cryptographique ou clé USB cryptographique) plutôt que sous forme logicielle
- Insérer, une fois créée, chaque clé ponctuelle dans une enveloppe papier, sur laquelle sera portée la référence du marché (et de l'enveloppe associée : candidature ou offre) ainsi que la mention usuelle "Ne pas ouvrir" qui figure traditionnellement sur les réponses papier
- Conserver cette enveloppe papier exactement comme la première réponse à la consultation (par le même service, selon les mêmes règles de gestion).
	- o Chaque entité publique a en effet une organisation parfaitement rodée et sécurisée de la conservation des réponses papier aux marchés publics, ne donnant lieu ni à des pertes de réponse, ni à des ouvertures prématurées
	- o Cette gestion identique des clés de décryptage permet de garantir que seules les personnes habilitées à ouvrir les plis pourront récupérer ces clés de décryptage exactement au même moment que les autres enveloppes papier ; avec ces clés de décryptage, ils pourront alors simplement accéder au dépouillement des plis électroniques sur la plate-forme.

### 5.3.1.2 Gestion de clés permanentes

Le principe des clés permanentes est d'identifier à l'avance les personnes susceptibles d'ouvrir les réponses des soumissionnaires. Ces personnes habilitées par leur fonction ou par délégation sont dotées de clés permanentes, stockées sur des supports fiables (cartes à puce, clés USB cryptographiques, etc.) ayant des durées de vie de plusieurs mois ou années.

Au lieu de créer un bi-clé ponctuel spécifique à la procédure au moment de la validation de la mise en ligne d'un marché, ce principe de bi-clé permanent consiste à définir, à l'étape de validation, quelle personne habilitée aura précisément la charge de l'ouverture de l'enveloppe correspondante (Pouvoir adjudicateur, Président de CAO, etc.)

C'est alors la clé publique de cette personne habilitée qui sera transmise automatiquement à la plate-forme, permettant au soumissionnaire de crypter son enveloppe de réponse (de façon transparente pour lui) via la page de réponse.

### 5.3.1.3 Nombre d'enveloppes et Nombre de clés

Pour une procédure à n enveloppes, il y a autant de clés à générer (clés ponctuelles) ou à affecter (clés permanentes) que d'enveloppes.

En effet, les enveloppes étant ouvertes séparément, les opérations de décryptage doivent également pouvoir se faire à des moments différents, par des personnes différentes.

Il est donc nécessaire que les opérations de cryptage des réponses distinguent la nature des enveloppes électroniques (première enveloppe, seconde enveloppe) afin que les opérations de décryptage (dépouillement électronique) puissent aussi se faire enveloppe par enveloppe et non par réponse globale.

Il est ainsi possible, comme en papier, d'ouvrir une enveloppe électronique de candidature et ne pas ouvrir l'offre du candidat si sa candidature est jugée irrecevable.

**Exemple** : Pour un appel d'offre ouvert avec deux lots distincts (donnant lieu à deux marchés), la plate-forme entraînera pour les trois enveloppes (candidature, lot 1, lot 2) la commande de création de clé (clé ponctuelle) ou d'affectation de clé (clé permanente).

SI le choix des clés ponctuelles est retenu, trois cartes à puce différentes seront ainsi créées et conservées séparément dans trois enveloppes portant les mentions :

- "Clé de candidature de la Procédure XY Ne pas ouvrir"
- "Clé d'offre Lot 1 de la Procédure XY Ne pas ouvrir"
- "Clé d'offre Lot 2 de la Procédure XY Ne pas ouvrir"

NB : En fin de procédure, après les opérations de dépouillement, les cartes à puce peuvent être réinitialisées et servir pour de nouvelles consultations.

### 5.3.2 Manipulations de Validation

### 5.3.2.1 Validation avec clé ponctuelle

L'écran de validation s'ouvre avec la clé de la première enveloppe à définir.

Par défaut, le choix de clé est positionné sur clé ponctuelle, sauf paramétrage contraire de l'Entité publique.

NB : Il est nécessaire que le poste de travail soit à jour (Windows Update) afin de permettre la génération de clés cryptographiques. Le fichier xenroll.dll doit en particulier avoir une version supérieure à 5.131.3659.0 (fichier situé dans C:\Windows\System32), accessible via les mises à jour de Windows ou la version 6 d'Internet Explorer.

L'utilisateur définit le support cryptographique (CSP) sur lequel sera créé le bi-clé ponctuel (Menu déroulant) :

- Clé sur carte à puce (ex. carte à puce GemSAFE) : Gemplus GemSAFE Card CSP
- Clé sur clé USB Rainbow : Rainbow iKey 1000 Cryptographic Service Provider
- Clé logicielle stockée sur le poste de travail : "Microsoft (Enhanced) Cryptographic Provider
- Etc.

L'utilisation de systèmes autre que Microsoft Windows nécessite d'utiliser des supports cryptographique compatible.

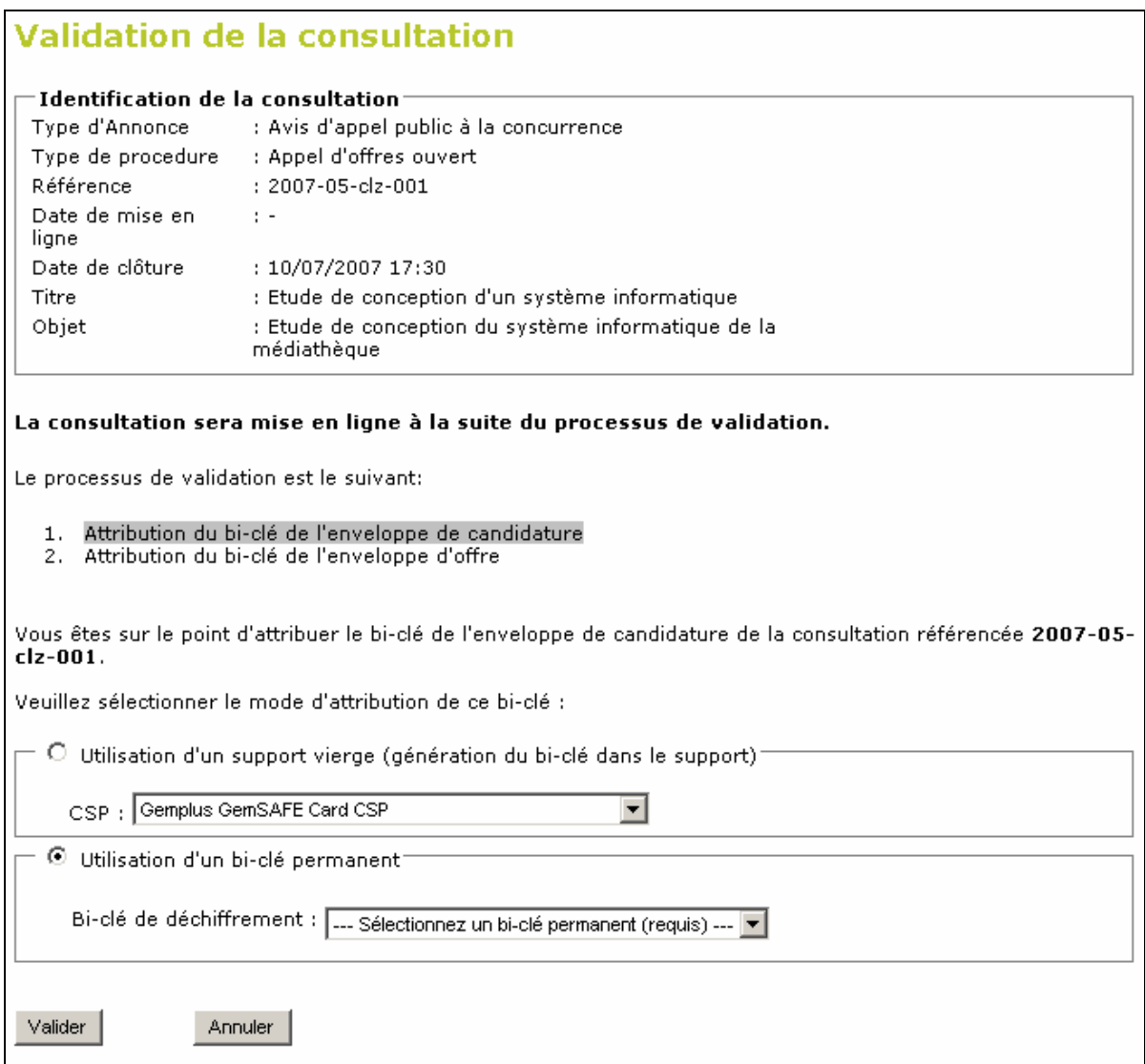

#### **Exemple de génération de clé ponctuelle sur carte à puce** :

L'utilisateur insère une carte à puce vierge dans le lecteur de carte branché sur son poste de travail.

C'est dans cette carte vierge que sera générée la clé ponctuelle dédiée à l'enveloppe de candidature.

L'utilisateur positionne la valeur du CSP (menu déroulant) à : "Gemplus GemSAFE Card CSP "

En cliquant ensuite sur le bouton Valider, l'utilisateur lance la préparation de la carte. Cette opération nécessite la saisie du code PIN de la carte à puce.

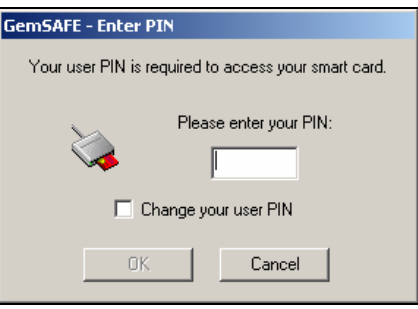

L'utilisateur doit confirmer dans les boites de dialogue qui se présentent son souhait de générer des clés et certificats de sécurité (répondre "Oui" à toutes les questions des boîtes de dialogue).

Une fois cette opération terminée, l'utilisateur retire la carte du lecteur, et l'insère dans une enveloppe papier sur laquelle il inscrit "Clé de candidature de la Procédure XY – Ne pas ouvrir".

La page de création de la seconde clé (enveloppe d'offre) est ensuite proposée. L'opération est analogue à l'étape précédente.

Pour chaque bi-clé, l'utilisateur peut choisir le mode de chiffrement souhaité : par clé ponctuelle (générée à cet instant) ou par clé permanente, affectée à une personne habilitée (clé pré-existante).

L'utilisateur renouvelle le choix de principe de clé pour l'enveloppe d'offre.

### 5.3.2.2 Validation avec clé permanente

L'écran de validation s'ouvre avec une clé à définir pour l'enveloppe concernée.

Par défaut, le choix de clé est positionné sur clé ponctuelle, sauf paramétrage contraire de l'Entité publique.

En cas de souhait de clé permanente, l'utilisateur choisi le bouton correspondant et défini dans le Menu déroulant la personne habilitée qui sera en charge de l'ouverture des enveloppes du type concerné, comme par exemple :

- "Pouvoir adjudicateur" pour les enveloppes de candidature
- "Président de CAO" pour les enveloppes d'offre.

Les clés permanentes qui s'affichent sont paramétrées sur la plate-forme de l'entité publique par un utilisateur habilité à cet effet (cf. article 4.3).

### 5.3.2.3 Suppléant de dépouillement

Cette fonctionnalité fait l'objet d'un module spécifique et d'une notice détaillée associée.

Lors de la validation, l'utilisateur affecte à la consultation le certificat de la personne responsable du dépouillement et y ajoute le certificat d'un suppléant.

Lors de la Commission d'ouverture des plis, si la clé privée du certificat de la personne responsable du dépouillement est absente, le suppléant peut procéder au dépouillement des plis avec son bi-clé de suppléant.

### 5.3.2.4 Bi-clé de secours

Cette fonctionnalité fait l'objet d'un module spécifique et d'une notice détaillée associée.

Lors de la validation, un bi-clé de secours préalablement généré est attribué. Cette opération est automatique et ne peut être désactivé par un utilisateur.

En cas de pertes de bi-clé sur n'importe quelle consultation validées après génération de bi-clé de secours. Celui-ci pourra être utilisé pour ouvrir une enveloppe. Evitant ainsi, en cas de réponse électronique, la nullité du marché.

### 5.3.2.5 Mise en ligne de la consultation

Une fois cette opération réalisée pour chaque type d'enveloppe de la consultation, celle-ci est mise en ligne et accessible par les opérateurs économique (sous réserve du mode de publication souhaité, cf. article 5.1.2.1.7).

Dès la mise en ligne effective, La plate-forme est en mesure de recevoir des réponses électroniques qui seront chiffrées à l'aide des certificat5e

### **5.4 Approuver la mise en ligne**

Cette fonctionnalité est proposée aux utilisateurs disposant de l'habilitation Approuver la mise en ligne (cf. 3.2.1.6).

Cette fonctionnalité permet d'approuver la mise en ligne d'une annonce / consultation après sa création, sans toutefois créer ou affecter des clés de chiffrement à celle-ci (cas des annonces sans réponse attendue, cas des marchés à procédure adaptée sans clé de chiffrement, etc.).

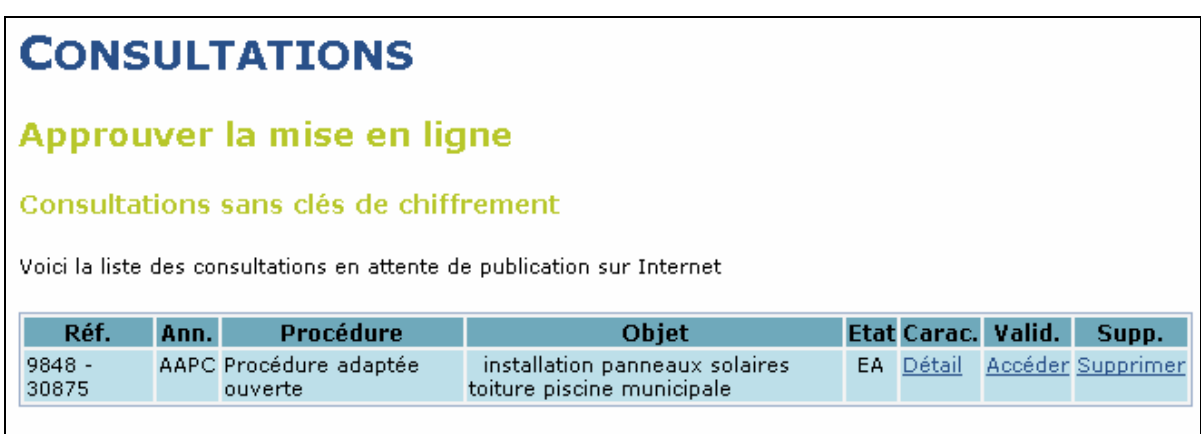

Pour les annonces entraînant une possibilité de réponse électronique (procédures adaptées uniquement), il est possible lors de la création de l'annonce de consultation par un utilisateur, de préciser que l'application ne procèdera pas au chiffrement individuel des réponses.

La transmission des réponses des soumissionnaires demeure chiffrée par le protocole SSL (sécurisation intégrale de la transmission).

Dans ce cas, l'opération de validation est simplifiée, et consiste uniquement en une confirmation qui sera demandée à l'utilisateur habilité (cf. article 3). Une fois cette confirmation donnée, l'écran suivant s'affiche, indiquant la publication de l'annonce sur la plate-forme (l'accès devient alors possible par les opérateurs économique).

# **CONSULTATIONS**

# Mise en ligne d'une consultation sur Internet

La consultation 9848-30875PAO - MAPA - AAPC a été mise en ligne sur Internet avec succès

Retour

### **5.5 Modifier une annonce / consultation**

Cette fonctionnalité est proposé aux utilisateurs disposant de l'habilitation Modifier (cf. article 3.2.1.2).

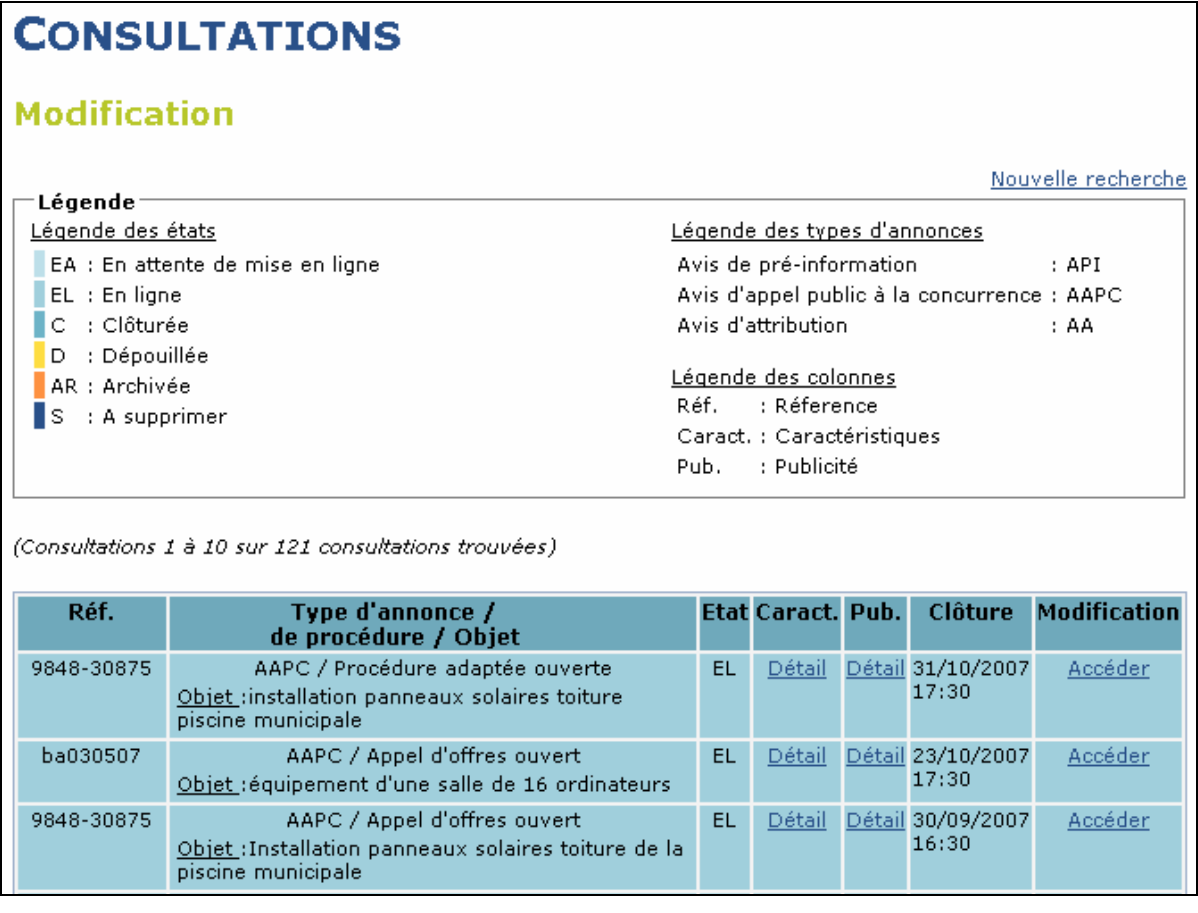

L'utilisateur accède à toutes les consultations gérées par la plate-forme, initiées par lui ou pour lesquelles il dispose d'un droit d'accès.

A ce stade, l'utilisateur a plusieurs actions possibles :

- Visualiser les caractéristiques d'une consultation (cf. article 5.6.1)
- Gérer les annonces de Publicité (cf. article 5.5.1)
- Modifier les consultations (cf.)

### 5.5.1 Accès au détail des publicités

En cliquant sur Détail dans la colonne Publicités ("Pub"), l'utilisateur peut visualiser les annonces publiées sur les différents supports de publicités permis par la plateforme.

Le suivi et la modification des annonces envoyées au BOAMP et au JOUE pour une consultation - ou des annonces en préparation – sont notamment accessibles dans la rubrique BOAMP de cette page de présentation des publicités (cf. articles 5.5.1.2 et 5.5.1.3).

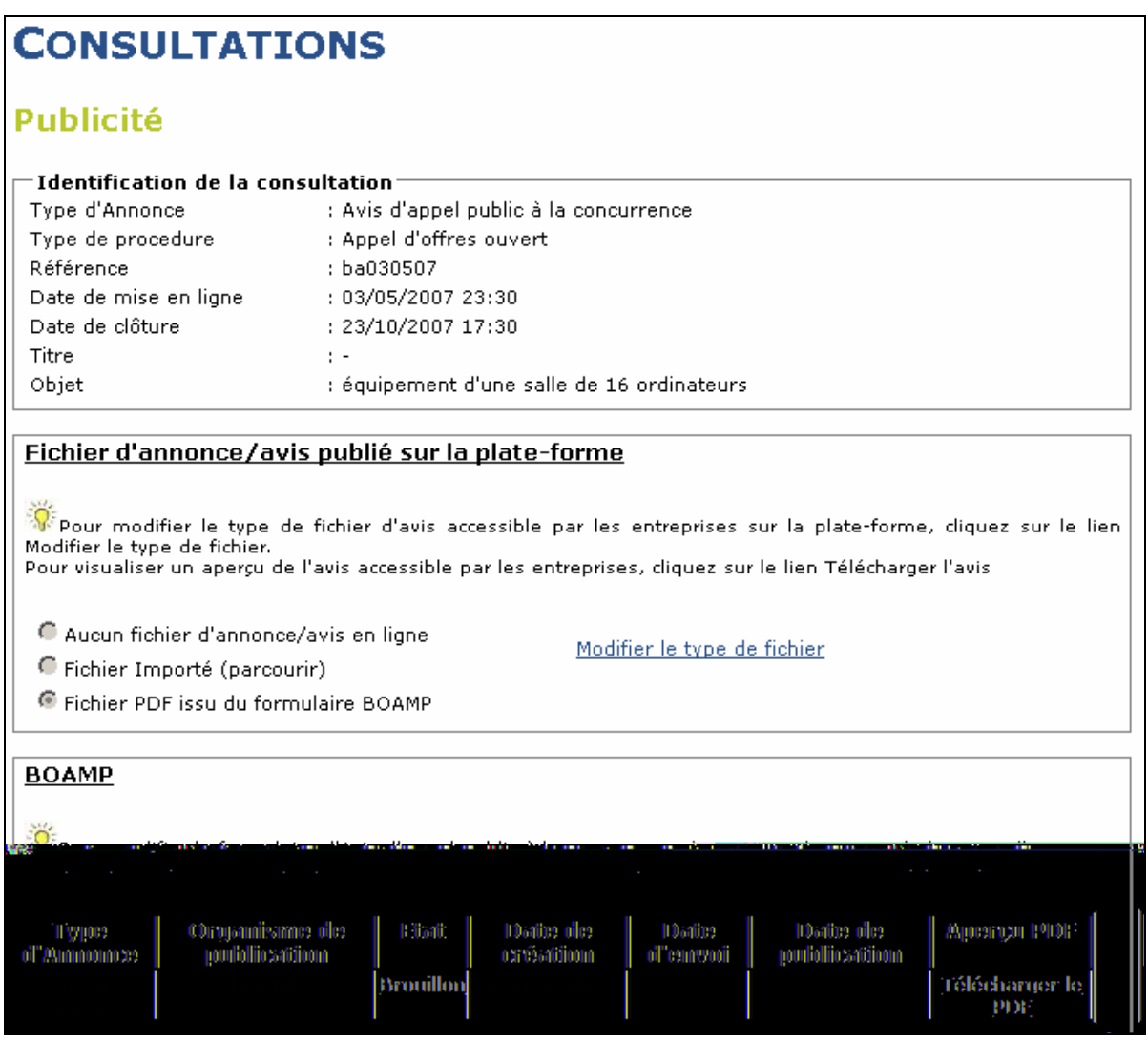

### 5.5.1.1 Suivi de l'annonce publiée sur la plate-forme

La première rubrique porte sur le Fichier d'annonce / avis publié sur la plate-forme (lien Télécharger l'avis visible par les opérateurs économique, le cas échéant).

Cette rubrique présente le type de fichier mis en ligne (fichier importé ou généré via la plate-forme par le formulaire BOAMP ou le formulaire BOAMP - JOUE, que cette annonce soit transmise ou non).

Elle propose la visualisation, la modification ou le retrait de cette annonce en ligne sur la plate-forme.

### 5.5.1.2 Suivi des annonces BOAMP et JOUE

Une fois envoyée, l'Annonce est soumise à une vérification juridique par le service éditorial du BOAMP. Cette vérification est réalisée une fois par jour. Ainsi, la plateforme effectue tous les jours un suivi des Annonces envoyées auprès du BOAMP.

L'utilisateur a plusieurs actions possibles :

- Visualiser l'état d'avancement de l'annonce :
	- o Brouillon : Annonce créée en mode brouillon
	- o Envoyée : Annonce envoyée, en attente de publication.
	- o Publiée : Annonce publiée
	- o A corriger : Annonce rejetée par le BOAMP en attente de correction (cf. article 5.5.1.3)
	- o Selon l'état, les dates de création, d'envoi, de publication de l'annonce son mentionnés
- Visualiser l'avis dans son état présent en cliquant sur le lien "Télécharger le PDF" dans la colonne Aperçu PDF.
- Modifier l'avis en cliquant sur le lien Brouillon dans la colonne Etat, le cas échéant.

#### 5.5.1.3 Corrections des annonces

Si une annonce comporte une erreur, la plate-forme envoie un courrier électronique aux responsables de la consultation habilités à cet effet (cf. article 3.2.1.15), dans lequel leur sont indiquées les erreurs que comporte l'Annonce. L'utilisateur doit alors consulter la page de gestion des publicités (via le lien Modifier ou via le lien Suivre, puis le Détail de publicité pour la consultation concernée). Un lien A Corriger se trouve dans la colonne Etat du tableau de suivi des annonces (rubrique BOAMP).

En cliquant sur ce lien, le formulaire de saisie de l'Annonce apparaît pré-rempli avec les valeurs saisies et envoyées. Les erreurs juridiques sont indiquées en haut du formulaire. L'utilisateur doit alors corriger les erreurs et renvoyer l'Annonce modifiée au BOAMP qui sera de nouveau soumise à vérification. Si elle ne comporte aucune erreur, l'utilisateur sera informé par courrier électronique de la publication de l'Annonce sur le site officiel du BOAMP et du JOUE.

### 5.5.2 Modifier la consultation

5.5.2.1 Modification avant validation de la consultation.

Avant validation, l'utilisateur peut modifier tous les champs du formulaire de modification à l'exception de la référence qui est un champ unique d'identification.

#### 5.5.2.2 Modification après validation de la consultation.

Après modification, l'utilisateur ne peut modifier que les documents joints (avis, DCE, RC, dossier de complément) et la date de clôture.

#### 5.5.2.2.1 Modification de la date de clôture

Lorsque l'utilisateur modifie la date de clôture, les opérateurs économique ayant téléchargé le Dossier de consultation en sont automatiquement informées par email (destinataires en copie cachée, e-mail signé par la plate-forme).

L'utilisateur peut également visualiser l'historique des modifications de la date de clôture en cliquant sur le lien Historique des modifications.

Il peut visualiser toutes les modifications et connaître les auteurs des modifications.

5.5.2.2.2 Modification du Dossier de consultation

Pour modifier le Dossier de consultation, l'utilisateur clique sur le lien Ajouter une pièce au dossier joint et envoyer un mail de notification.

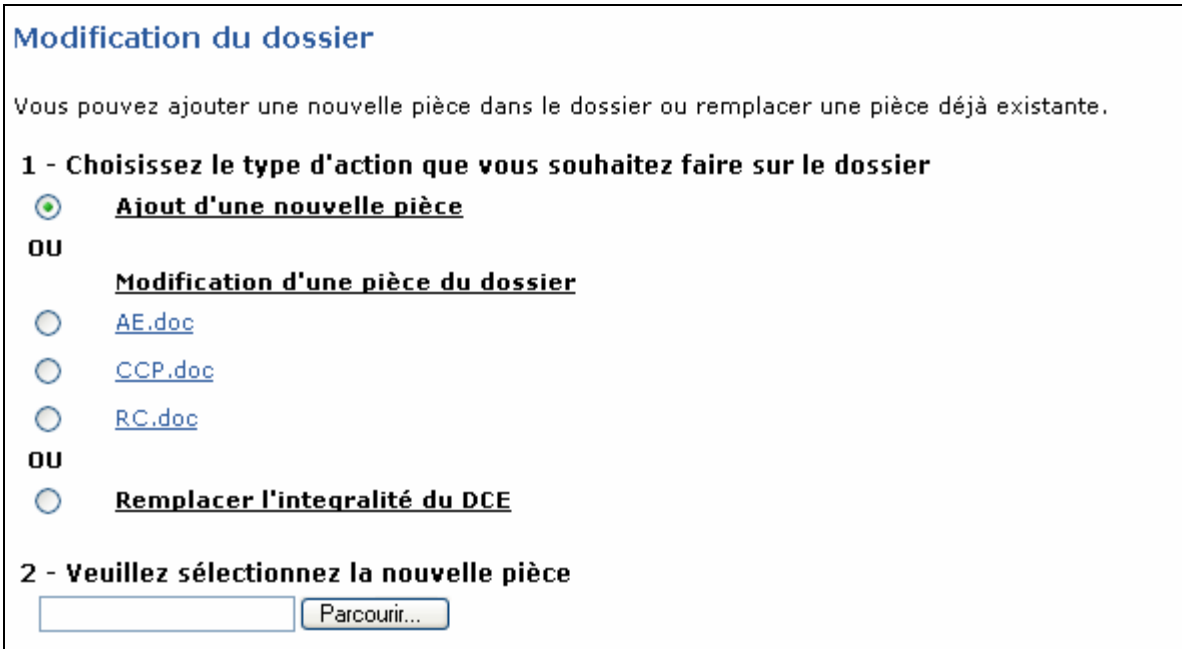

Une fenêtre s'ouvre présentant le contenu du Dossier de consultation, trois choix s'offrent à l'utilisateur :

- Ajout d'une nouvelle pièce : l'utilisateur sélectionne la case Ajout d'une nouvelle pièce et clique sur parcourir pour récupérer le fichier qu'il désire ajouter.
- Modification d'une pièce du dossier : l'utilisateur sélectionne la Modification d'une pièce du dossier et clique sur parcourir pour récupérer le fichier qu'il désire ajouter.
- Remplacer l'intégralité du DCE

L'utilisateur peut ensuite choisir d'envoyer ou non un e-mail (texte par défaut défini par le paramétrage de l'entité publique, modifiable à chaque modification de DCE) aux opérateurs économique ayant téléchargé le Dossier de consultation (destinataires en copie cachée, e-mail signé par la plate-forme).

L'utilisateur a la possibilité de compléter le texte du message présenté par défaut, afin par exemple de décrire ce sur quoi portent les modifications.

Il peut également ajouter d'autres destinataires dans la case Autres destinataires (les adresses électroniques de ces destinataires doivent être séparées par des points virgules).

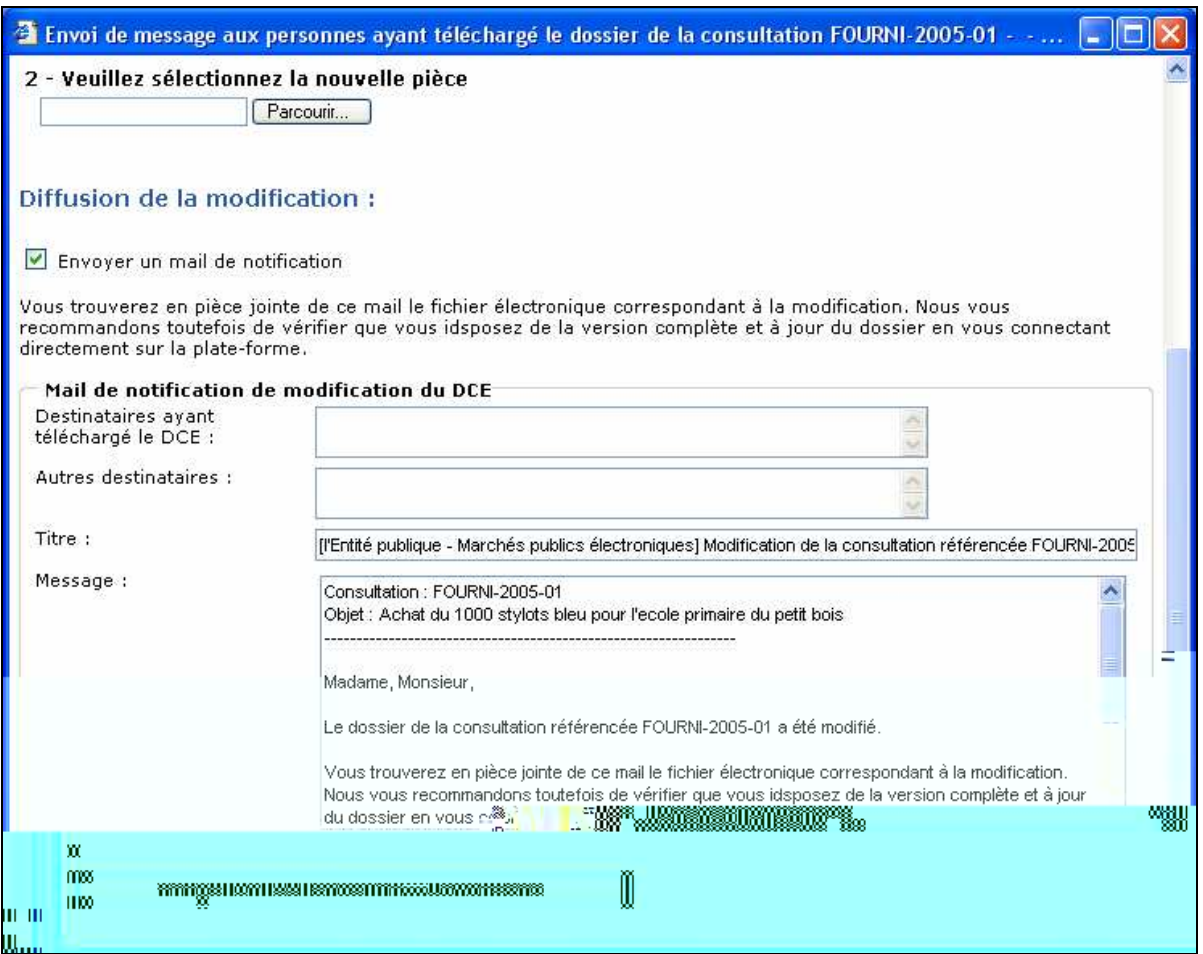

L'utilisateur peut également visualiser l'historique des modifications du DCE en cliquant sur le lien Historique des modifications.

Il peut visualiser toutes les modifications du DCE, télécharger les différentes versions et connaître les auteurs des modifications.

5.5.2.2.3 Modification du Dossier de consultation avec Messagerie avec accusé de réception non signé.

Cette fonctionnalité fait l'objet d'un module spécifique et d'une notice associée.

## **5.6 Suivi d'une consultation**

Le lien Suivre permet à l'utilisateur d'accéder au tableau de suivi de toutes les consultations gérées par la plate-forme, initiées par lui-même ou pour lesquelles il dispose d'un droit d'accès.

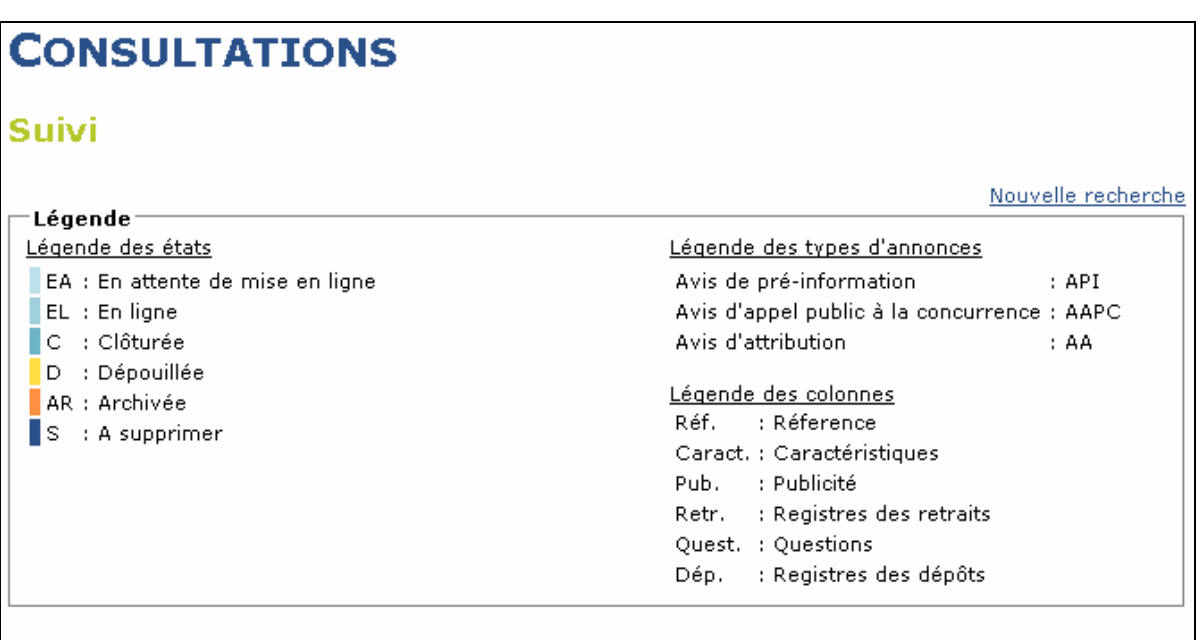

(Consultations 1 à 10 sur 121 consultations trouvées)

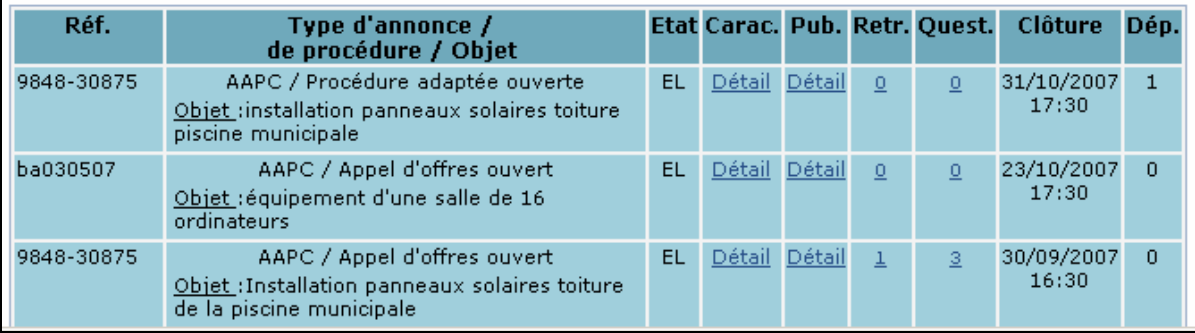

A ce stade, l'utilisateur a plusieurs actions possibles :

- Visualiser les caractéristiques des consultations (cf. article 5.6.1)
- Visualiser et modifier l'état (statut) des consultations (cf. article 5.6.2)
- Gérer le registre des retraits (cf. article 5.6.3)
- Gérer les questions des opérateurs économique (cf. article 5.6.4)
- Gérer la table d'anonymat (cf. article 5.6.5)
- Gérer le registre des dépôts (cf. article 5.6.6)

### 5.6.1 Détail des caractéristiques d'une annonce

En cliquant sur le lien Détail dans la colonne Caractéristiques ("Carac."), l'utilisateur peut visualiser les caractéristiques de la consultation :

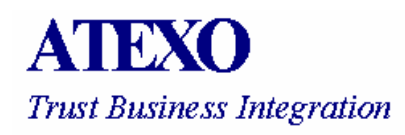

- Identification de la consultation (permettant notamment l'accès aux historiques des modifications, des messages envoyés et des pièces jointes : RC; DCE, avis de publicité, etc.)
- Caractéristiques de la consultation
- Caractéristiques des réponses électroniques
- Gestion des envois postaux complémentaires

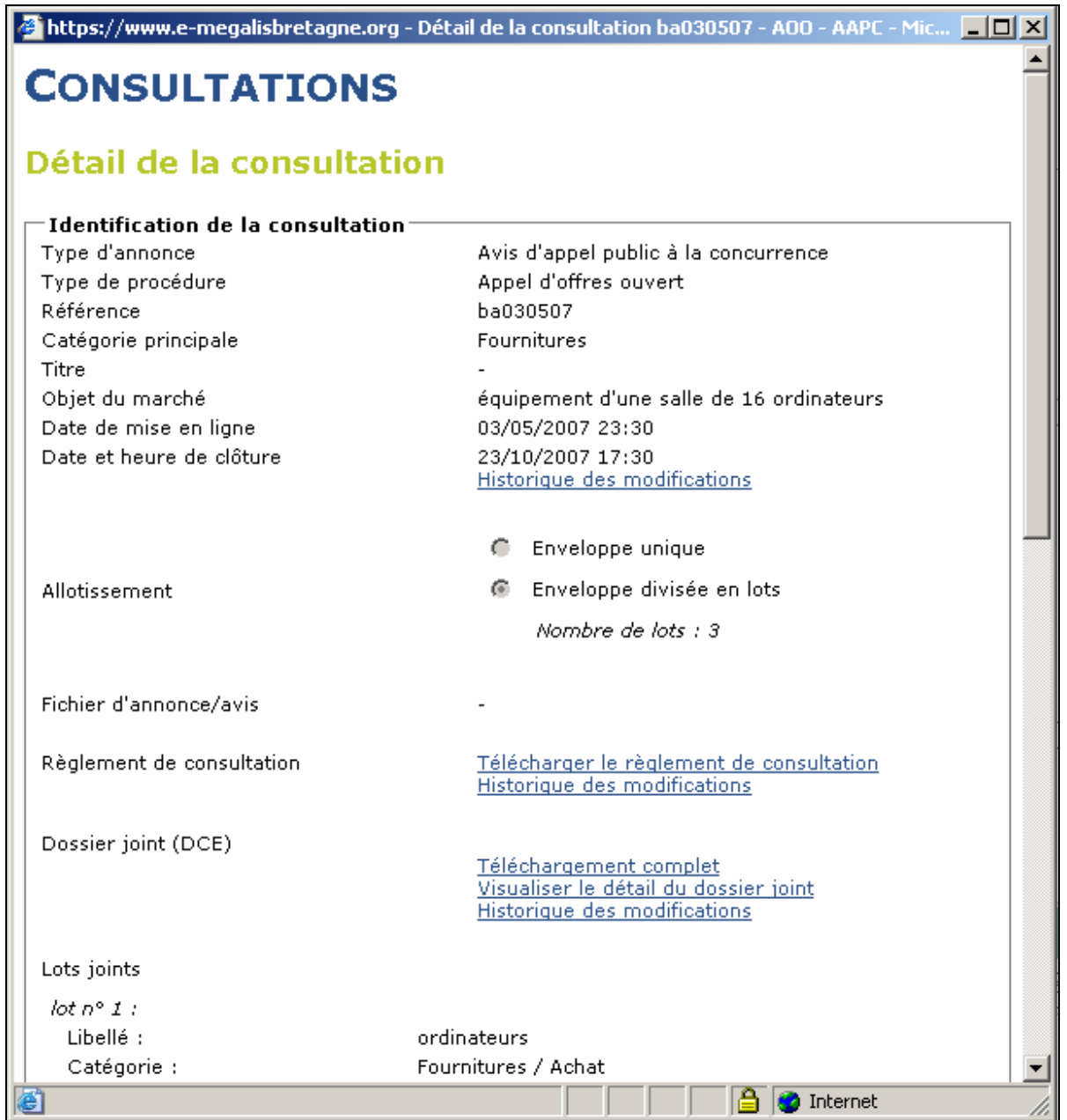

### 5.6.2 Etat des Consultations

L'utilisateur peut visualiser le statut d'avancement de la consultation dans la colonne Etat.

L'utilisateur peut gérer lui-même les états d'une consultation si cette dernière est clôturée en cliquant sur le lien de la colonne Etat de la consultation concernée.

Il peut manuellement faire passer la consultation d'un état à un autre selon les états définis.

Le dernier état de la liste des états (paramétrage de l'Entité publique) est celui qui permet de supprimer la consultation de la plate-forme (cf. article 5.8).

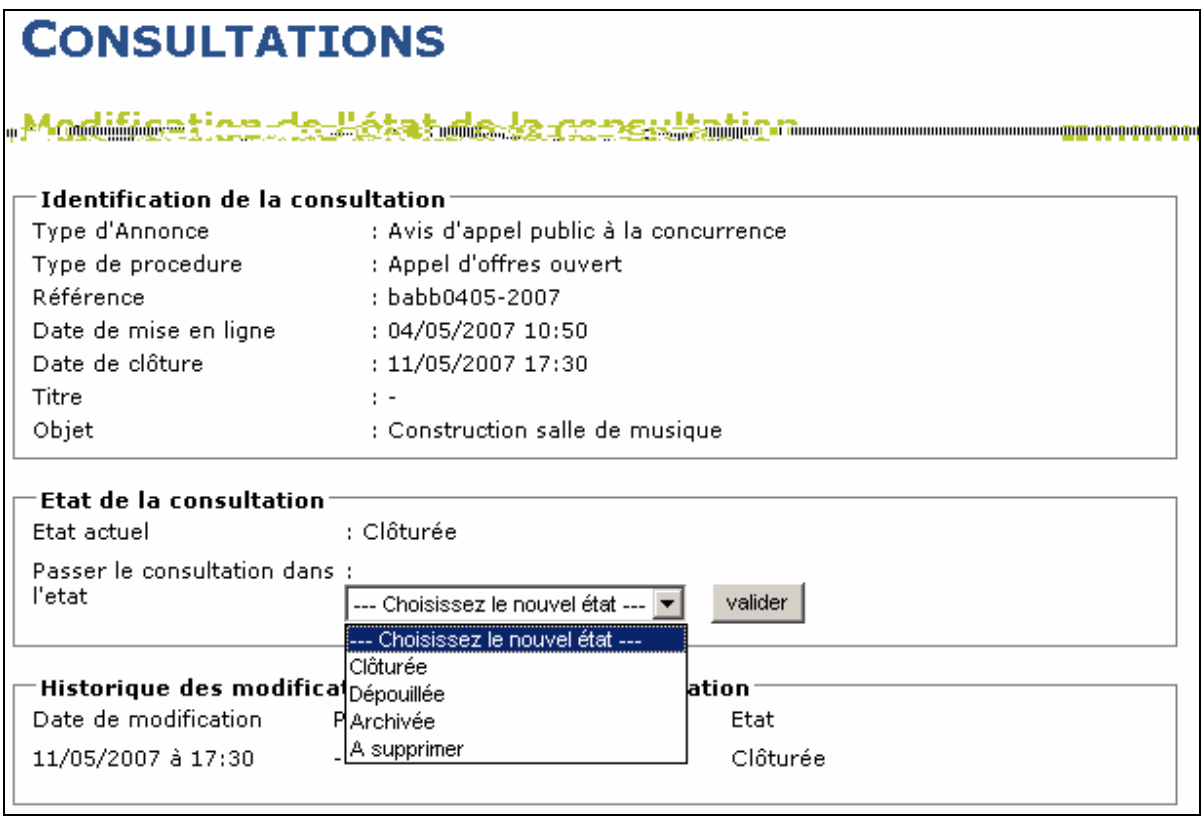

### 5.6.3 Registre des retraits

L'accès au registre des retraits électroniques est systématique dans la colonne Retraits ("Retr.") pour un utilisateur qui dispose de l'habilitation nécessaire (cf. article 3.2.1.11).

La gestion complémentaire des retraits papiers est une fonctionnalité qui fait l'objet d'un module spécifique.

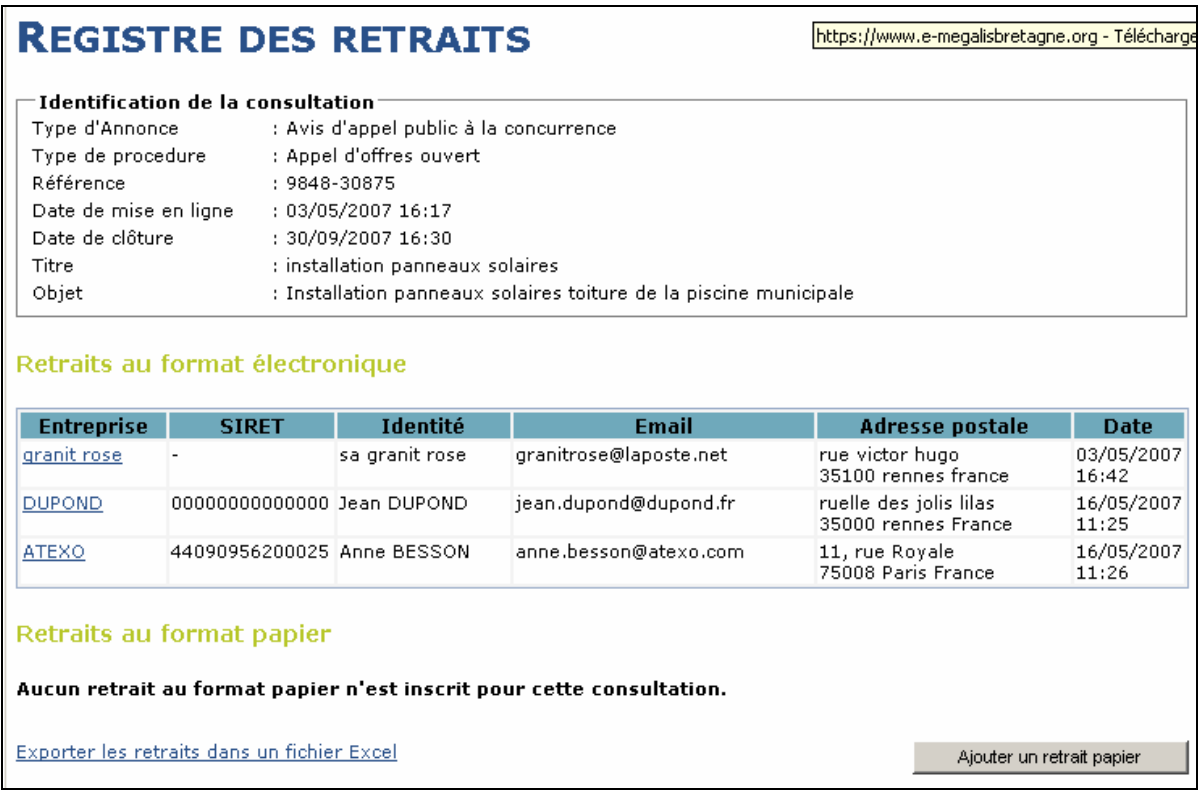

A partir du tableau de synthèse des retraits,

- L'utilisateur a la possibilité de compléter la liste des retraits électroniques par les retraits papiers des opérateurs économique auprès de l'Entité publique (si module installé). Ainsi, l'ensemble des retraits figure dans un même registre sur la plate-forme.
- L'utilisateur a la possibilité d'exporter au format Excel le registre complet en cliquant sur Exporter les retraits dans un fichier Excel.

### 5.6.4 Gérer les questions des opérateurs économique

L'accès au registre des questions des opérateurs économique est systématique dans la colonne Questions ("Quest.") pour un utilisateur qui dispose de l'habilitation nécessaire (cf. article 3.2.1.13).

# **CONSULTATION**

# **Gestion des questions**

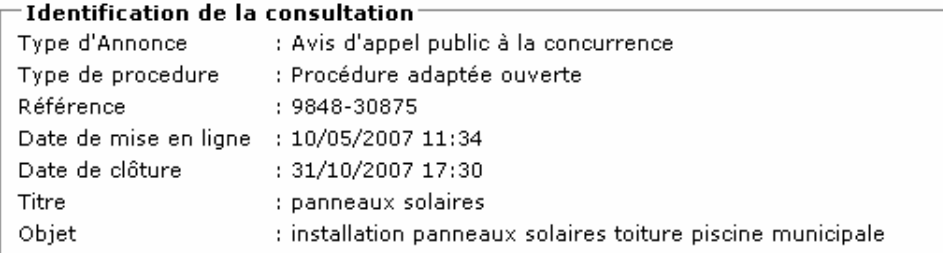

# Questions posées via la plate-forme

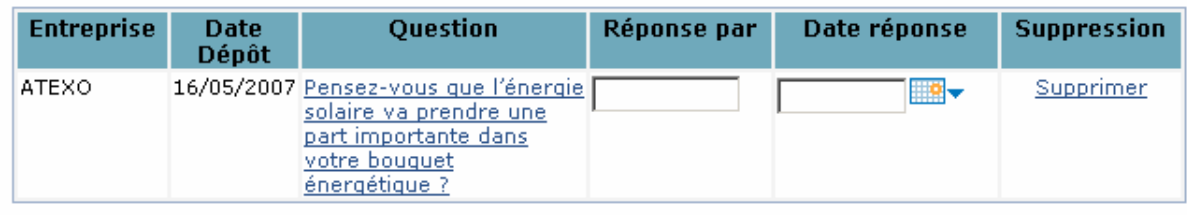

## Questions posées via un autre canal

Ajouter une question

Il n'existe aucune question relative à cette consultation

Télécharger les questions(Excel)

Cette fonction permet de recevoir les questions des opérateurs économique via un nouveau média, en plus du courrier traditionnel, du fax ou de l'e-mail. Il ne s'agit pas ici d'offrir une interface de dialogue individualisé avec l'entreprise, mais de permettre aux utilisateurs de réceptionner les questions et de les traiter par ailleurs, comme elles le font déjà.

A partir du tableau de synthèse, l'utilisateur peut :

- Visualiser les questions électroniques des opérateurs économique
- Compléter la liste avec des questions posées via un autre canal de communication (courrier, fax , etc.) auprès de l'Entité publique. Ainsi, l'ensemble des questions figure dans un même registre sur la plate-forme.
- Exporter au format Excel le registre complet en cliquant sur Télécharger les questions (Excel).

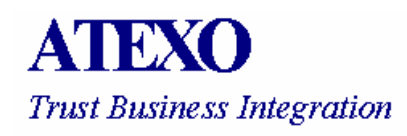

- Mentionner le traitement fait par l'Entité publique des réponses aux questions, en indiquant pour chaque question la date de la réponse et la personne qui a effectué les réponses.
- Proposer un texte de Réponse aux questions (rédaction d'un document récapitulant l'ensemble des questions posées par les opérateurs économique, et présentant l'ensemble des réponses apportées, transmis à toutes les opérateurs économique ayant demandé le DCE), si l'utilisateur dispose de l'habilitation nécessaire (cf. article 3.2.1.16)
	- o Cette transmission pourra se faire notamment par la plate-forme via le lien Répondre aux questions en ajoutant une pièce au dossier joint et envoyant un mail de notification. (lien actif uniquement pour les consultations non clôturées)
	- o Le fichier de réponse sera envoyé en (copie cachée) à tous les destinataires et sera également disponible au téléchargement pour les futurs retraits du Dossier de consultation (DCE).

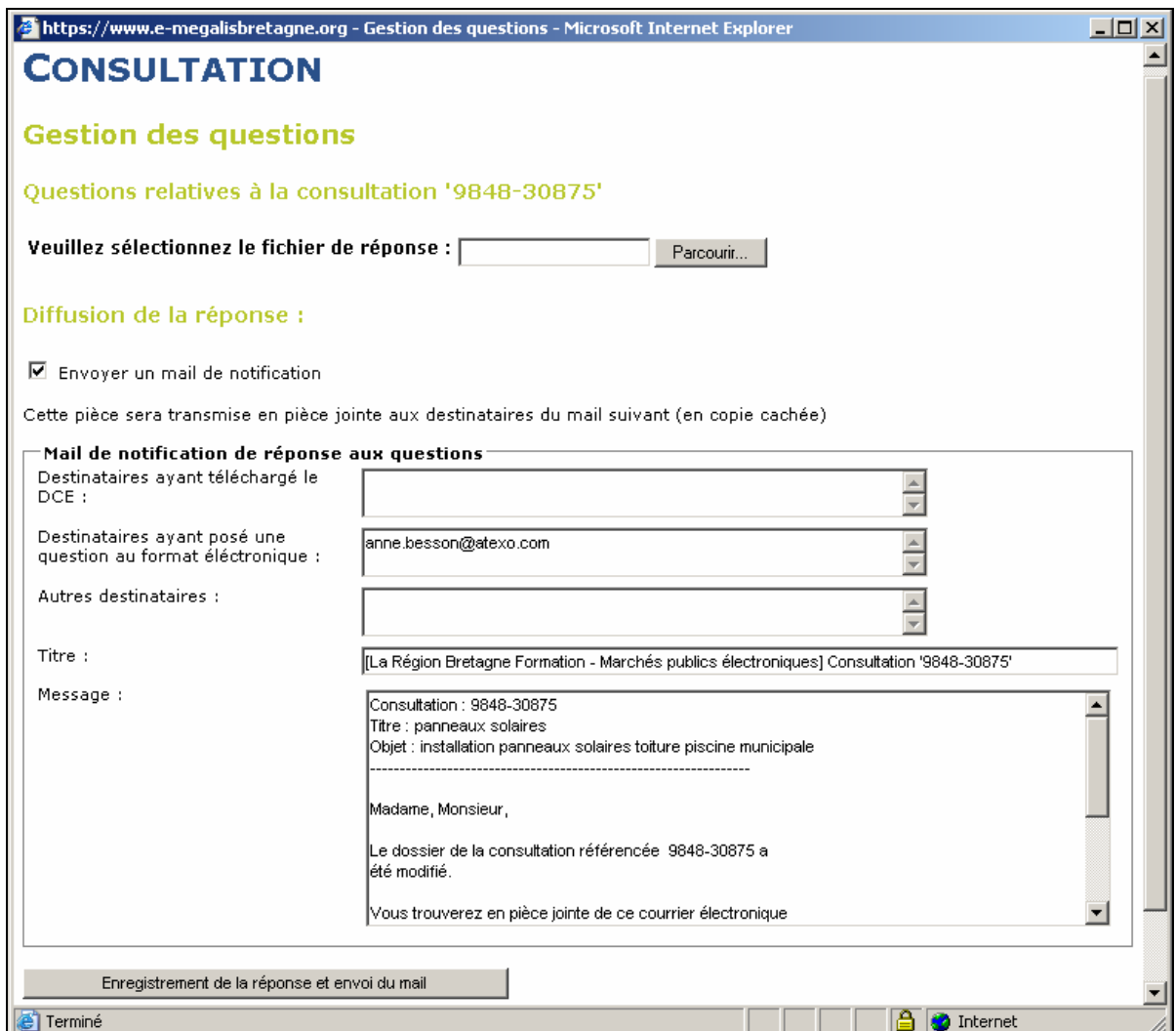

## 5.6.5 Gérer la table d'anonymat

Cette fonctionnalité est propose aux utilisateurs disposant de l'habilitation Suivi (cf. article 3.2.1.3) ou Dépouiller les candidatures (cf. article 3.2.1.9).

Dans le cas d'une procédure gérant une 3<sup>ème</sup> enveloppe dite enveloppe d'anonymat (ex : procédure de concours), le serveur génère deux identifiants à la réception de la réponse du soumissionnaire : un identifiant externe (pour l'entreprise) et un identifiant interne (pour le service des marchés de l'Entité publique par exemple).

L'identifiant externe est le numéro d'accusé de réception. La plate-forme précise dans le courrier électronique d'accusé de réception de la réponse que le numéro d'accusé de réception doit être apposé sur tous les éléments physiques devant être envoyés à l'entité publique (ex : une maquette).

Lors de la réception d'un élément physique par l'entité publique, un agent de l'entité publique ayant accès à la table de correspondance "Identifiant interne / Identifiant

externe" remplace l'identifiant externe par l'identifiant interne sur cet élément physique. Seuls les utilisateurs ayant le droit d'administration sur la consultation ont la possibilité d'accéder à cette table.

Ainsi, le jury de concours ne pourra pas savoir à quelle société appartient la pièce physique présentée, même si la société a communiqué son numéro externe à un membre du jury.

La table de correspondance "Identifiant interne / Identifiant externe" est accessible à partir du tableau de Suivi en cliquant sur la date de clôture, ou du tableau de Dépouillement en cliquant sur le lien Voir la table d'anonymat.

Cette table permet à l'utilisateur d'avoir un suivi de ces Identifiants à tout moment.

### 5.6.6 Registre des dépôts

L'accès au registre des dépôts électroniques est systématique dans la colonne Dépôts ("Dép.") pour un utilisateur qui dispose de l'habilitation nécessaire (cf. articles 3.2.1.9 et 3.2.1.10). Cet accès n'est possible que pour les consultations clôturées.

La gestion complémentaire des dépôts papiers est une fonctionnalité qui fait l'objet d'un module spécifique (cf. article 3.2.1.12).

A partir du tableau de présentation des réponses :

- L'utilisateur a la possibilité de compléter la liste des dépôts électroniques par les dépôts papiers des opérateurs économique auprès de l'Entité publique (si module installé). Ainsi, l'ensemble des dépôts figure dans un même registre sur la plate-forme.
- L'utilisateur a la possibilité d'exporter au format Excel le registre complet en cliquant sur Télécharger le registre des dépôts (Excel).
- Visualiser le Tableau de synthèse des réponses afin d'accéder pour impression en général – à une vision synthétique des réponses reçues et de leur état actualisé : fermé, ouvert, refusé, etc. (cf. ci-dessous d'un état des dépôts avant dépouillement : registre anonyme et enveloppes électroniques fermées)

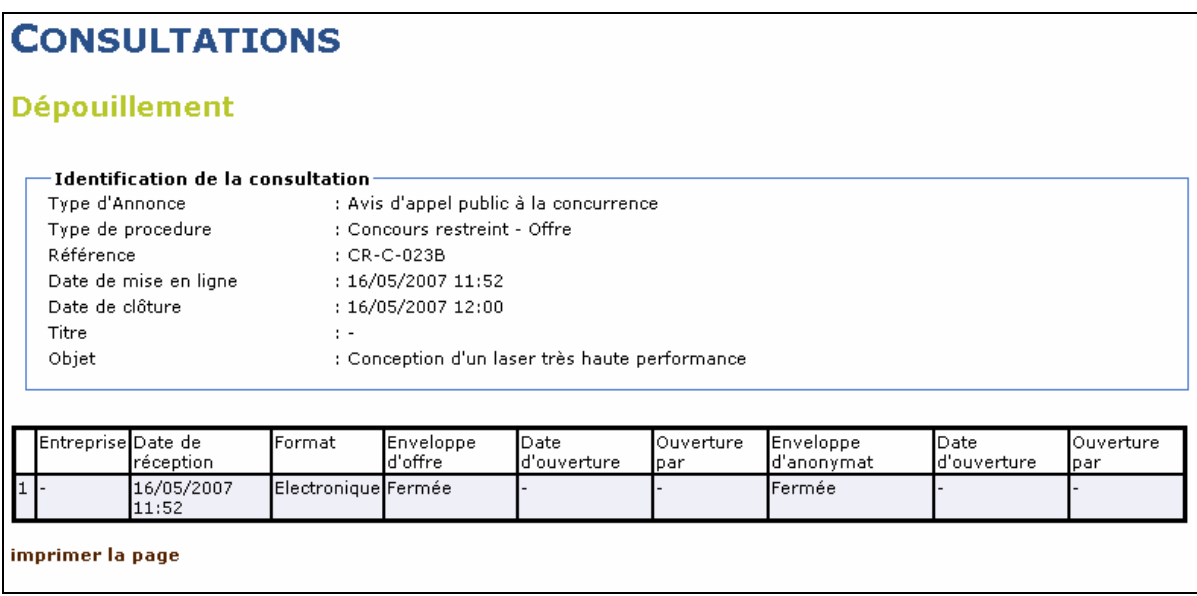

En cas de présence du module d'insertion des dépôts papiers, à partir du tableau de synthèse des réponses, l'utilisateur a la possibilité de compléter la liste des réponses électroniques par les réponses papier des opérateurs économique transmises à l'Entité publique. Ainsi, l'ensemble des réponses figure dans un même registre sur la plate-forme.

Pour chaque réponse transmises sont saisis les détails la concernant : Entreprise, statut des enveloppes (fermée, ouverte, refusée), dates de réception, valeurs caractéristiques, etc.

### **5.7 Traitement des réponses électroniques**

Ces fonctionnalités sont proposées aux utilisateurs disposant de l'habilitation Dépouiller les enveloppes de candidature (cf. article 3.2.1.9) et / ou de l'habilitation Dépouiller les enveloppes d'offre (cf. article 3.2.1.10).

#### 5.7.1 Dépouillement des plis électroniques

Une fois passée la date de clôture d'une consultation, les opérations de dépouillement des plis (enveloppes de candidatures, enveloppes d'offres. 3<sup>èmes</sup> enveloppes) sont directement accessibles depuis le lien Dépouiller de la page d'accueil des utilisateurs, ou depuis le lien Dépôts ("Dep.") du tableau de Suivi (cf. article 5.6).

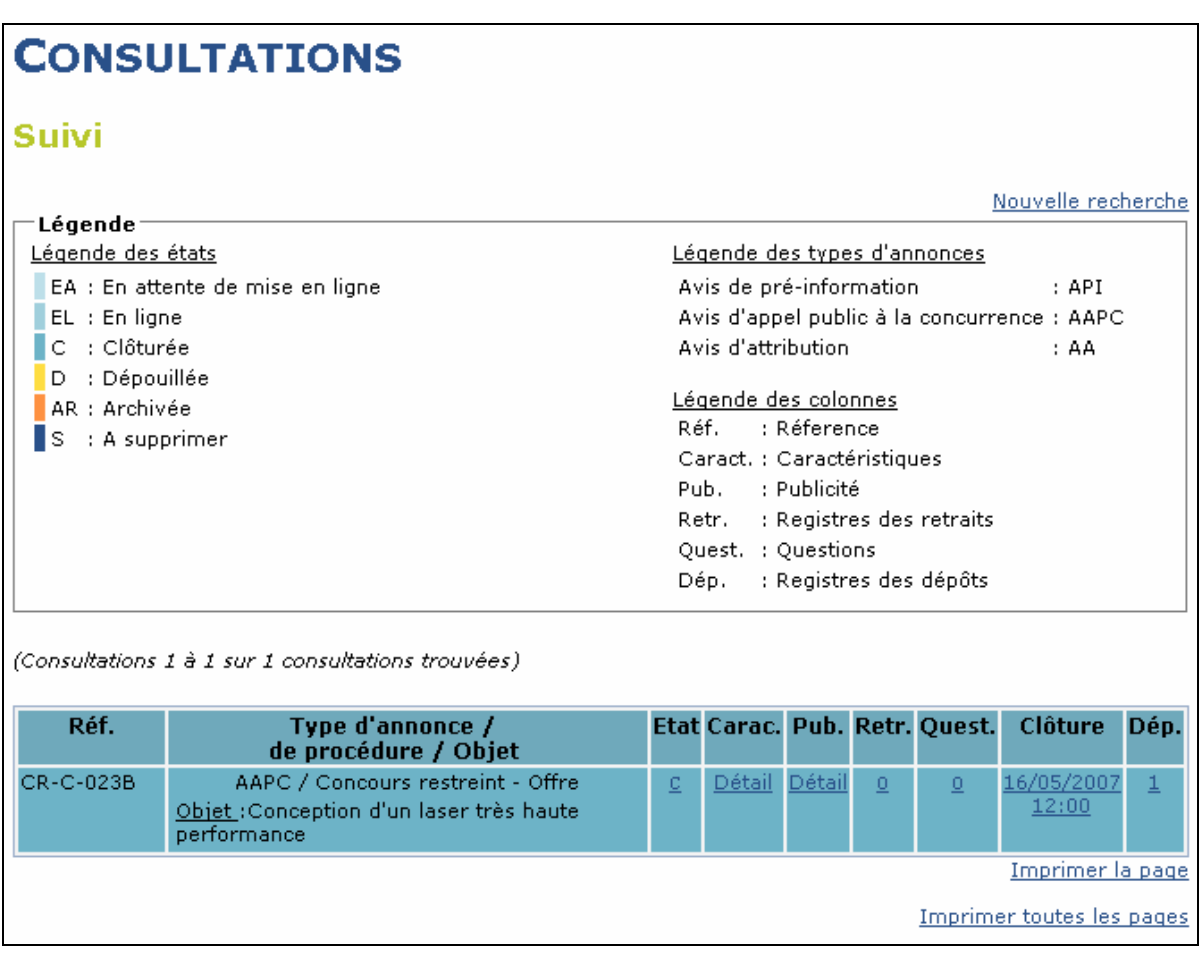

A partir de ce tableau des consultations clôturées, le lien Accéder (colonne Dépouillement) permet d'afficher l'état de présentation des réponses électroniques reçues.

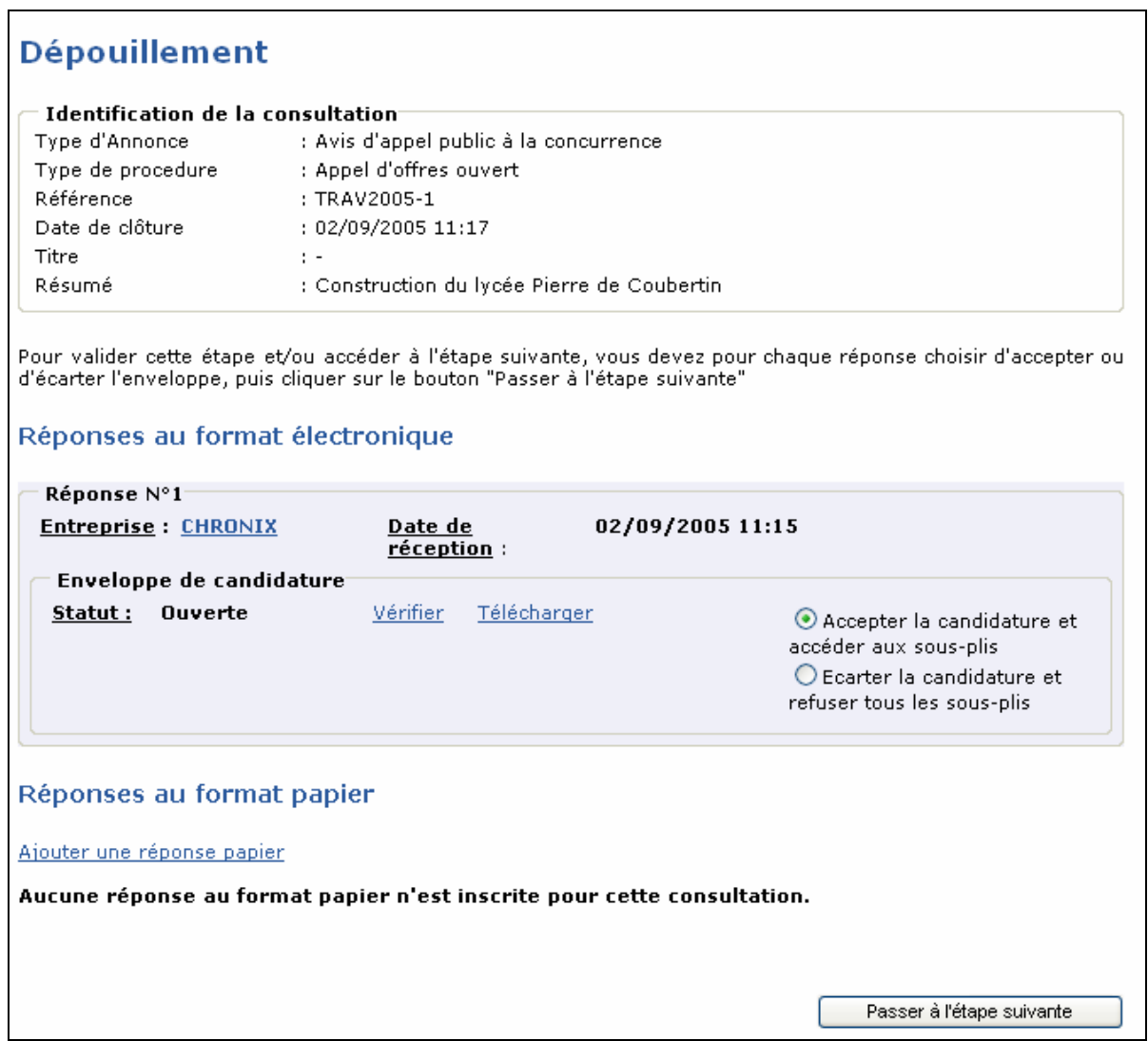

Dans le cadre d'une procédure à "double enveloppe", l'ouverture des réponses se fera en plusieurs temps :

- Première Etape : Ouverture des Candidatures
	- 1. Ouverture des enveloppes de candidature dans un premier temps, à l'aide de la première clé de déchiffrement, pour les réponses parvenues dans les temps (c'est l'action unique dans le cadre d'une consultation à une seule enveloppe)
	- 2. L'utilisateur doit indique s'il accepte la candidature et l'ouverture des lots (sous-plis) associés ou s'il écarte la candidature et refuse les lots en totalité ou en partie (autant de sous-plis électronique que de lots distincts).

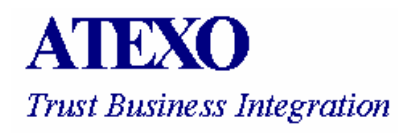

- 3. L'utilisateur clique sur le bouton passer à l'étape suivante pour accéder aux enveloppes électroniques des lots à dépouiller (sous-plis pour lesquels la candidature a été acceptée).
- Seconde Etape : Ouverture des Offres
	- 1. Ouverture des lots électroniques à l'aide des clés de déchiffrement correspondantes (1 clé dédiée par lot, ou clé permanente associée à l'ouverture des offres).

Ces opérations d'ouverture des candidatures et d'ouverture des offres peuvent se faire à des moments disjoints et font appel à des clés privées de déchiffrement différentes (clés permanentes de personnes habilitées ou clés définies spécifiquement pour la procédure).

Une instruction d'ouverture d'enveloppe nécessite la présence de la clé privée de déchiffrement correspondant au certificat de chiffrement affecté ou spécialement créé pour la consultation (pour le type d'enveloppe) au moment de la validation de celle-ci par l'utilisateur, et installée sur un support fiable (carte à puce, clé USB, clé logicielle sur un poste sécurisé) conservé de façon sécurisée.

Deux principes de clé de déchiffrement sont possibles :

- Clé ponctuelle, affectée à un type d'enveloppe d'une procédure donnée (cf. article 5.3.1.1):
	- o Les clés ponctuelles relatives à une consultation sont créées lors de l'opération de validation de la consultation par l'utilisateur; le support est défini type d'enveloppe par type d'enveloppe (carte à puce, clé USB, etc.)
	- o La clé peut être mise sous pli et conservée de façon analogue à une réponse papier de marché
	- o L'entité publique s'assure ainsi que seules les personnes habilitées auront accès aux clés de déchiffrement, avec l'ensemble des plis papiers reçus. Cette opération est pertinente dans le cas de clés spécifiquement affectées à chaque procédure ou type de pli.
	- o L'appel d'une clé privée de déchiffrement pour l'opération d'ouverture d'une enveloppe permet alors de reproduire un mécanisme organisationnel et visuel familier des opérations de dépouillement des plis : l'acte devant témoins d'ouverture d'une enveloppe scellée contenant une carte à puce – ou un autre support physique – nécessaire au déchiffrement des plis.
	- o Ce choix technique d'ATEXO permet ainsi de manifester de façon visible que les plis électroniques n'ont pu être lues avant la réunion de la commission ad hoc. La carte à puce nécessaire à cette opération était conservée de façon sécurisée sous enveloppe scellée et chacun

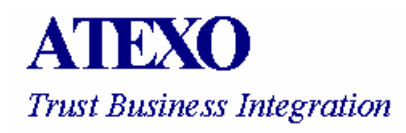

peut constater que l'enveloppe contenant cette carte n'a pas été ouverte au préalable, au même: titre que les autres enveloppes papier reçues pour la consultation.

- Clés permanentes, de personnes habilitées (cf. article 5.3.1.2) :
	- o La gestion des clés de chiffrement peut également être faite via des clés permanentes délivrées à ces personnes habilitées (Pouvoir adjudicateur, Président de la CAO, etc.) qui disposent d'un outil permanent de déchiffrement, utilisé pour de multiples procédures
	- o L'affectation d'une clé permanente par type d'enveloppe est réalisée lors de l'opération de validation de la consultation par l'utilisateur habilité à cet effet (cf. article 5.3.2.2)

Dans le cas de procédures à enveloppes multiples (candidature et offre, lots multiples, etc.), n bi-clés sont affectés (clés permanentes) ou créés (clés ponctuelles) pour la consultation, et les procédés d'ouverture de chaque enveloppe sont indépendants les uns des autres.

### 5.7.2 Synthèse des offres en CAO

Quand toutes les enveloppes recevables ont été ouvertes, l'utilisateur peut visualiser l'état de synthèse des réponses. Imprimée, cette page de synthèse peut notamment servir d'annexe au Procès-verbal de CAO.

Les contenus des enveloppes électroniques sont alors accessibles par un simple clic sur le lien Télécharger, qui permet d'enregistrer ou d'ouvrir sur le poste de travail l'enveloppe électronique (dossier Zip) correspondant au lien choisi.

Dans le cas où des champs caractéristiques du marché auraient été définis par l'utilisateur ayant défini la consultation, les valeurs renseignées par les soumissionnaires au moment de leur réponse sont affichées dans cet état de synthèse, permettant ainsi un suivi très rapide des éléments essentiels des réponses reçues (Prix total en Euros TTC de la réponse, Prix en Euros TTC de l'Option 1, délai de réalisation, etc.).

L'ouverture des fichiers .ZIP et l'analyse des documents le constituant peut être reportée à plus tard afin d'éviter des CAO trop longues.

NB : L'horodatage et la signature des réponses fournissent une garantie d'intégrité des documents électroniques. Ainsi, le risque de modification a posteriori qui parfois incitait les CAO à faire une analyse avancée des offres en séance n'a plus lieu d'être. A tout moment, il sera possible de vérifier que le document électronique étudié est effectivement le document émis et signé par l'entreprise et reçu et horodaté par la plate-forme.

#### 5.7.3 Vérification de la signature des réponses des soumissionnaires

Deux types de vérification sont effectués à deux moments distincts :

- Lors de l'envoi des réponses signées et chiffrées par le soumissionnaire, la plate-forme vérifie que le certificat de signature est un certificat de signature valide (émis par une Autorité de confiance acceptée par la plate-forme, et non révoqué). Dans le cas contraire, la réponse est rejetée.
- Après le déchiffrement des enveloppes, l'utilisateur peut vérifier la signature de chaque enveloppe électronique à partir du tableau de Synthèse des offres en cliquant sur le lien Vérifier. Cette vérification porte sur l'intégrité du contenu de chaque enveloppe, et indique également de façon certaine l'identité de la personne ayant signé cette enveloppe :

### **Cas d'une signature valide**

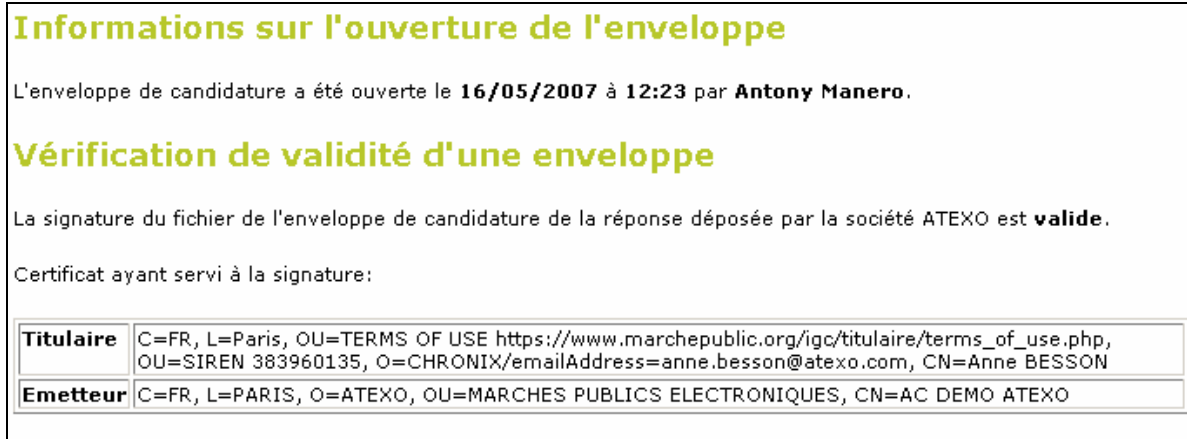

Fermer la fenêtre

### **Cas d'une signature non valide (enveloppe modifiée a posteriori)**

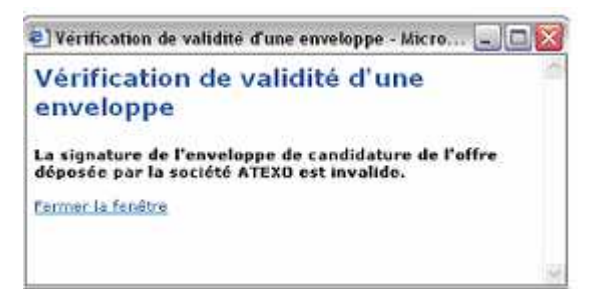

### 5.7.4 Supprimer / Restaurer une enveloppe électronique

Cette fonctionnalité est propose aux utilisateurs disposant de l'habilitation Supprimer une enveloppe électronique (cf. article 3.2.1.7).

L'utilisateur accède aux enveloppes électroniques en attente de suppression en en cliquant dans la rubrique Enveloppes électroniques refusées du menu de gauche sur le lien Supprimer une enveloppe.

A l'issue de l'examen de l'enveloppe de candidature d'un soumissionnaire, la CAO peut demander la suppression de l'enveloppe d'offre associée, ou d'une enveloppe d'offre correspondant à un lot particulier (en cas de marché alloti).

Cette manipulation entraîne la mise en retrait de l'enveloppe désignée, qui ne sera pas proposée au déchiffrement par la suite.

La suppression définitive de cette enveloppe n'intervient qu'après une étape de confirmation de suppression par un utilisateur, permettant ainsi d'éviter le risque irréversible de suppression d'une enveloppe électronique d'un soumissionnaire.

L'utilisateur peut ainsi confirmer ou annuler cette demande de suppression en cliquant respectivement sur le lien Supprimer ou sur le lien Restaurer. Un courrier électronique d'information de la suppression définitive de cette enveloppe peut être alors envoyé (case à cocher de confirmation) au soumissionnaire (courrier modifiable au moment de l'envoi après proposition d'un texte par défaut).

### 5.7.5 Téléchargement et archivage du Dossier intégral de la consultation

A la fin de la CAO, l'utilisateur peut télécharger (au format ZIP) l'ensemble des pièces de la procédure en cliquant sur le lien Télécharger le Dossier intégral de la consultation (au format Zip) à partir du tableau de synthèse des réponses.

- Le fichier ZIP qui est mis à sa disposition contient
- Toutes les réponses ouvertes, et les preuves électroniques associées (signatures et jetons d'horodatage),
- L'historique du dossier de la consultation (avec les horodatages cryptographiques de chaque version), des avis de publicité et du Règlement de consultation,
- Le registre des retraits et le registre des dépôts.

Ce fichier ZIP peut être gravé sur CD-ROM et archivé par l'utilisateur.

#### 5.7.6 Analyse anti-virus

L'analyse anti-virus se fait à l'initiative de l'utilisateur après l'ouverture des enveloppes électroniques (aucun contrôle ne peut s'effectuer sur le contenu d'une enveloppe chiffrée). Cette analyse peut être faite en téléchargeant l'enveloppe à

analyser sur le poste local, puis en effectuant une analyse avec le logiciel anti-virus installé sur ce poste.

Cette analyse peut être également effectuée sur le Dossier intégral de consultation, en une seule opération qui porte sur l'ensemble des enveloppes ouvertes (cf. article 5.7.5)

### **5.8 Supprimer une consultation de la plate-forme**

Cette fonctionnalité est propose aux utilisateurs disposant de l'habilitation Supprimer une consultation (cf. article 3.2.1.8).

L'utilisateur accède à la liste des consultations dans l'état "A supprimer" (ou un autre libellé correspondant au dernier état proposé dans la liste des états) en cliquant sur le lien Supprimer du menu Consultations.

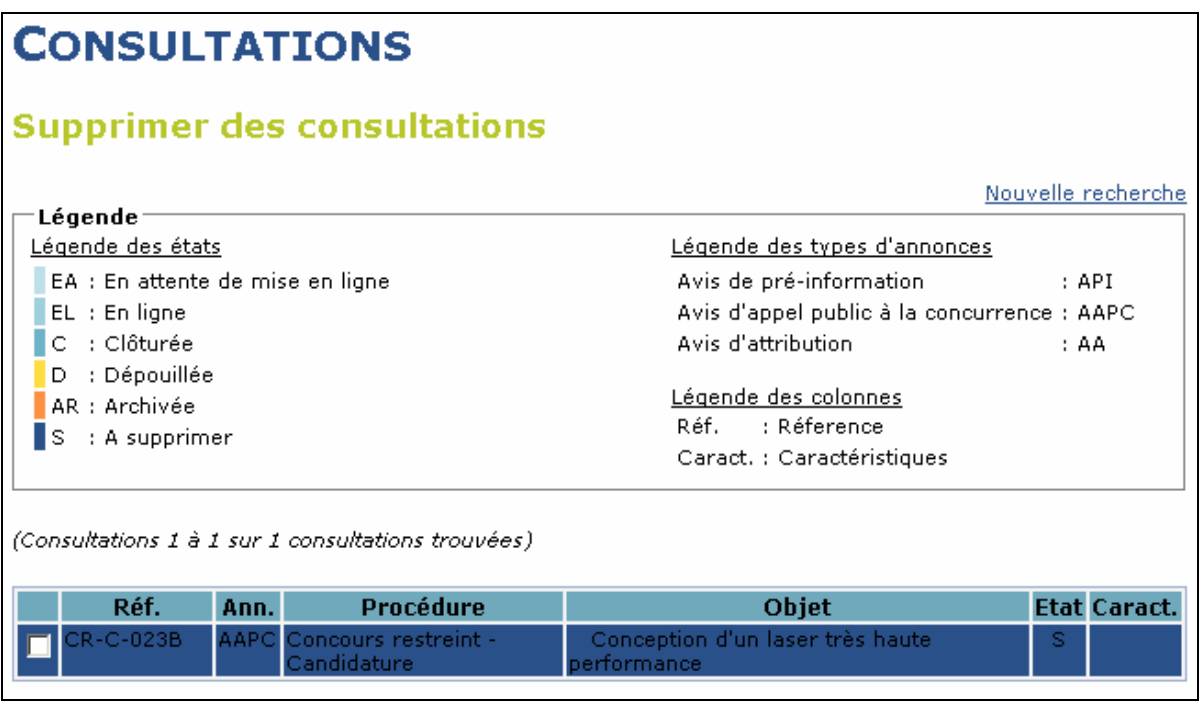

L'utilisateur sélectionne la (les) consultation(s) qu'il désire supprimer définitivement en cliquant sur les cases à cocher correspondantes, puis clique sur le lien Supprimer les consultations sélectionnées.

La suppression d'une consultation entraîne la perte définitive de toutes les données relatives à la consultation (Dossier de consultation, réponses des soumissionnaires, etc.).

 **Cette opération est irréversible. Il est donc nécessaire d'avoir fait un archivage complet de la procédure au préalable.**
# **5.9 Messagerie sécurisée**

Cette fonctionnalité fait l'objet d'un module spécifique.

Elle permet à l'utilisateur d'initier un échange sécurisé avec une entreprise ayant répondu à un marché avec signature électronique.

Cet échange sécurisé consiste à produire un accusé de réception avec horodatage cryptographique et signature électronique de l'entreprise avec qui est réalisée la communication.

Chaque message émis sera horodaté par la plate-forme et signé électroniquement :

- Par la plate-forme si c'est l'utilisateur qui a émis le message
- Par le soumissionnaire si c'est l'entreprise qui envoie le message (en retour du message sécurisé de l'Entité publique).

De même, à chaque message correspond un accusé de réception signé par le destinataire du message.

### 5.9.1 Accès à la messagerie sécurisée

L'accès à la messagerie sécurisée se fait via des liens qui se trouvent dans la plateforme de marchés publics électroniques. Ces liens peuvent être classés en deux catégories :

- 1. La première catégorie est celle des liens qui permettent d'envoyer un message au soumissionnaire :
	- a) Le lien qui permet d'envoyer un courrier électronique recommandé à plusieurs soumissionnaires "Envoyer un courrier sécurisé avec AR. Il se trouve dans la page de dépouillement des réponses et n'est activé que lorsque l'une des réponses a été dépouillée (ou partiellement dépouillée : candidature uniquement par exemple).
	- b) Le lien qui permet d'envoyer un courrier électronique recommandé à une seule entreprise et qui est accessible en cliquant sur le nom de l'entreprise dans la page de dépouillement des plis.

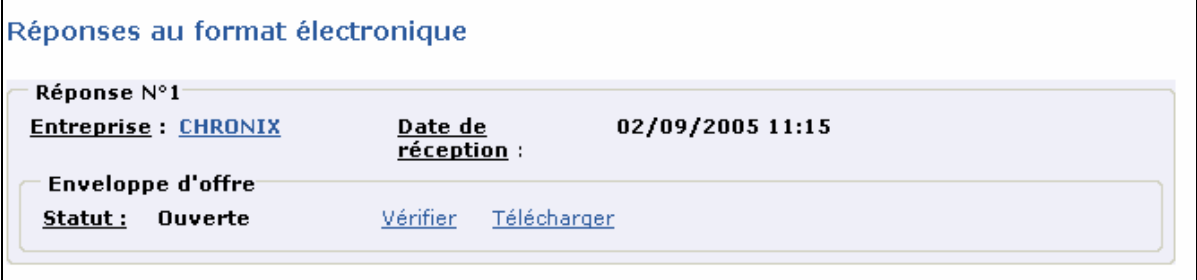

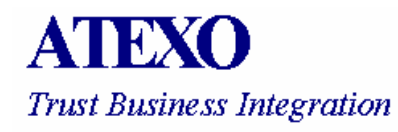

c) Le lien d'envoi d'un message de suppression d'un pli ou d'une réponse globale. En effet, si l'Entité publique décide de supprimer la première enveloppe de candidature, un courrier électronique recommandé de suppression pourra être envoyé au soumissionnaire via la messagerie sécurisée (case à cocher de confirmation). L'accès à la messagerie dans ce cas se fait en cliquant dans la rubrique Enveloppes électroniques refusées du menu de gauche sur le lien Supprimer une enveloppe.

NB : Ces différents liens permettent aussi l'accès à d'autres fonctionnalités de la messagerie sécurisée (Consultation de messages, recherche, vérification, etc.).

2. La deuxième catégorie est celle des liens qui ne permettent de consulter que les messages émis ou reçus. Ces liens intitulés Messagerie sécurisée se trouvent dans le menu gauche de la plate-forme.

### 5.9.2 Envoi de messages

Lorsque l'utilisateur appuie sur le bouton "Envoyer", le serveur reçoit le message, le signe, l'horodate et l'insère dans la base de données. Si ces traitements se terminent avec succès, le serveur envoie par e-mail un accusé de dépôt signé à l'expéditeur et une notification (signée) de nouveau message en attente au destinataire.

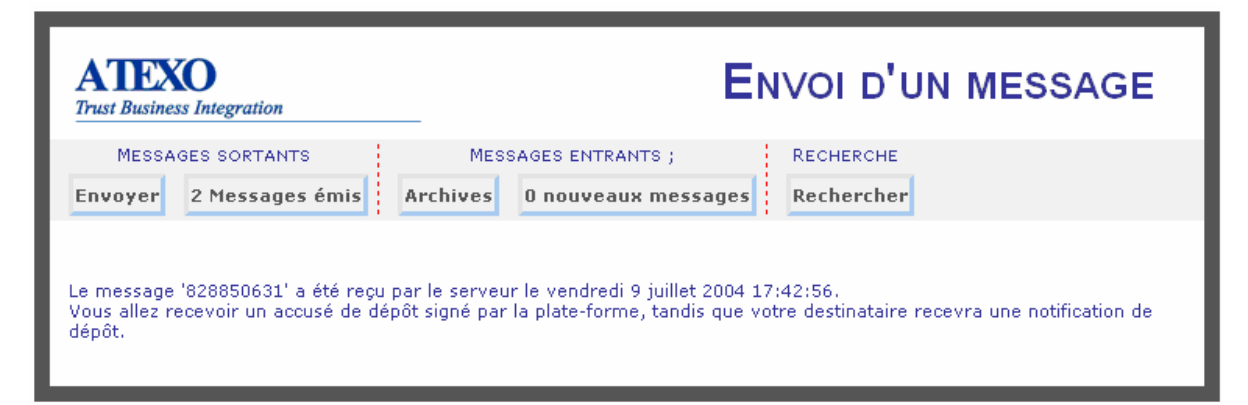

## 5.9.3 Réception et affichage d'un message

Après avoir accédé à la messagerie sécurisée, le nombre de nouveaux messages apparaît dans la page d'accueil.

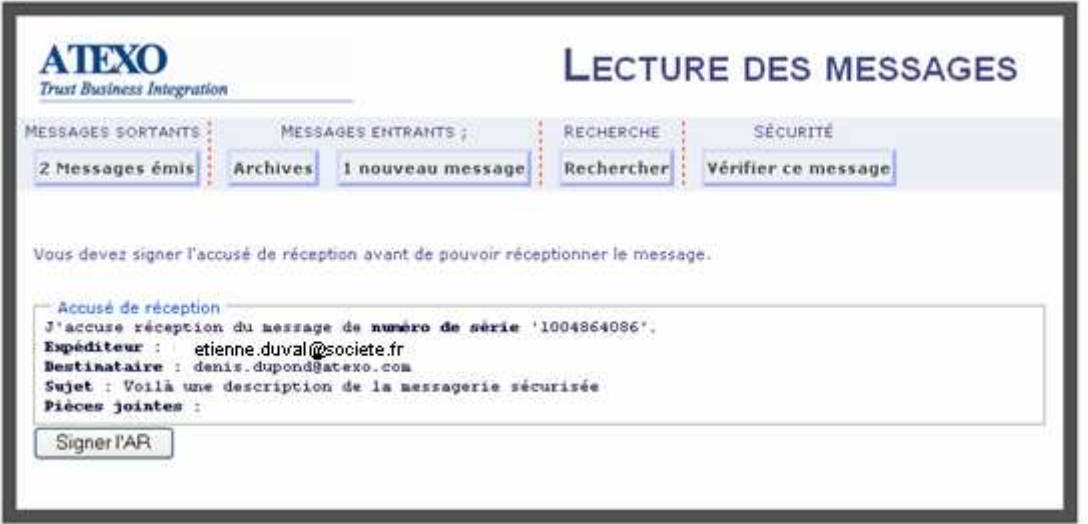

Pour lire un message, le destinataire clique sur le sujet, et doit signer l'accusé de réception avec son certificat de signature si c'est une entreprise, ou avec le certificat de la plate-forme.

## 5.9.4 Affichage de messages émis ou reçus

Les messages émis et reçus peuvent être consultés par l'utilisateur en cliquant respectivement sur le lien Message émis et sur le lien Archive.

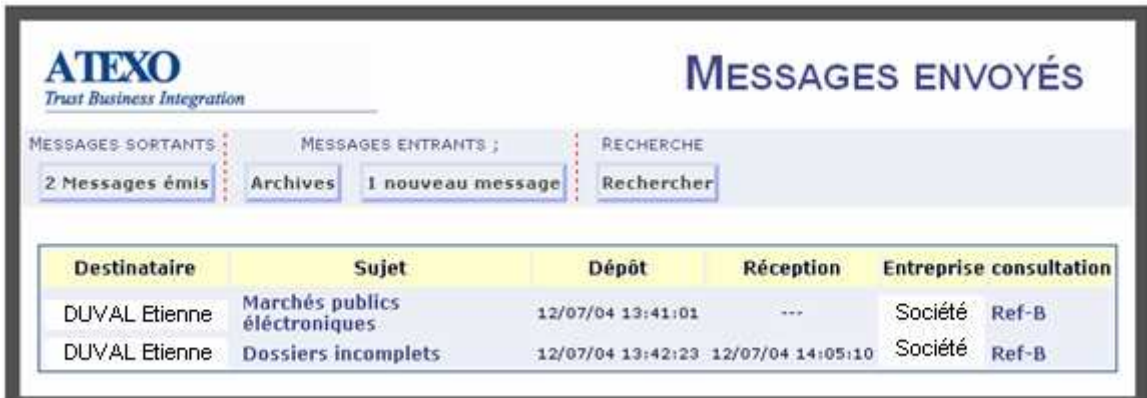

Pour afficher le contenu du message, il suffit de cliquer sur le champ Sujet.

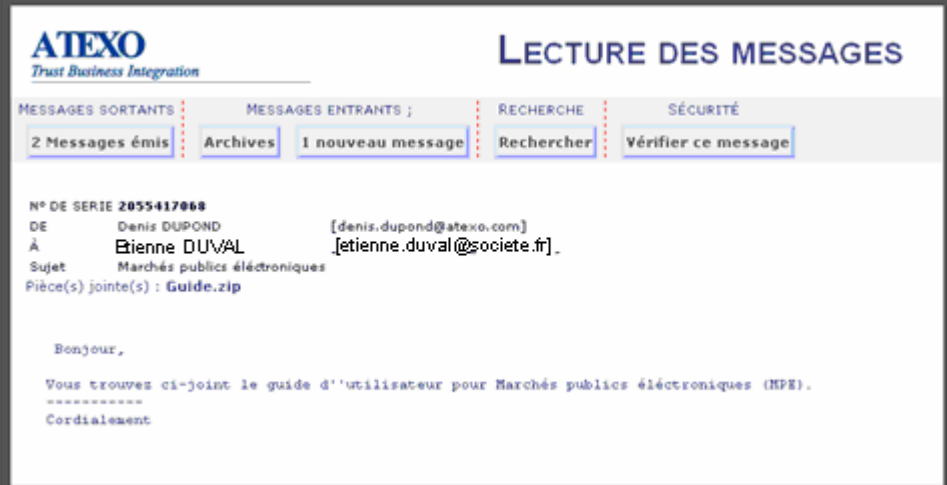

### 5.9.5 Vérification des éléments de sécurité d'un message

Il est possible de vérifier les éléments suivants :

- Signature du message par l'expéditeur
- Jeton d'horodatage du dépôt du message
- Signature de l'accusé de réception par le destinataire
- Jeton d'horodatage de réception du message

Pour pouvoir vérifier le message, il faut tout d'abord l'afficher en cliquant sur son sujet. Une fois le message affiché, le lien Vérifier ce message apparaît dans la rubrique sécurité.

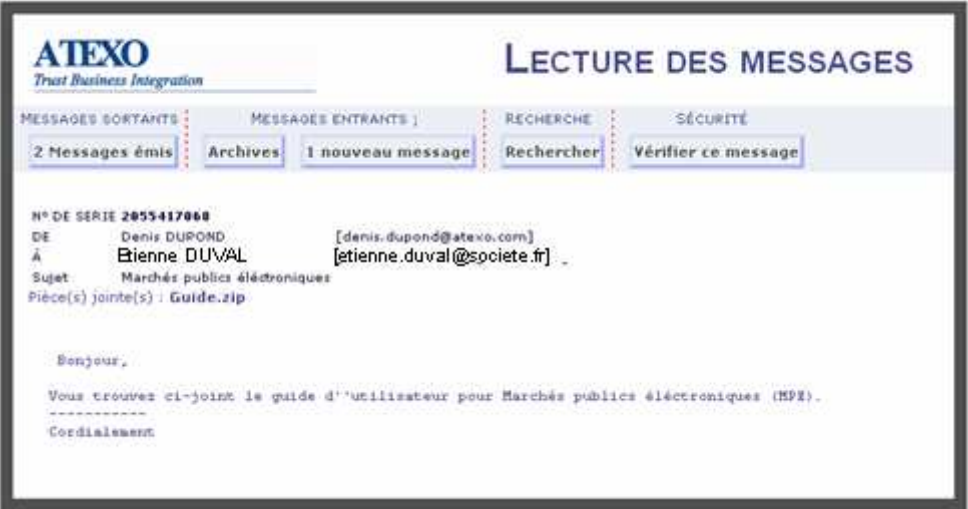

En cliquant sur le lien de vérification du message, les éléments de confiance électronique apparaissent. Dans le cas où le message aurait été déposé mais non encore reçu par le destinataire, seuls les éléments relatifs au dépôt sont disponibles.

Dans l'exemple ci-dessous, le message n'a pas encore été reçu par le destinataire.

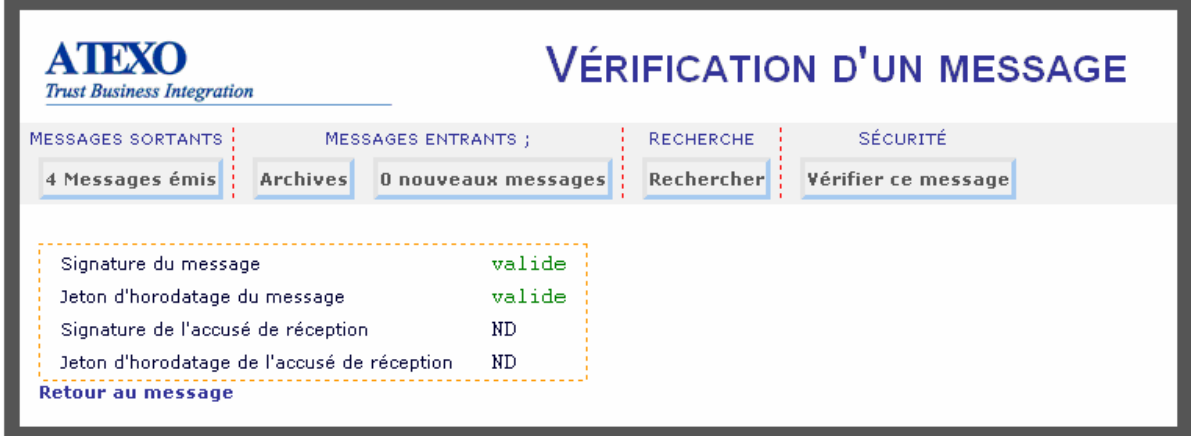

Dans l'exemple ci-dessus, la signature du message est invalide.

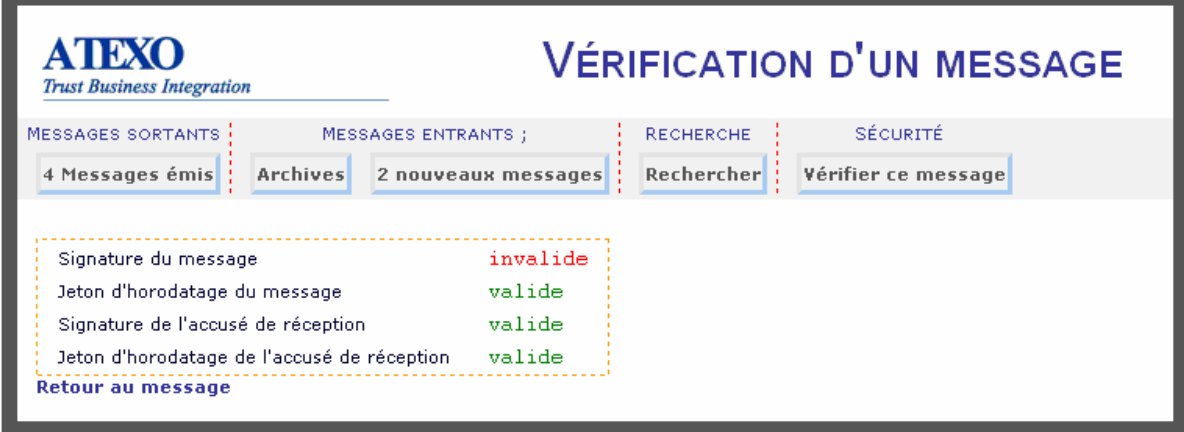

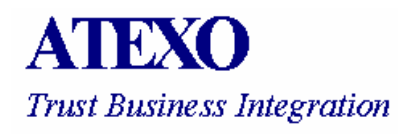

### 5.9.6 Recherche d'un message

L'utilisateur a la possibilité de rechercher un message en spécifiant des critères de recherche. Il peut donc chercher le message par consultation, entreprise, date d'envoi, type du message, etc.

L'utilisateur ayant les droits de suivi et modification sur une consultation peut afficher tous les messages relatifs à cette consultation.

Si l'utilisateur ne remplit aucun champ du formulaire de recherche, tous les messages émis et reçus seront affichés.

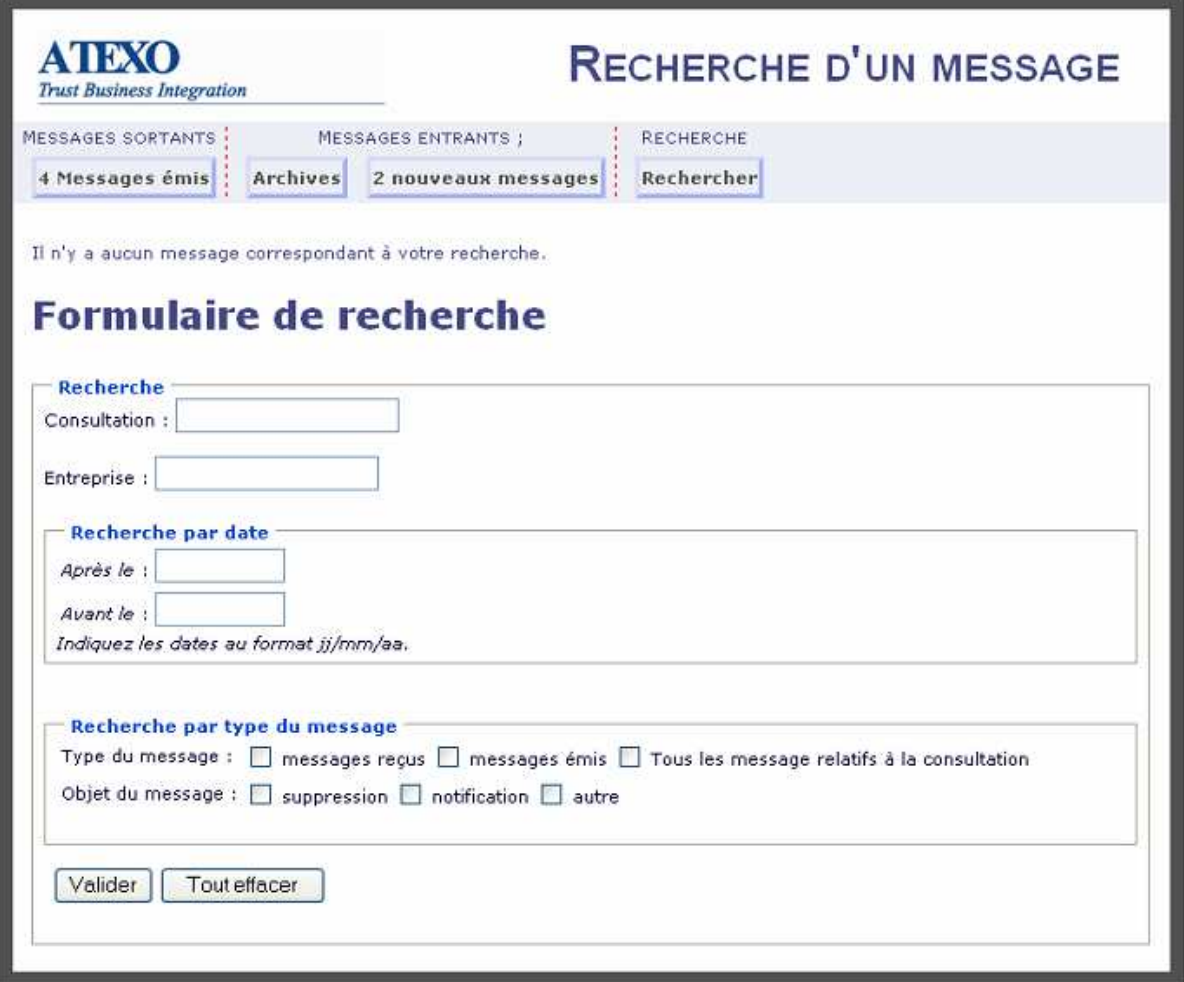